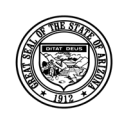

**Division of Developmental Disabilities**

Version 3.0

**Project:** OLCR Tracking Application **Subject:** Provider Reference Guide **Doc ID:** DDD-OLCR-040-002\_Provider

# **OLCR Tracking Application (OLCR)**

# **Provider Reference Guide**

**Document ID: DDD-OLCR-040-002\_Provider Version 3.0 August 2020**

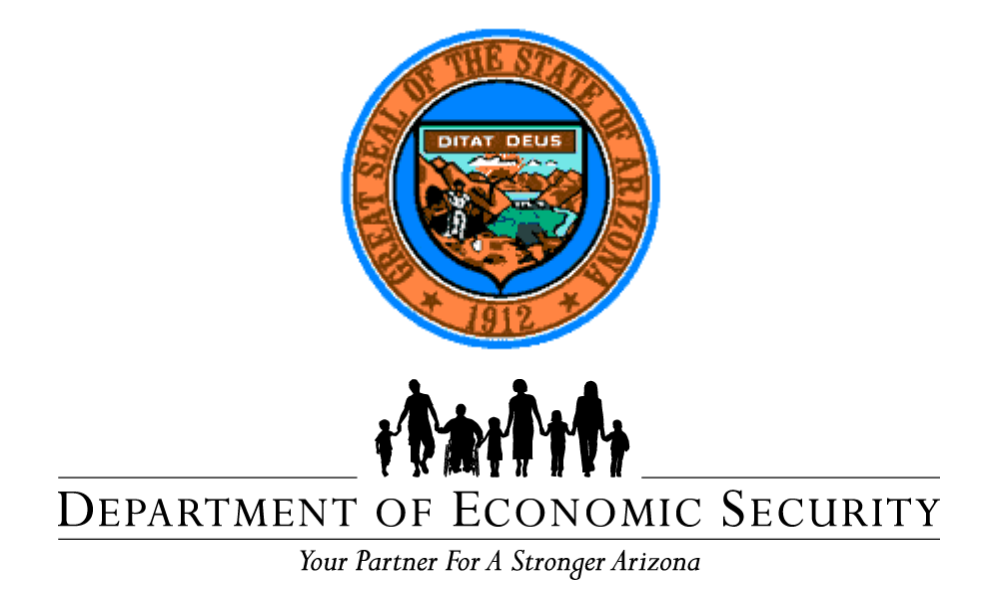

## **Division of Developmental Disabilities**

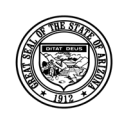

#### **Division of Developmental Disabilities**

Version 3.0

Project: OLCR Tracking Application Subject: Provider Reference Guide

Doc ID: DDD-OLCR-040-002\_Provider

## **Table of Contents**

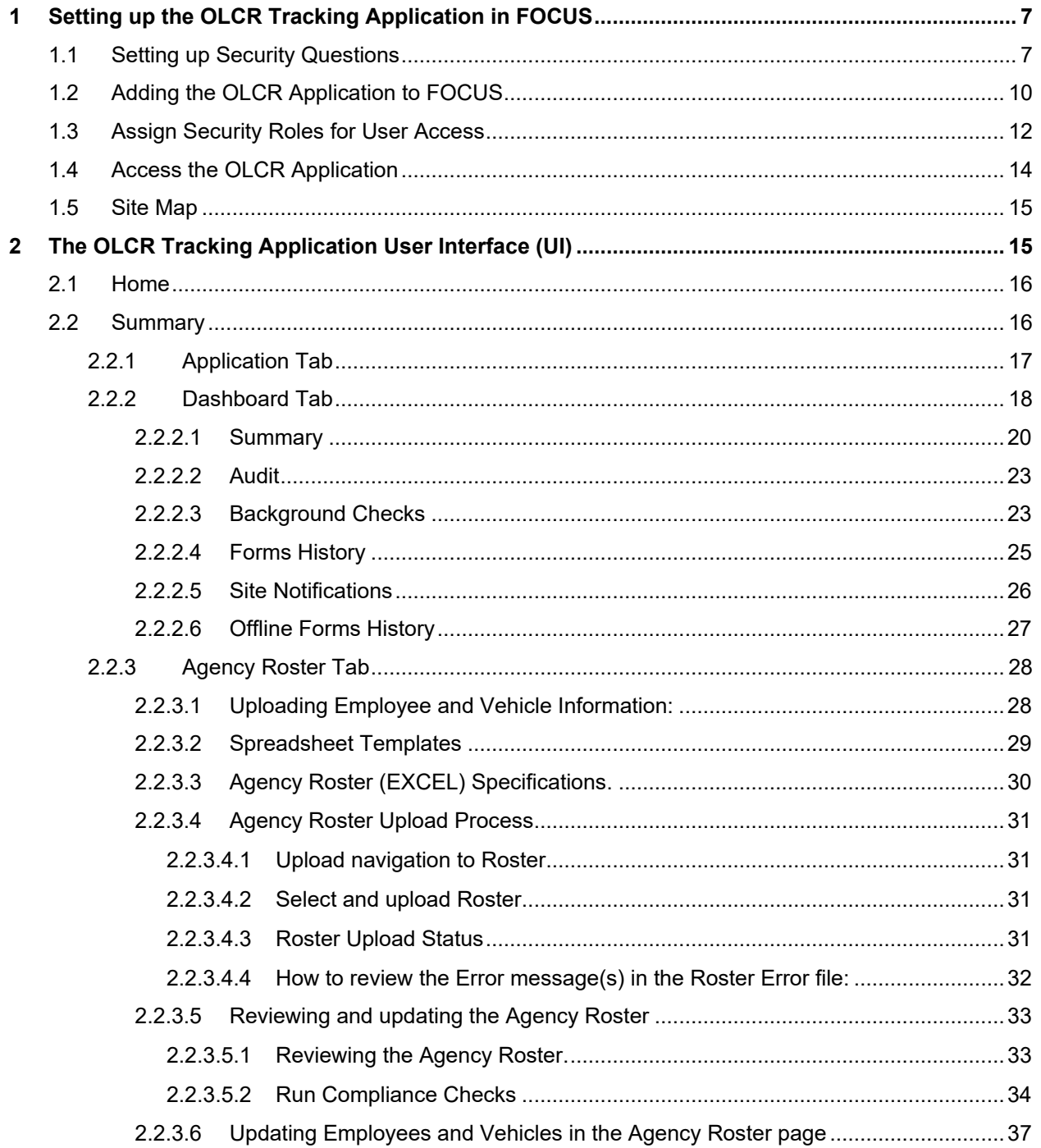

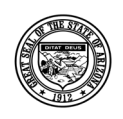

**Division of Developmental Disabilities**

Version 3.0

**Project:** OLCR Tracking Application **Subject:** Provider Reference Guide **Doc ID:** DDD-OLCR-040-002\_Provider

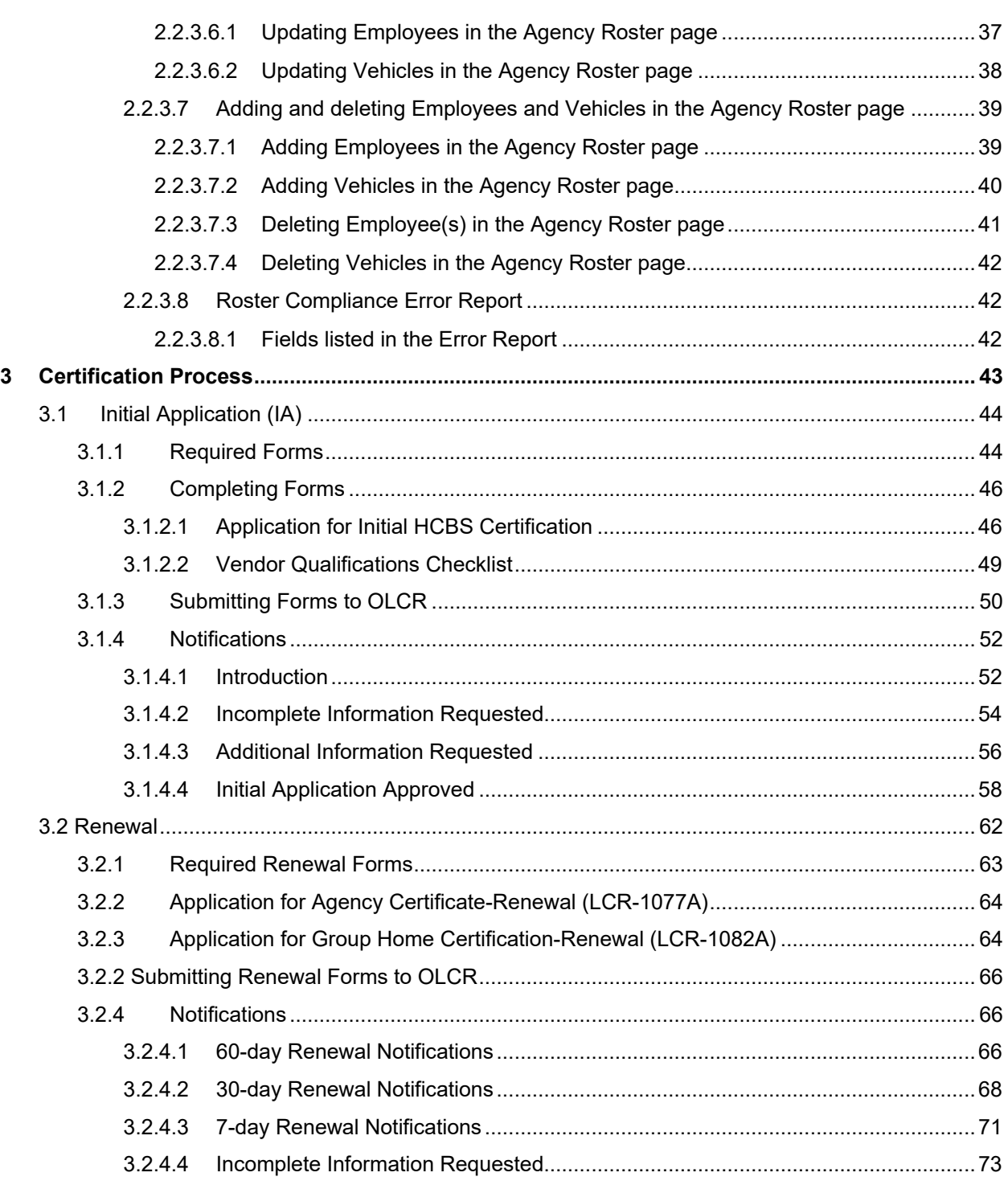

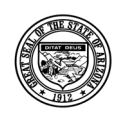

#### **Division of Developmental Disabilities**

Version 3.0

Project: OLCR Tracking Application Subject: Provider Reference Guide Doc ID: DDD-OLCR-040-002\_Provider

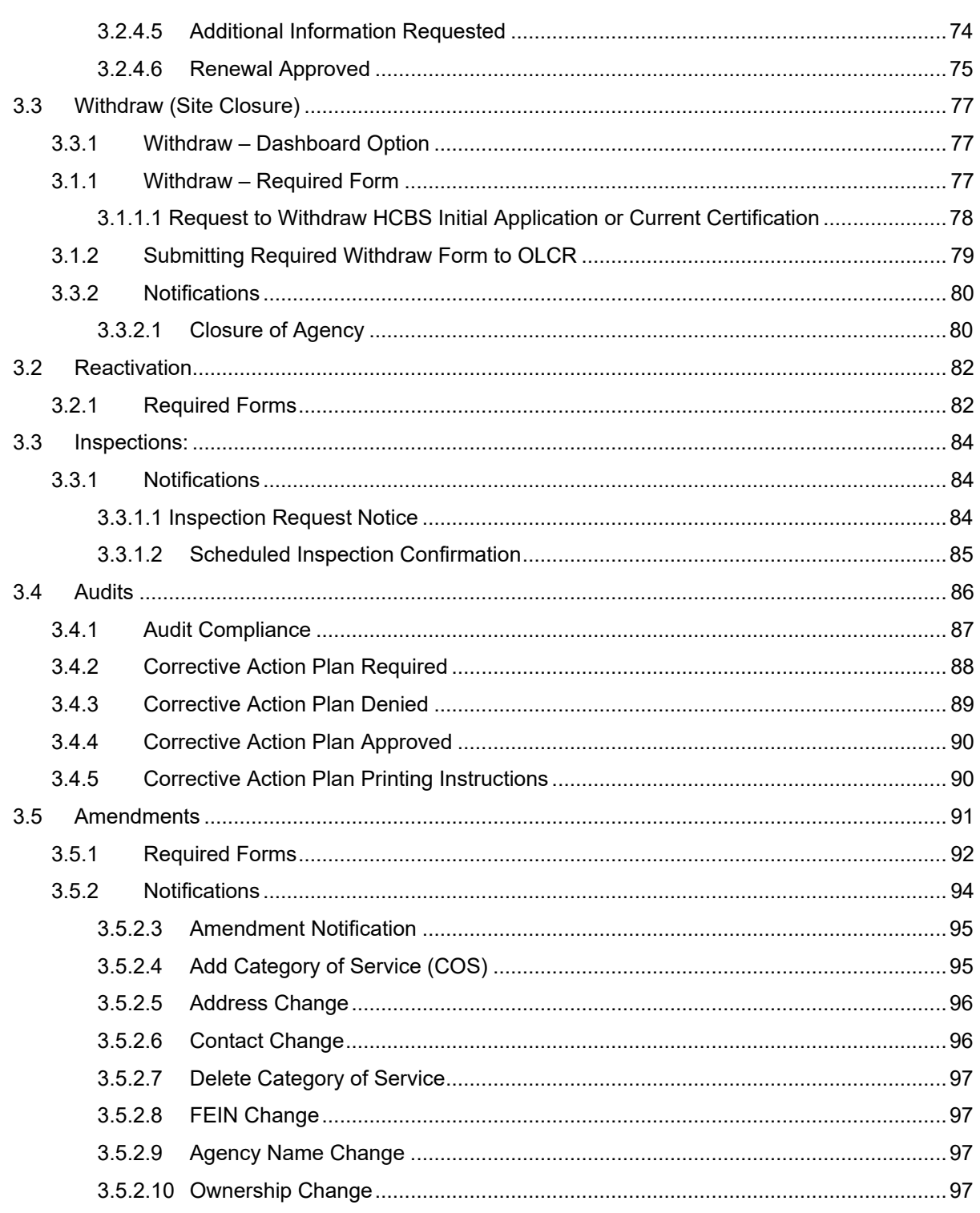

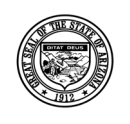

### **Division of Developmental Disabilities**

Version 3.0

**Project:** OLCR Tracking Application **Subject:** Provider Reference Guide **Doc ID:** DDD-OLCR-040-002\_Provider

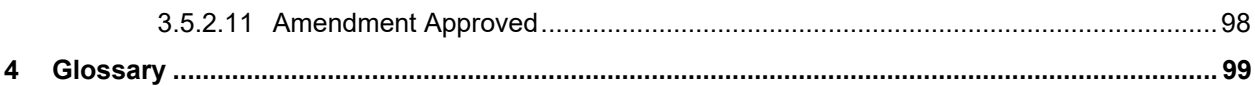

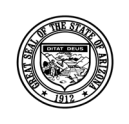

#### **Division of Developmental Disabilities**

Version 3.0

**Project:** OLCR Tracking Application **Subject:** Provider Reference Guide **Doc ID:** DDD-OLCR-040-002\_Provider

## **Revision & Sign-off Sheet**

#### **Document Properties**

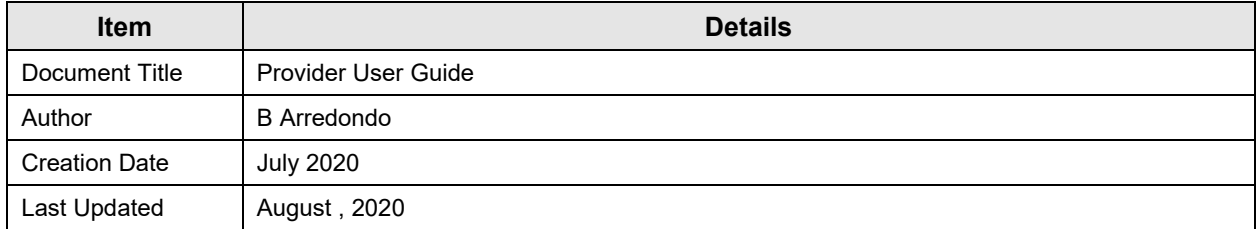

#### **Change Record**

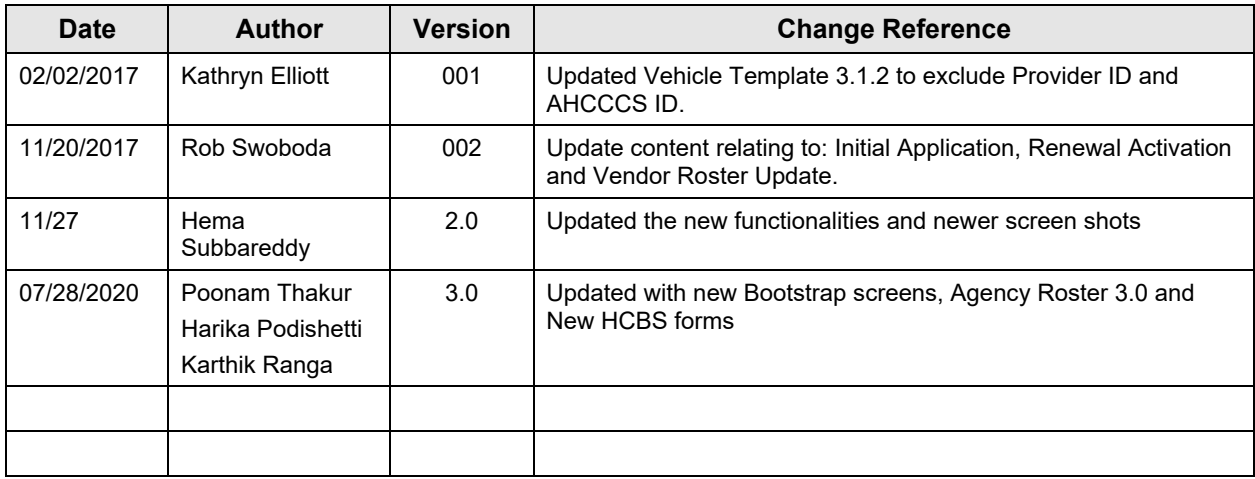

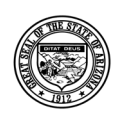

**Division of Developmental Disabilities**

Version 3.0

**Project:** OLCR Tracking Application **Subject:** Provider Reference Guide **Doc ID:** DDD-OLCR-040-002\_Provider

## <span id="page-6-0"></span>**1 Setting up the OLCR Tracking Application in FOCUS**

If logging into FOCUS for the first time, the designated Admin user must perform the following initial setup prior to activating OLCR and setting up user access. If already a current FOCUS user, skip this step and advance to **Section 1.2**.

- Set up security questions.
- Add the OLCR application to FOCUS.
- Assign security roles for user access.
- Access the OLCR Application.

## <span id="page-6-1"></span>**1.1 Setting up Security Questions**

The initial login will require setting up security questions as an added security measure. Each question must be different. This will allow users to reset their password when necessary. NOTE: *all* users must perform this step when initially logging in to FOCUS.

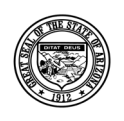

#### **Division of Developmental Disabilities**

Version 3.0

**Project:** OLCR Tracking Application

**Subject:** Provider Reference Guide

**Doc ID:** DDD-OLCR-040-002\_Provider

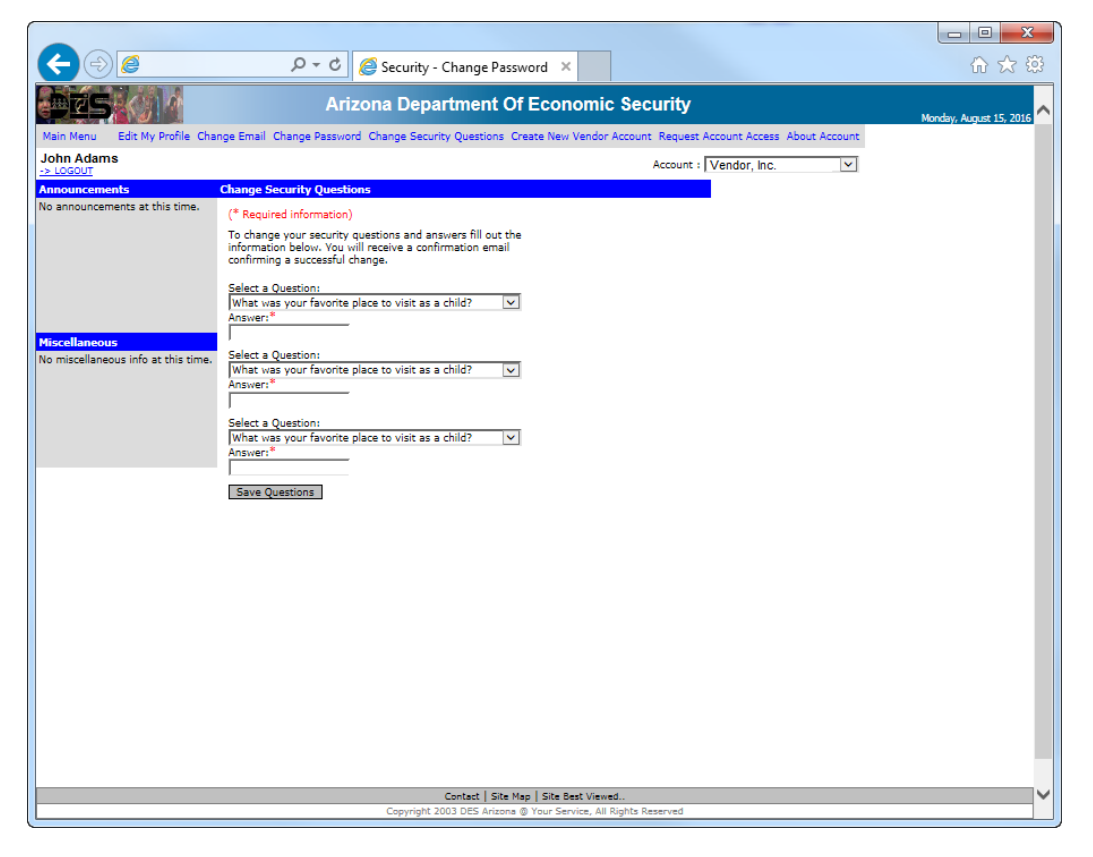

There are several questions to choose from allowing users to customize their selections.

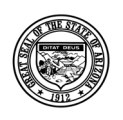

#### **Division of Developmental Disabilities**

Version 3.0

**Project:** OLCR Tracking Application **Subject:** Provider Reference Guide

**Doc ID:** DDD-OLCR-040-002\_Provider

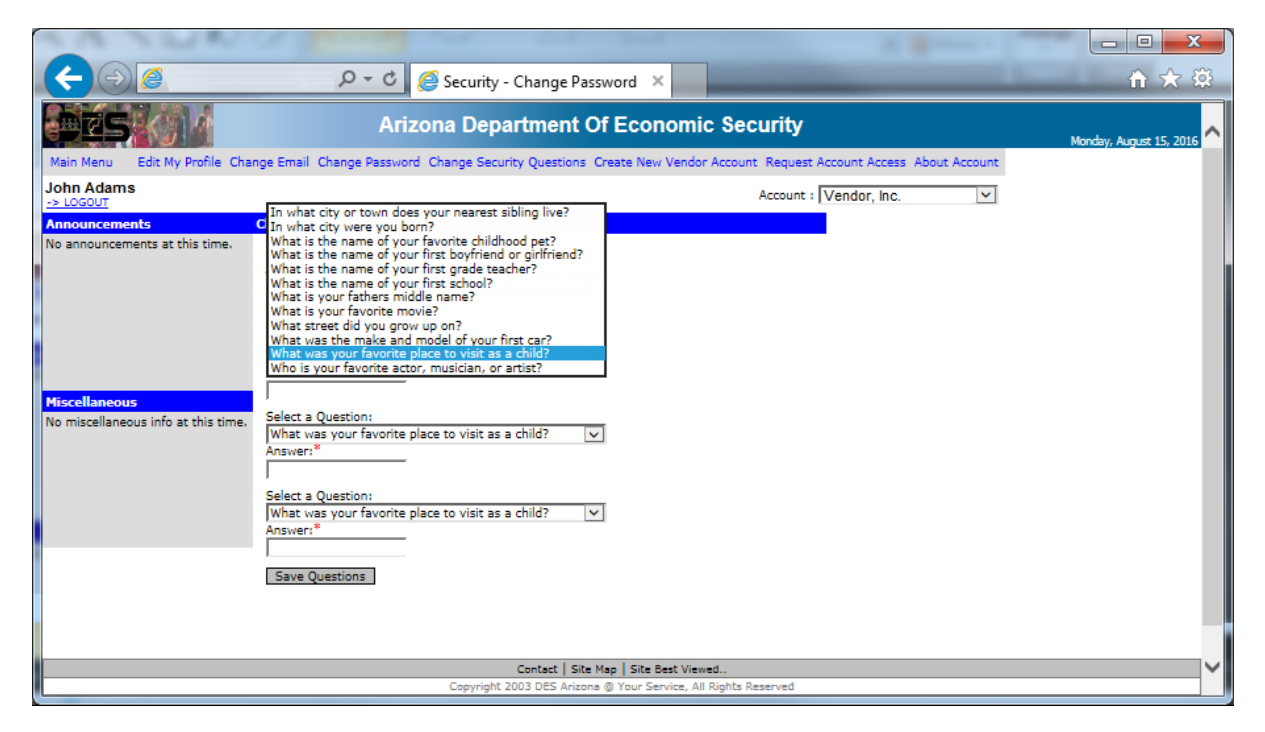

When each question and answer is entered, click [Save Questions].

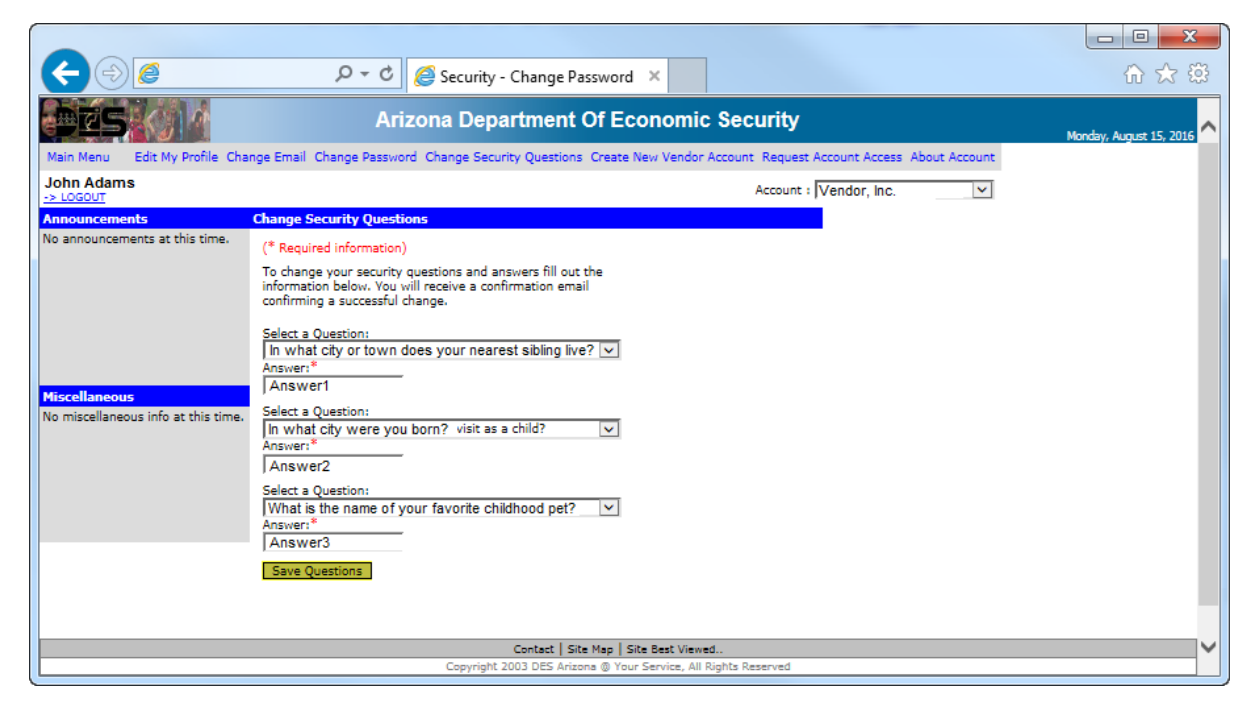

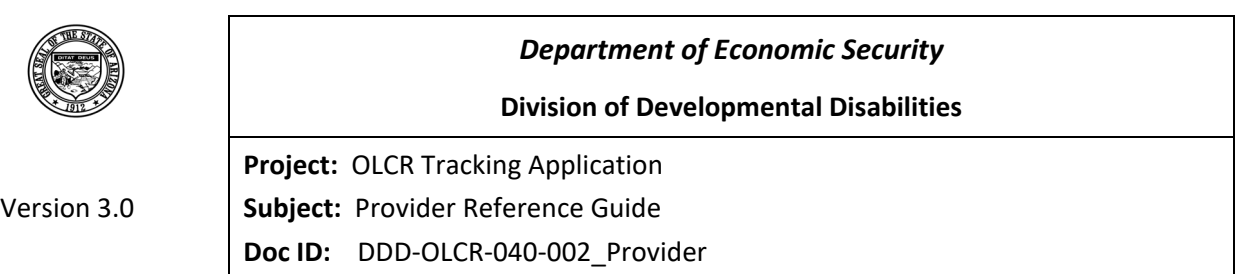

## <span id="page-9-0"></span>**1.2 Adding the OLCR Application to FOCUS**

After the security questions are saved, the FOCUS main menu will display. To set up security roles for each worker, select ADMIN TOOLS.

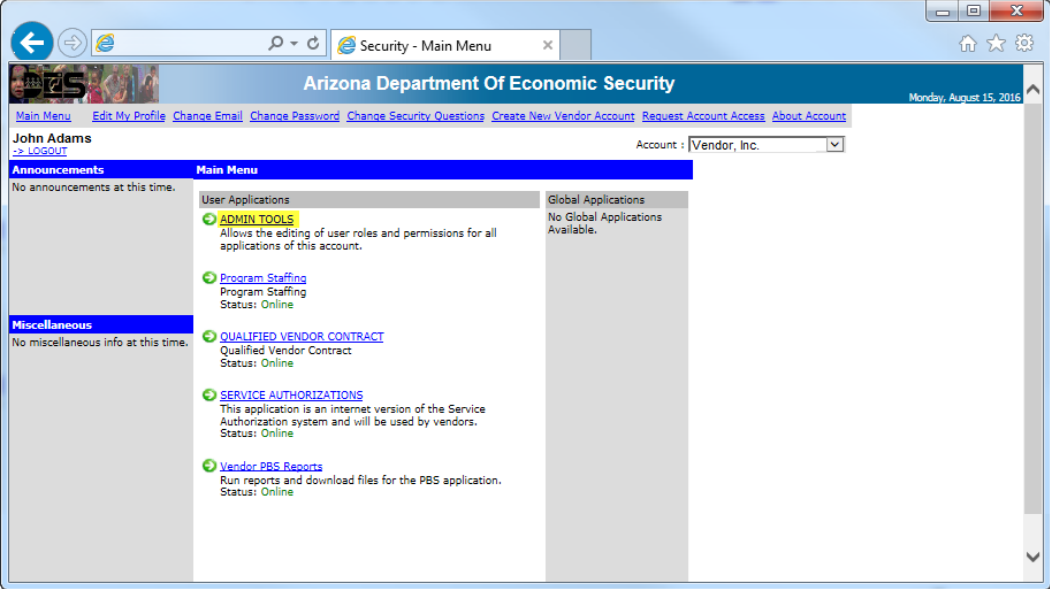

Click the link Available Applications in the gray status bar.

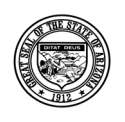

**Division of Developmental Disabilities**

Version 3.0

**Project:** OLCR Tracking Application **Subject:** Provider Reference Guide

**Doc ID:** DDD-OLCR-040-002\_Provider

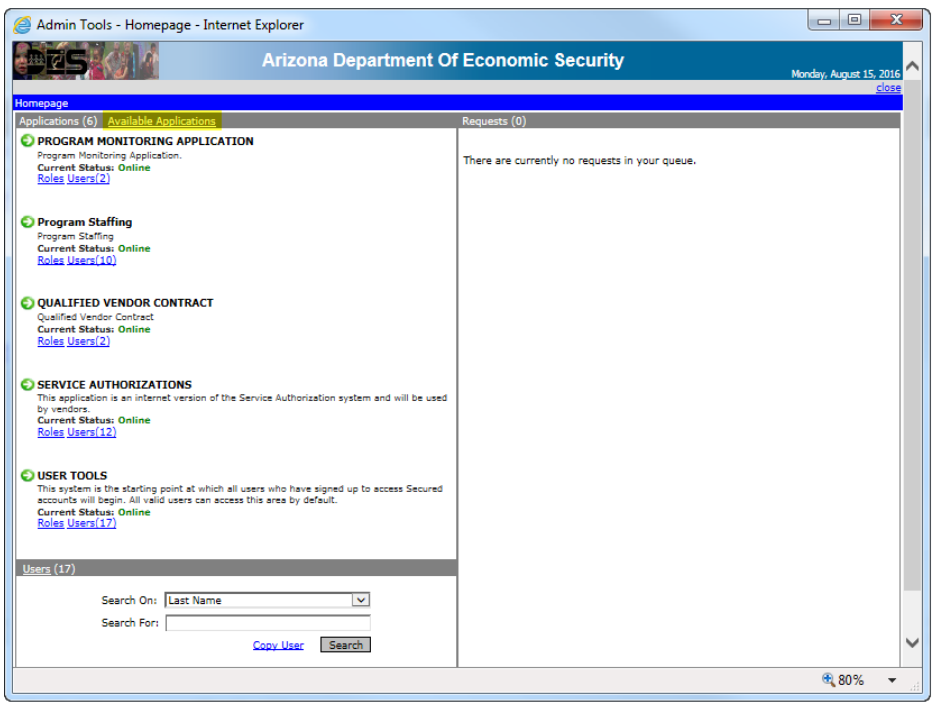

#### From the list of Applications find the **OLCR Tracking Application**

#### Select Add to Account

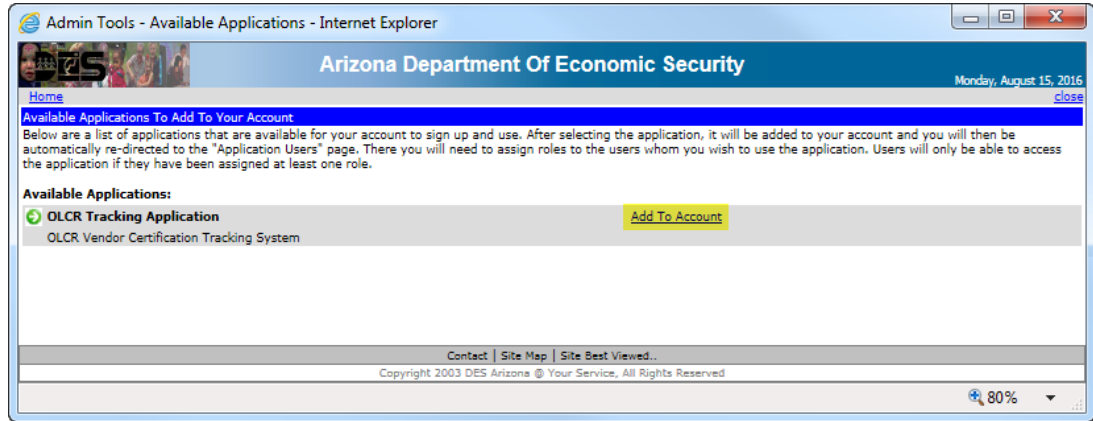

When the following message displays, click [OK] to add the OLCR application to the FOCUS main menu.

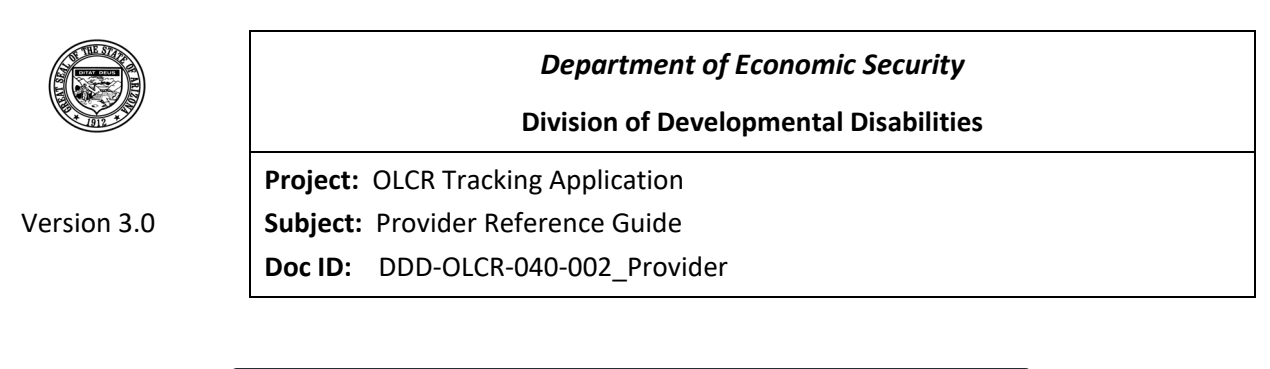

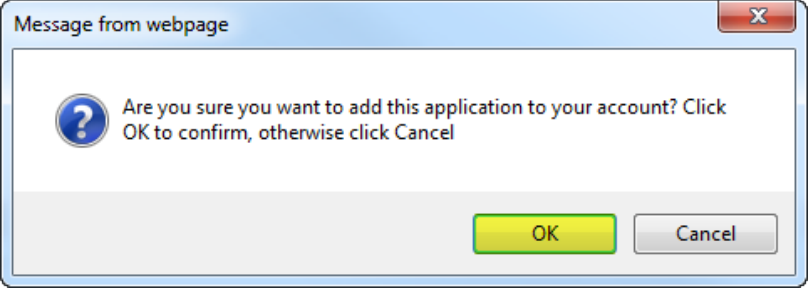

When [OK] is selected, the following worker list will display

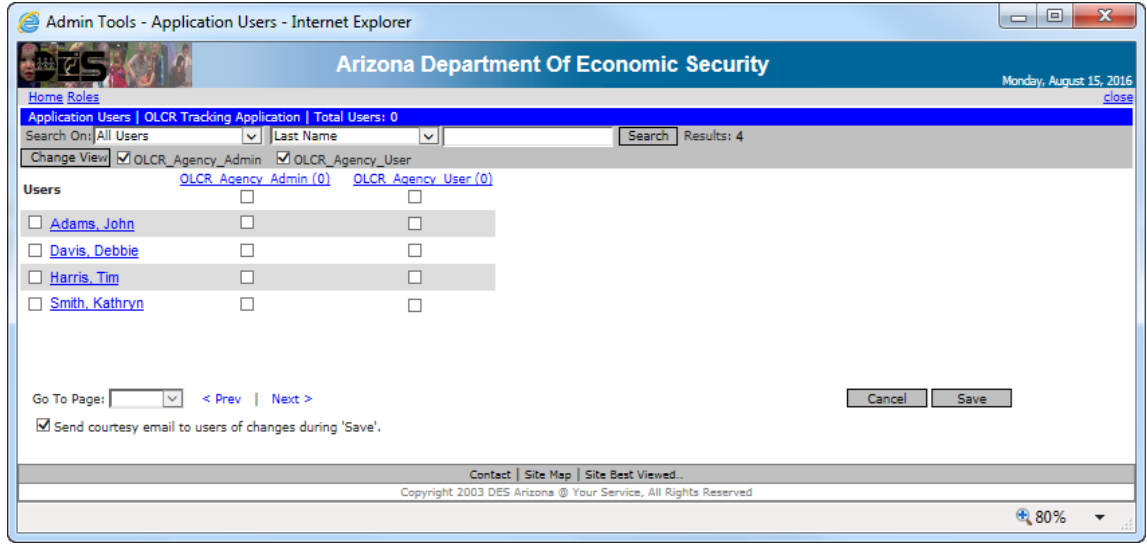

## <span id="page-11-0"></span>**1.3 Assign Security Roles for User Access**

The Admin user will setup user access by assigning the pertaining role for each worker. The OLCR Agency Admin role will have full functional access, while the OLCR Agency User role will have limited access.

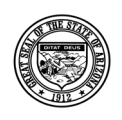

#### **Division of Developmental Disabilities**

Version 3.0

**Project:** OLCR Tracking Application **Subject:** Provider Reference Guide

**Doc ID:** DDD-OLCR-040-002\_Provider

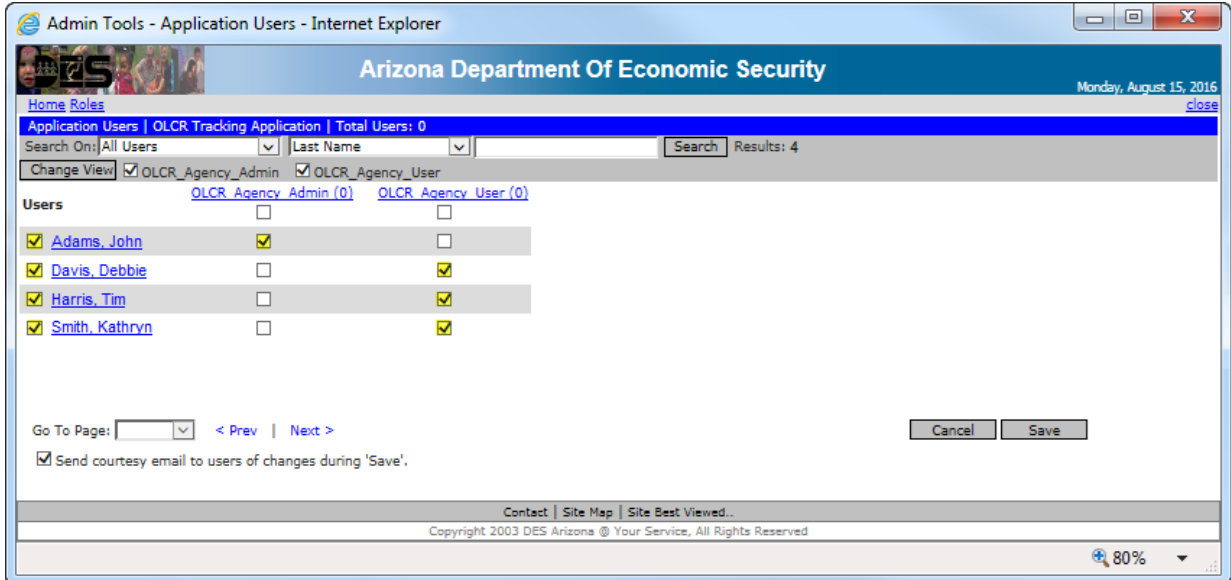

After [Save] is selected, the message Changes Saved Successfully will display in green. After changes are saved, exit from this screen by clicking the  $\mathbf{x}$ 

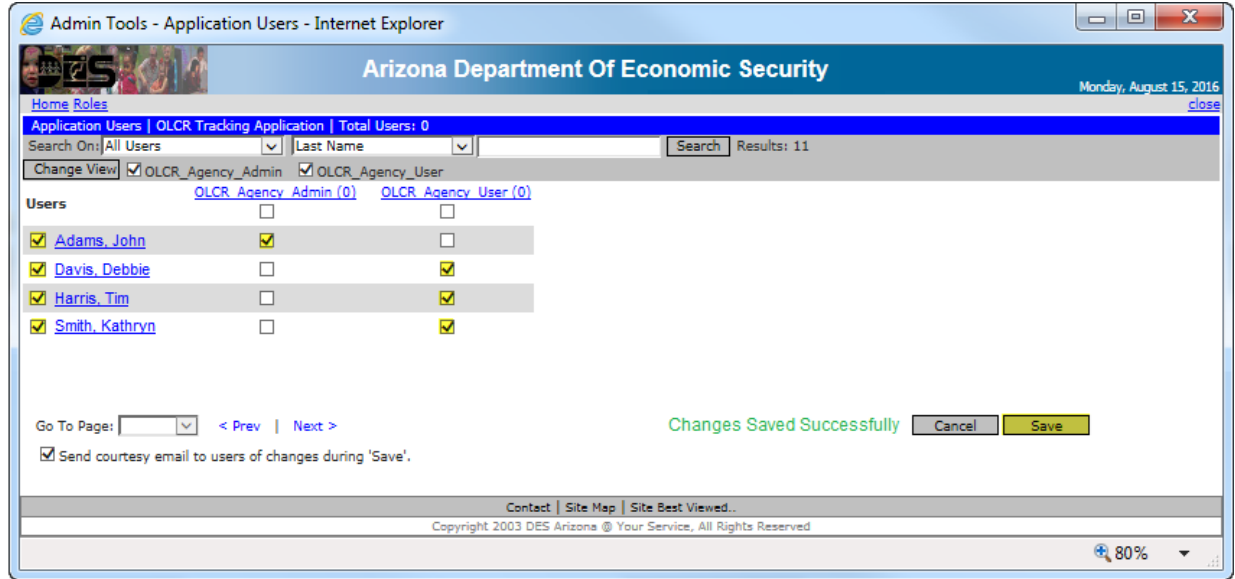

Select LOGOUT to make the security changes go into effect at the next login.

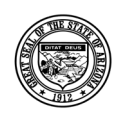

#### **Division of Developmental Disabilities**

Version 3.0

**Project:** OLCR Tracking Application **Subject:** Provider Reference Guide

**Doc ID:** DDD-OLCR-040-002\_Provider

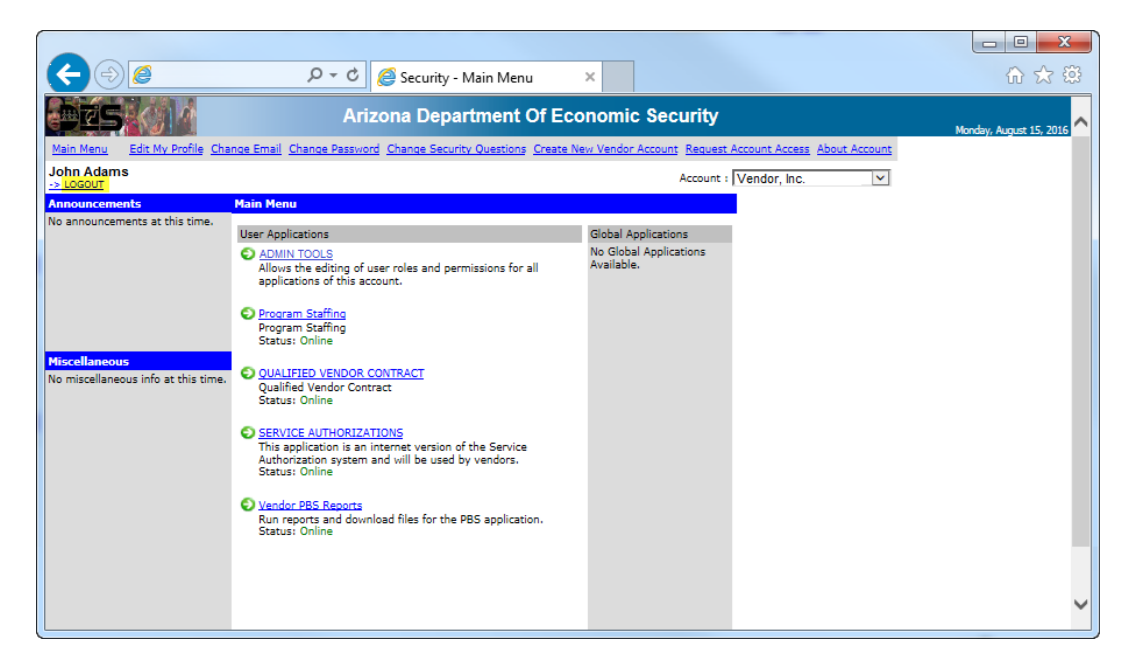

## <span id="page-13-0"></span>**1.4 Access the OLCR Application**

Login to FOCUS and verify the OLCR Tracking Application has been added to the menu and is accessible. Once this is verified, all users must do the same.

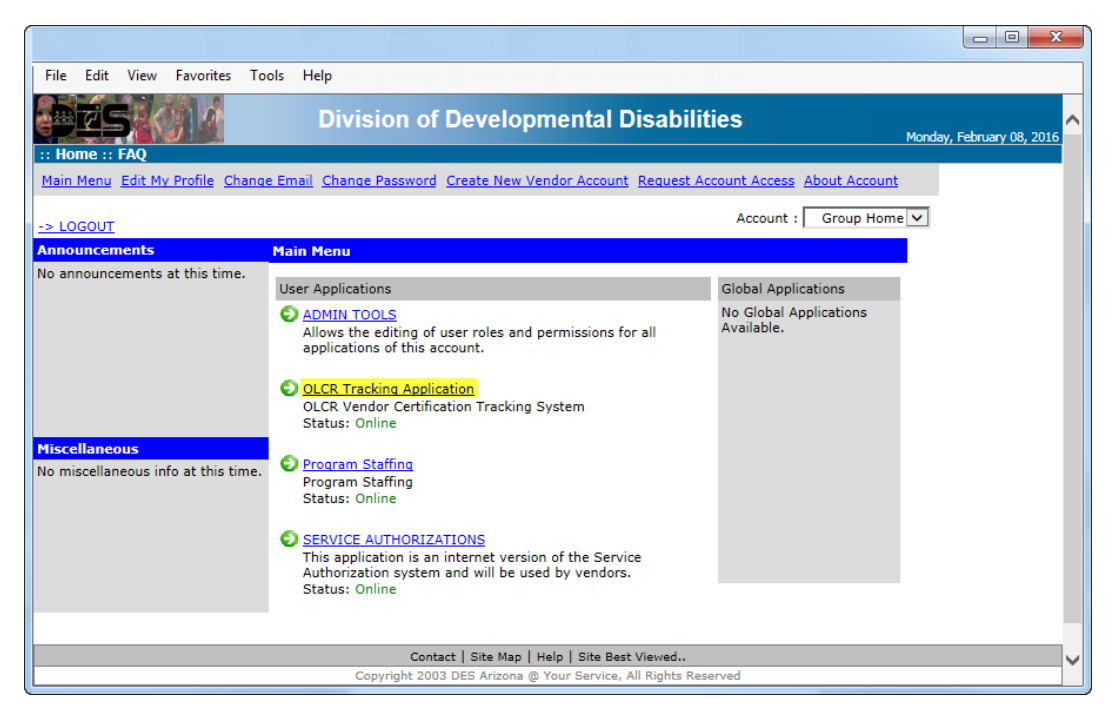

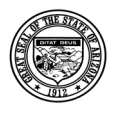

*Department of Economic Security* **Division of Developmental Disabilities** Version 3.0 **Project:** OLCR Tracking Application **Subject:** Provider Reference Guide **Doc ID:** DDD-OLCR-040-002\_Provider

## <span id="page-14-0"></span>**1.5 Site Map**

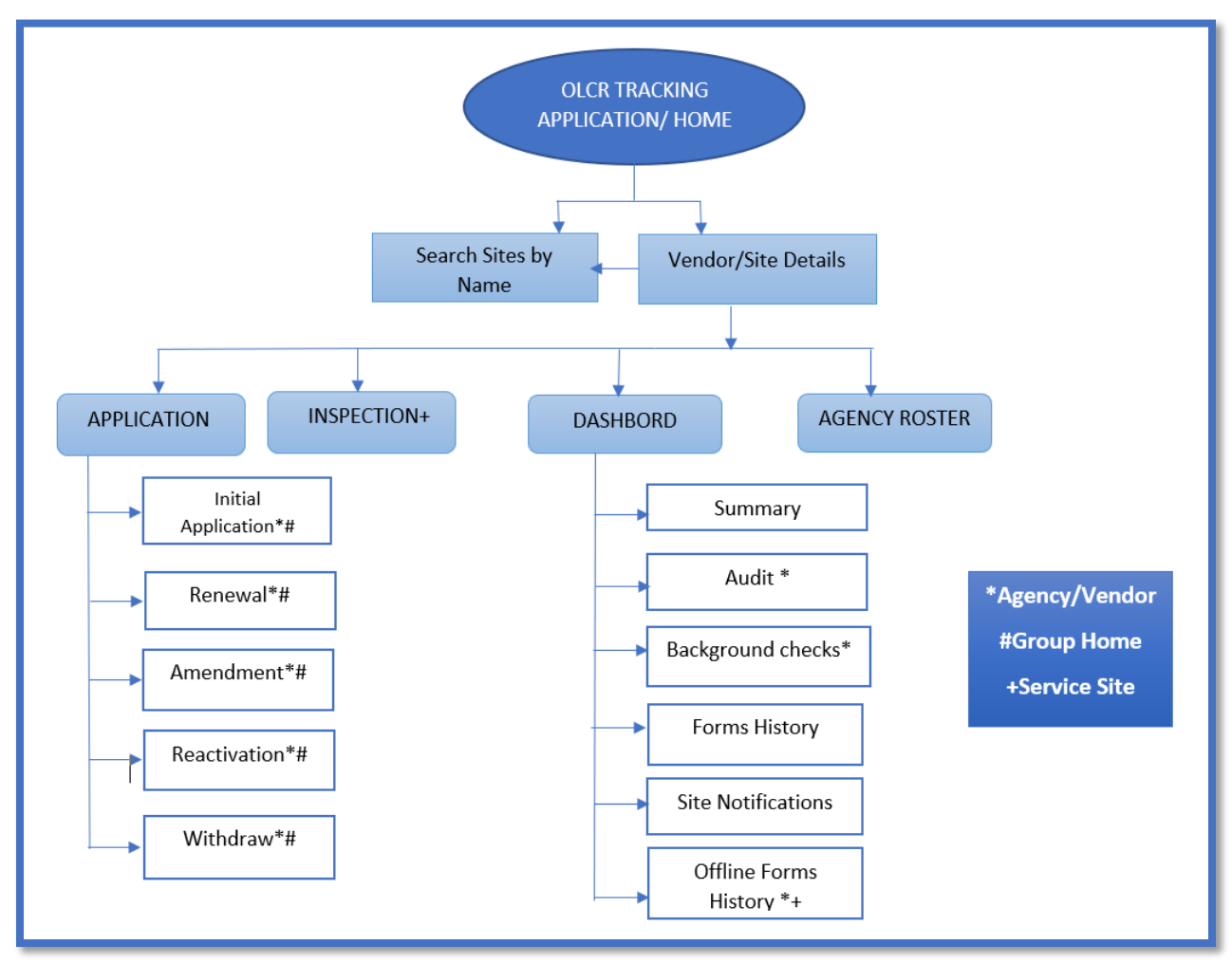

## <span id="page-14-1"></span>**2 The OLCR Tracking Application User Interface (UI)**

The OLCR Tracking Application utilizes the information available on your Qualified Vendor Contract. Before you begin please review your Qualified Vendor Contract Information to ensure it is up to date.

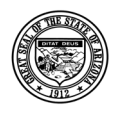

**Division of Developmental Disabilities**

Version 3.0 **Project:** OLCR Tracking Application **Subject:** Provider Reference Guide **Doc ID:** DDD-OLCR-040-002\_Provider

Qualified Vendor Contracts that have an amendment under review by contracts must complete the amendment process (approved/denied) prior to submitting documents through the OLCR Application.

## <span id="page-15-0"></span>**2.1 Home**

The **Home** screen will display upon initial login to OLCR. Clicking on any of the available sites will display the Summary page.

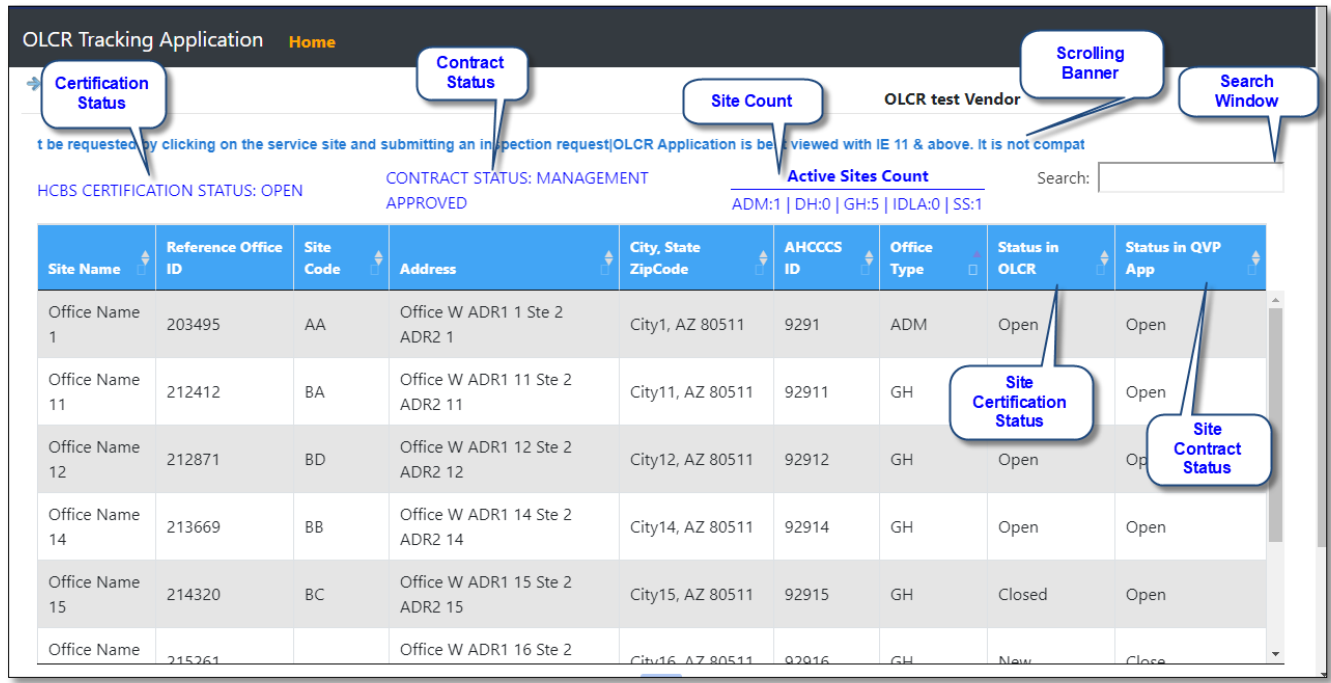

## <span id="page-15-1"></span>**2.2 Summary**

The Summary Page is the default screen when a site is clicked from the Home page (above). The Summary page has tabs options as **Application**, **Dashboard**, and **Agency Roster**. The other information available on the Summary page is **Certificaion Status**, **Cetification Issue Date**, **Cetification Exp Date**, **Certification End Date**, **Last Renewal Date**, **AHCCCS ID**, **Multiple AHCCCS ID**, **Site Start Date in Contracts**, **Site End Date in Contracts**, **Certificate ID**, **Manual and Webinar Link**. The other two options are to view **Services** summary and **Add Notes.**

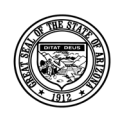

#### **Division of Developmental Disabilities**

Version 3.0

**Project:** OLCR Tracking Application

**Subject:** Provider Reference Guide

**Doc ID:** DDD-OLCR-040-002\_Provider

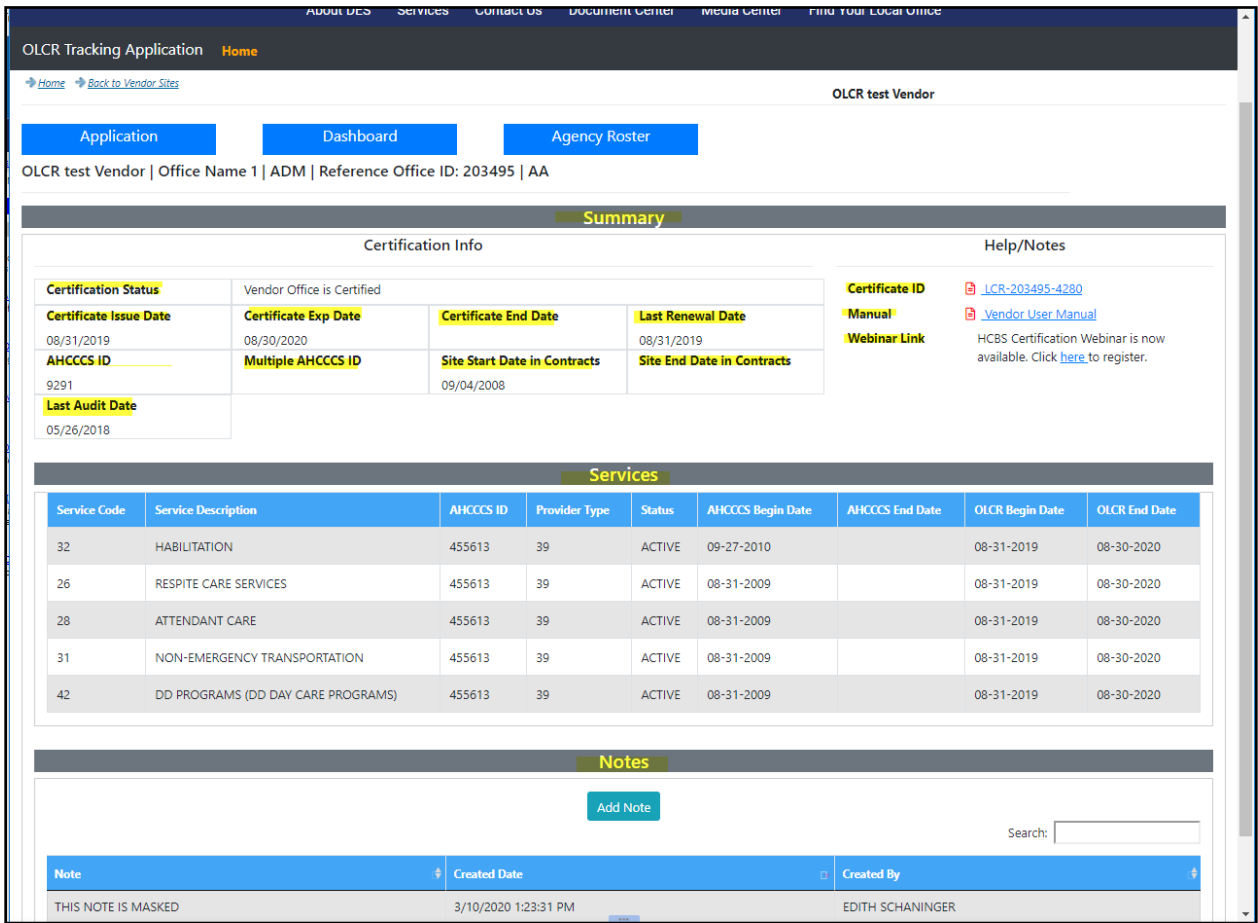

## **2.2.1 Application Tab**

<span id="page-16-0"></span>The Application Tab has dropdown options of **Withdraw , Renewal , Amendment, and Reactivation**.

In the below example, this Admin site has been certified and has the **Withdraw, Renewal** and **Amendment** tabs as dropdown options.

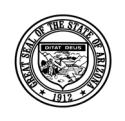

#### **Division of Developmental Disabilities**

Version 3.0

**Project:** OLCR Tracking Application

**Subject:** Provider Reference Guide

**Doc ID:** DDD-OLCR-040-002\_Provider

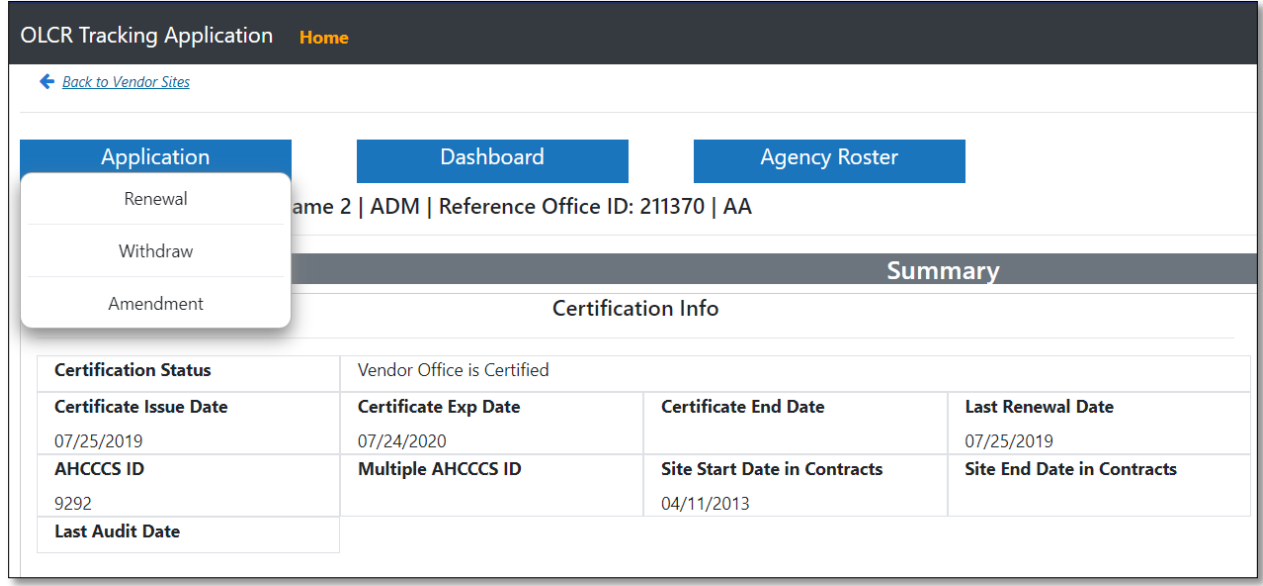

## **2.2.2 Dashboard Tab**

<span id="page-17-0"></span>The **Dashboard Tab** of an ADM site has the **Summary, Audit, Background Checks**, **Forms History**, **Site Notifications**, **Offline Forms History** tabs as Dashboard options.

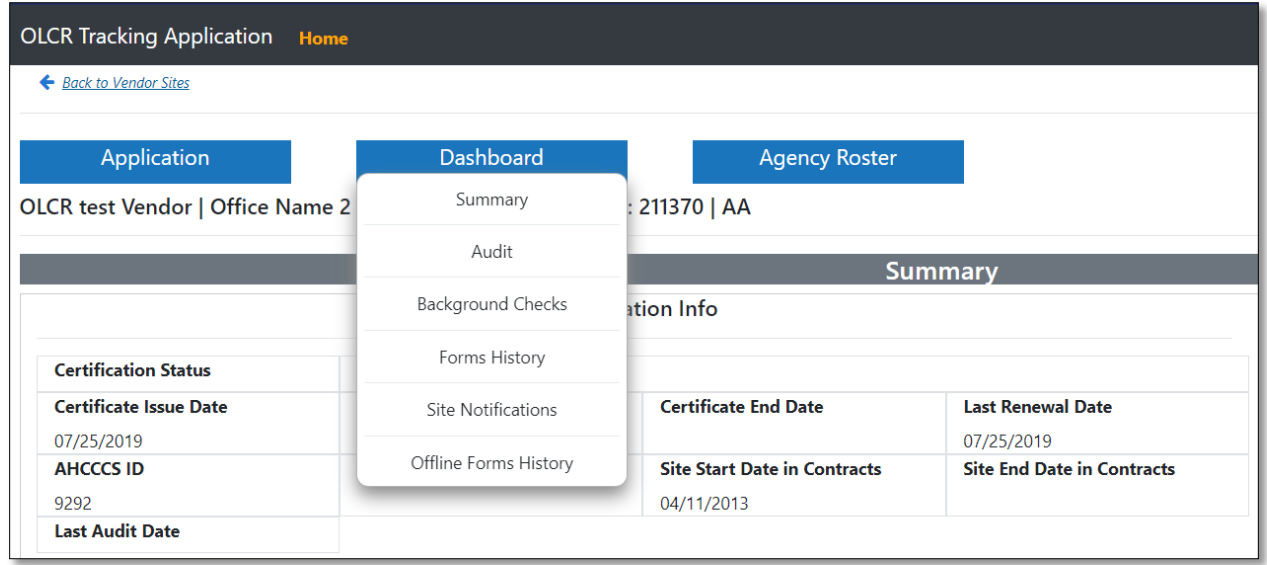

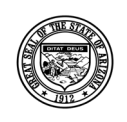

#### **Division of Developmental Disabilities**

Version 3.0

**Project:** OLCR Tracking Application **Subject:** Provider Reference Guide **Doc ID:** DDD-OLCR-040-002\_Provider

• The following table shows available options and tabs for each Site type (Admin, Group Home, or Service Site) and each Site status (New, Open, or Closed).

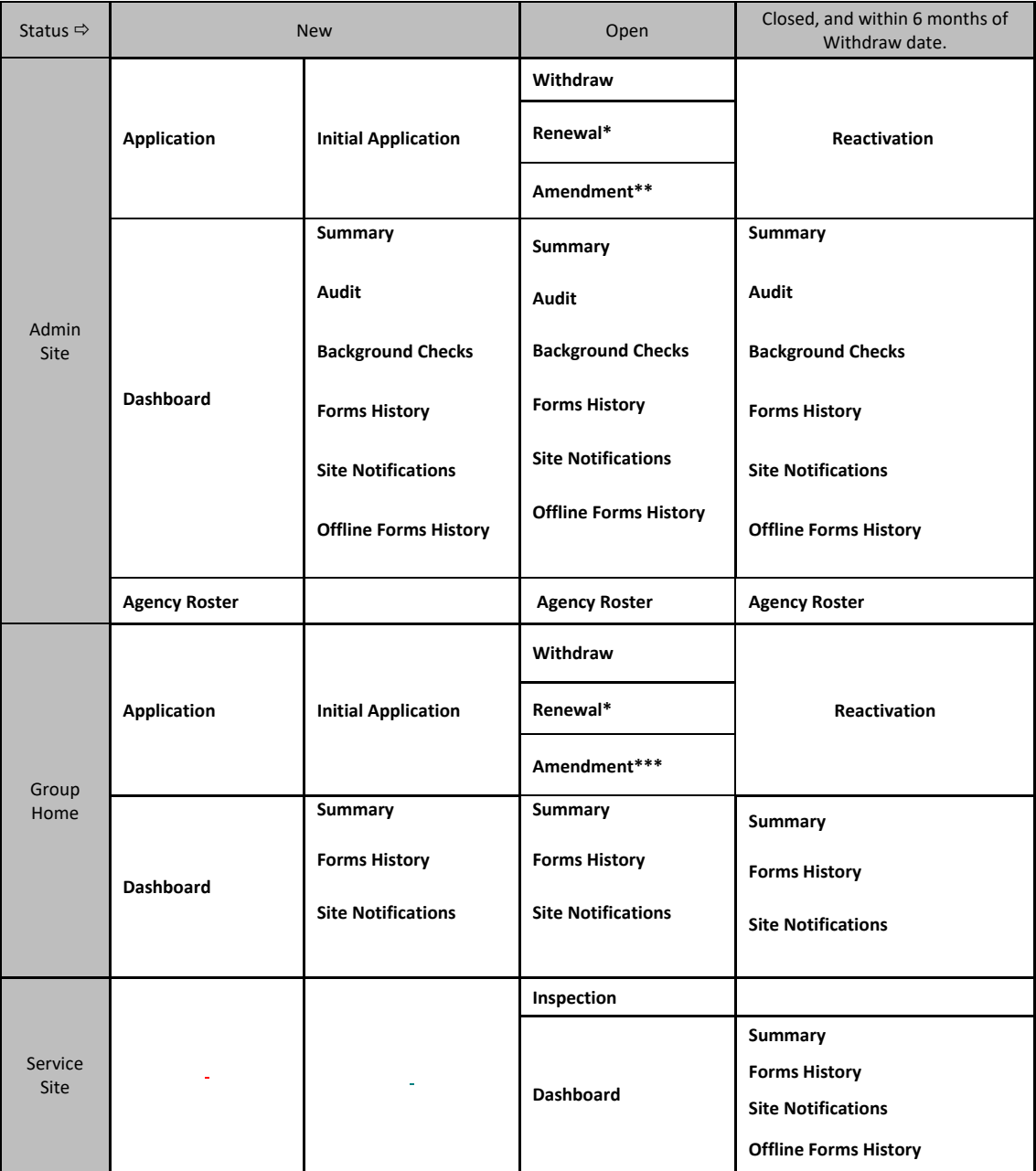

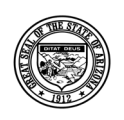

#### **Division of Developmental Disabilities**

Version 3.0

**Project:** OLCR Tracking Application **Subject:** Provider Reference Guide **Doc ID:** DDD-OLCR-040-002\_Provider

- \* Only if the site is Open and within 60 days of Certificate Expiration Date.
- \*\* Only if a category of service is added or deleted, address change, contact change, FEIN change, Agency name change, ownership change, or provider type change has occurred.
- <span id="page-19-0"></span>\*\*\*Only if address change, contact change, FEIN change, Agency name change, ownership change, or provider type change has occurred.

#### *2.2.2.1 Summary*

The Summary Screen will summarize details related to a site depending on one's site type.

#### **Admin Site:**

- **Certificate Information**: Certification Status, Certificate Issue Date, Certificate Exp Date, Certificate End Date, Last Renewal Date, AHCCCS ID, Multiple AHCCCS ID, Site start date in contracts, Site End Date in Contracts, Last Audit Date.
- **Help**/**Notes**: Certificate ID, Manuals and Webinar links.
- **Services:** Services will show the services that are assigned to the site in the Qualified Vendor Contract Application. Admin Sites will show the Qualified Vendor Contract Application services.
- **Notes:** Notes for personal reference.

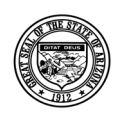

#### **Division of Developmental Disabilities**

Version 3.0

**Project:** OLCR Tracking Application **Subject:** Provider Reference Guide

**Doc ID:** DDD-OLCR-040-002\_Provider

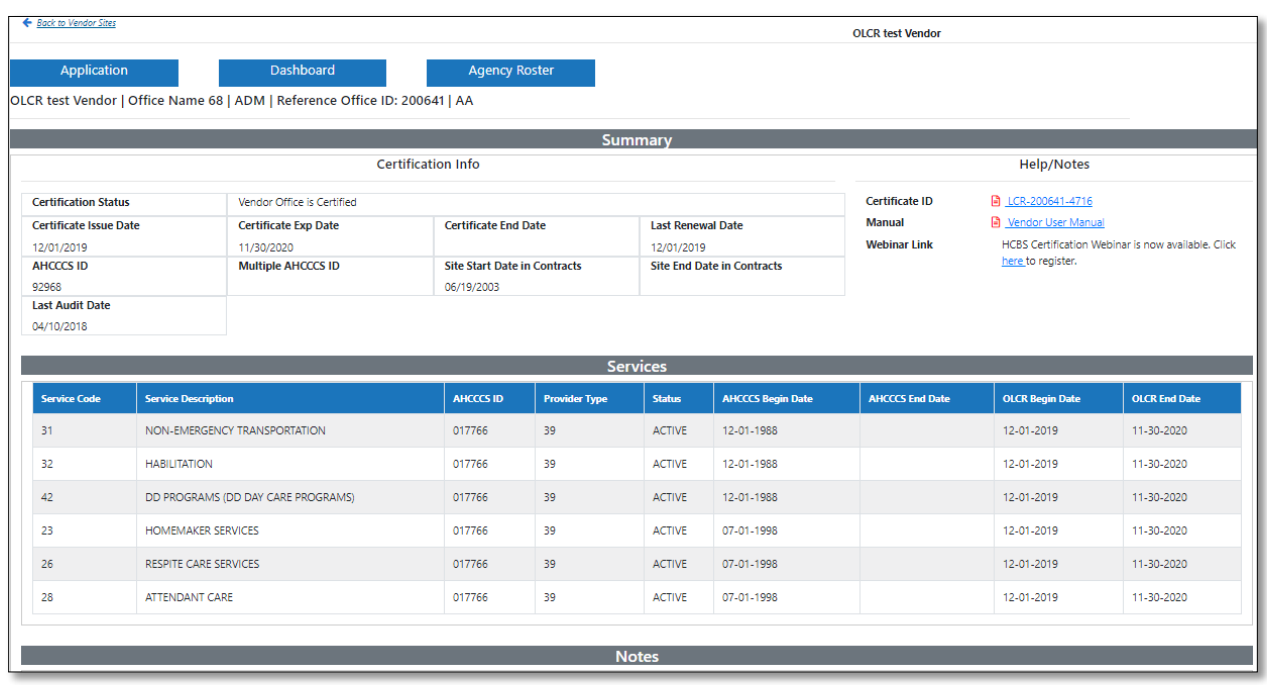

#### **Group Home Site:**

- **Certificate Information**: Certification Status, Certificate Issue Date, Certificate Exp Date, Certificate End Date, Last Renewal Date, AHCCCS ID, Site start date in contracts, Site End Date in Contracts, DHS License No., DHS License Exp Date
- **Help/Notes:** Certificate ID.
- **Services:** Service Sites will show the services that are assigned to the site in the Qualified Vendor Contract Application. Group Homes will only show a service of Habilitation.
- **Notes:** Notes for personal reference.

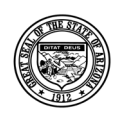

#### **Division of Developmental Disabilities**

Version 3.0

**Project:** OLCR Tracking Application

**Subject:** Provider Reference Guide

**Doc ID:** DDD-OLCR-040-002\_Provider

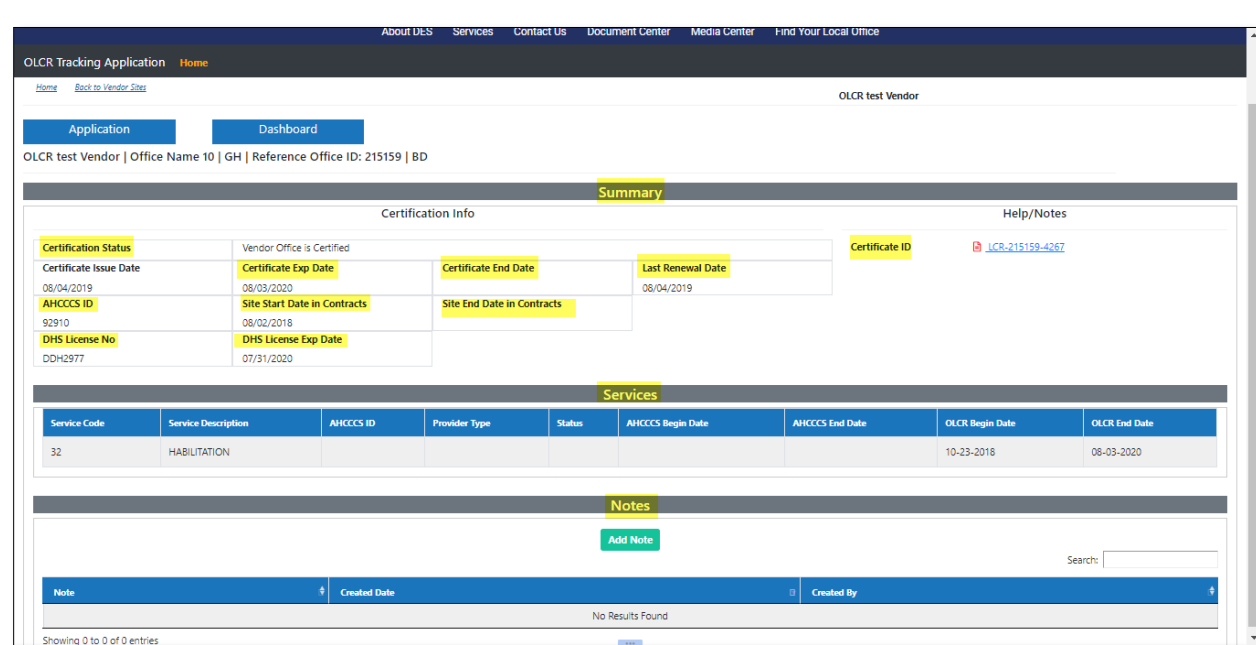

#### **Service Site:**

- **Certificate Information:** Certification Status, Site Start Date in Contracts, Site End Date in Contracts, Last Inspection Date, Inspection Exempt
- **Notes:** Notes for personal reference

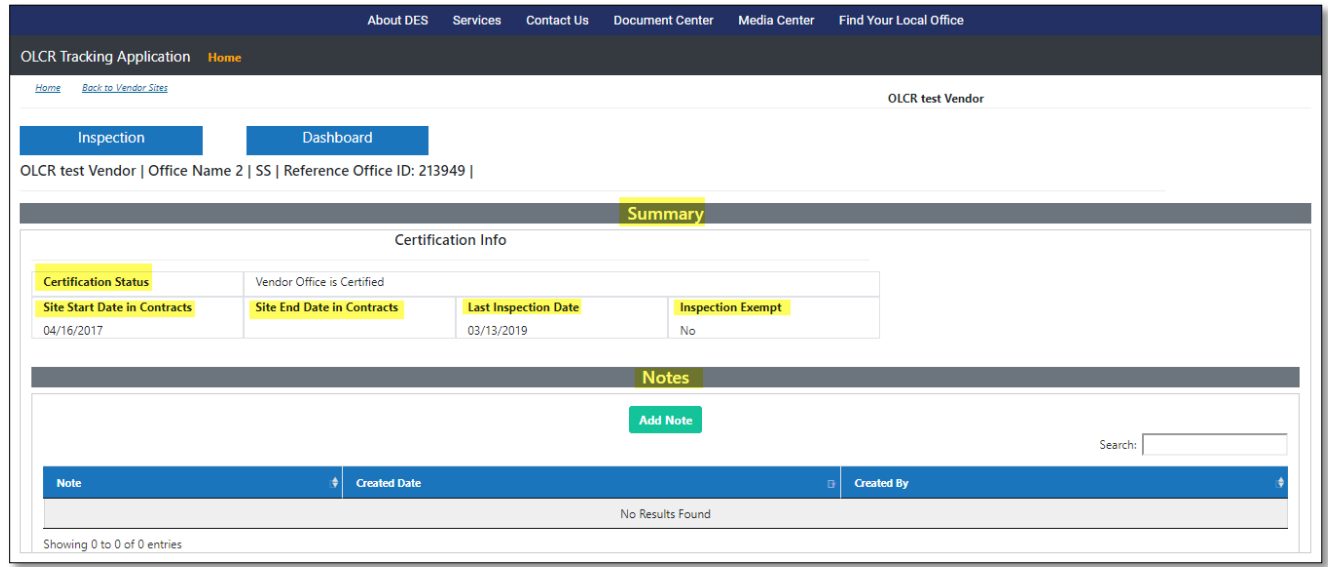

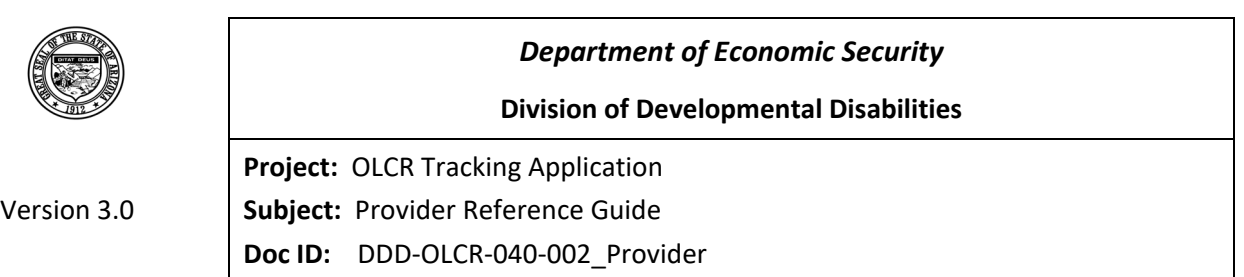

#### *2.2.2.2 Audit*

<span id="page-22-0"></span>The **Audit** tab will show the date and time of audits scheduled by OLCR. It also gives providers the ability to add Notes to OLCR as a means of communication for specific events.

This can be accomplished by clicking and Note , entering information, and clicking save Note

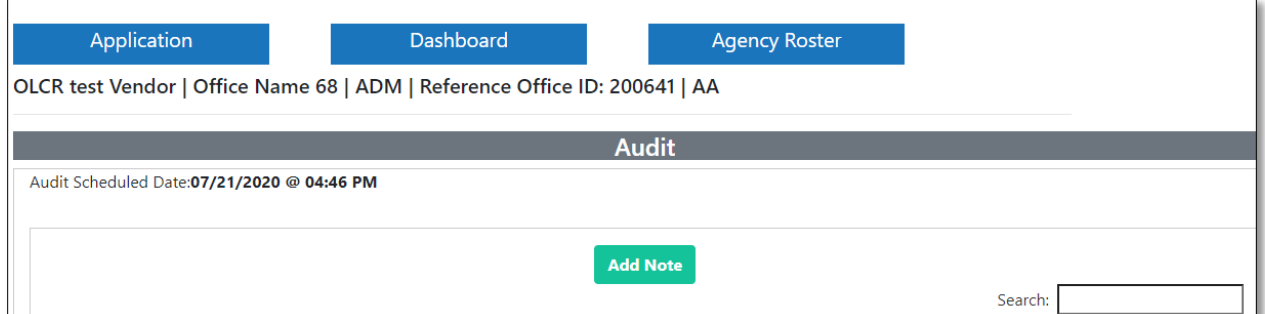

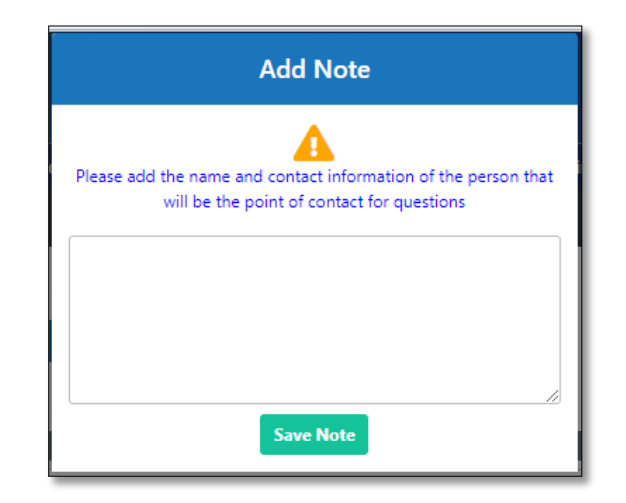

### *2.2.2.3 Background Checks*

<span id="page-22-1"></span>The **Background Checks** tab shows the employee's background check when there is at least one failed/pending result. Records for employees that have no failed results can be viewed by clicking the link "[Display all employees with no fails](javascript:void(0))".

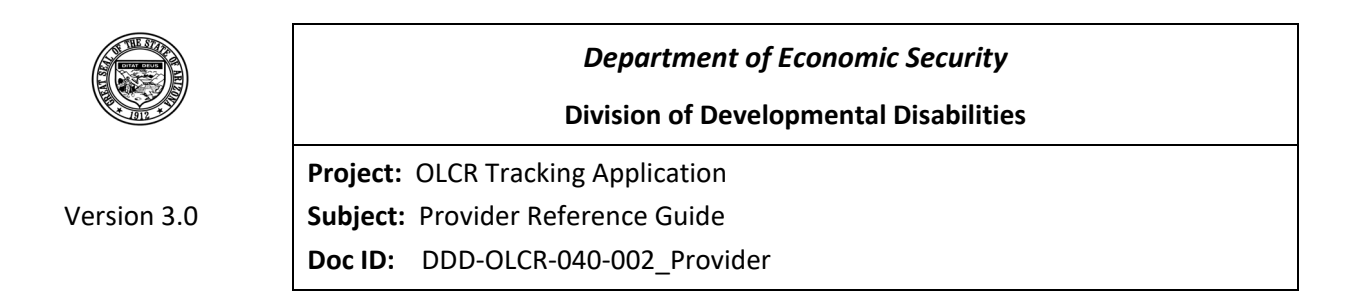

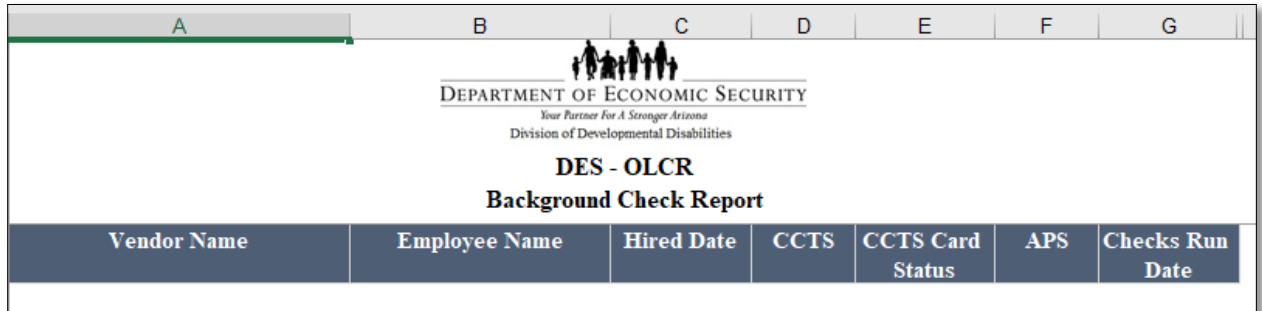

NOTE:

- When new employees are added through the OLCR application, they will be in the 'awaiting Results' status till midnight during which the background checks are run.
- The pending CCTS Fingerprint cards are indicated by a pending icon  $\blacksquare$  in the CCTS grid.

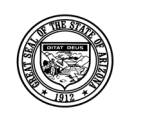

#### **Division of Developmental Disabilities**

Version 3.0 **Project:** OLCR Tracking Application **Subject:** Provider Reference Guide **Doc ID:** DDD-OLCR-040-002\_Provider

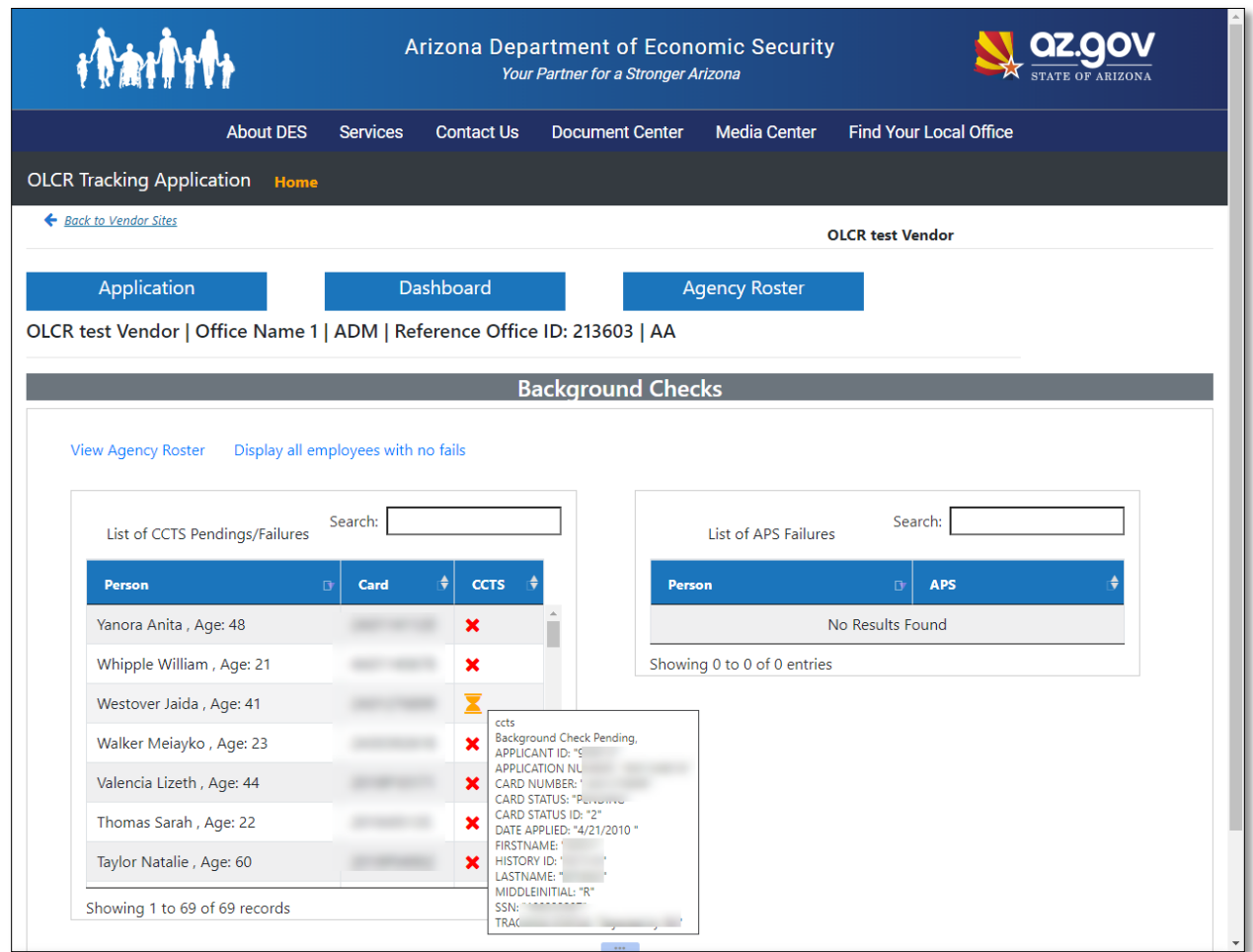

### *2.2.2.4 Forms History*

<span id="page-24-0"></span>The **Forms History** tab displays each event or submitted form to OLCR, including any subsequent

updates. Clicking the  $\Box$  icon displays all .pdf forms associated with the historical event (Task and Status).

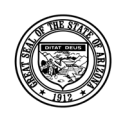

### **Division of Developmental Disabilities**

Version 3.0

**Project:** OLCR Tracking Application **Subject:** Provider Reference Guide **Doc ID:** DDD-OLCR-040-002\_Provider

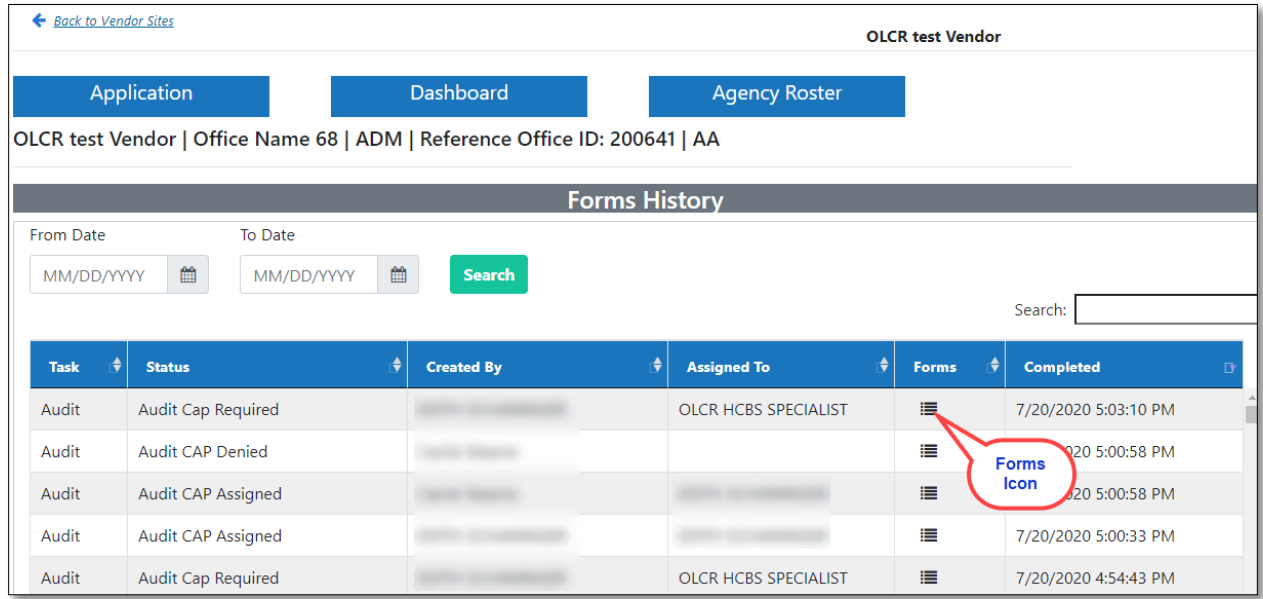

Each .pdf form can be selected (opened) for viewing, printing, or saving

#### **Forms pop-up example:**

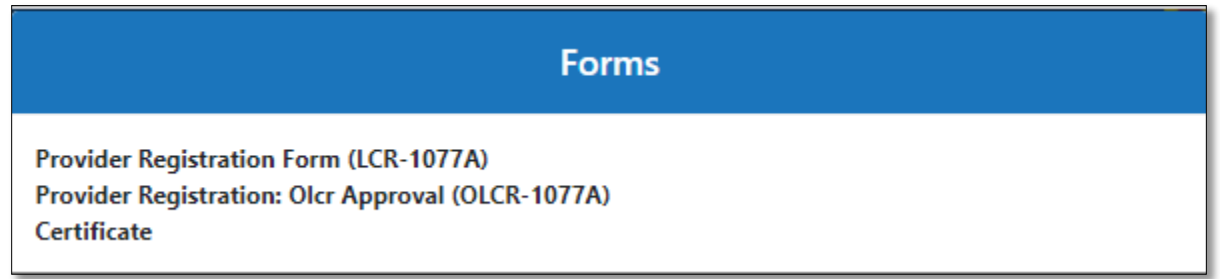

### *2.2.2.5 Site Notifications*

<span id="page-25-0"></span>Site Notifications tab have all the information related to Notifications that was sent to agency or site. All Admin Sites have notifications that was sent to agency, while other site types have notifications related to specific site.

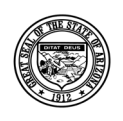

#### **Division of Developmental Disabilities**

Version 3.0

**Project:** OLCR Tracking Application

**Subject:** Provider Reference Guide

**Doc ID:** DDD-OLCR-040-002\_Provider

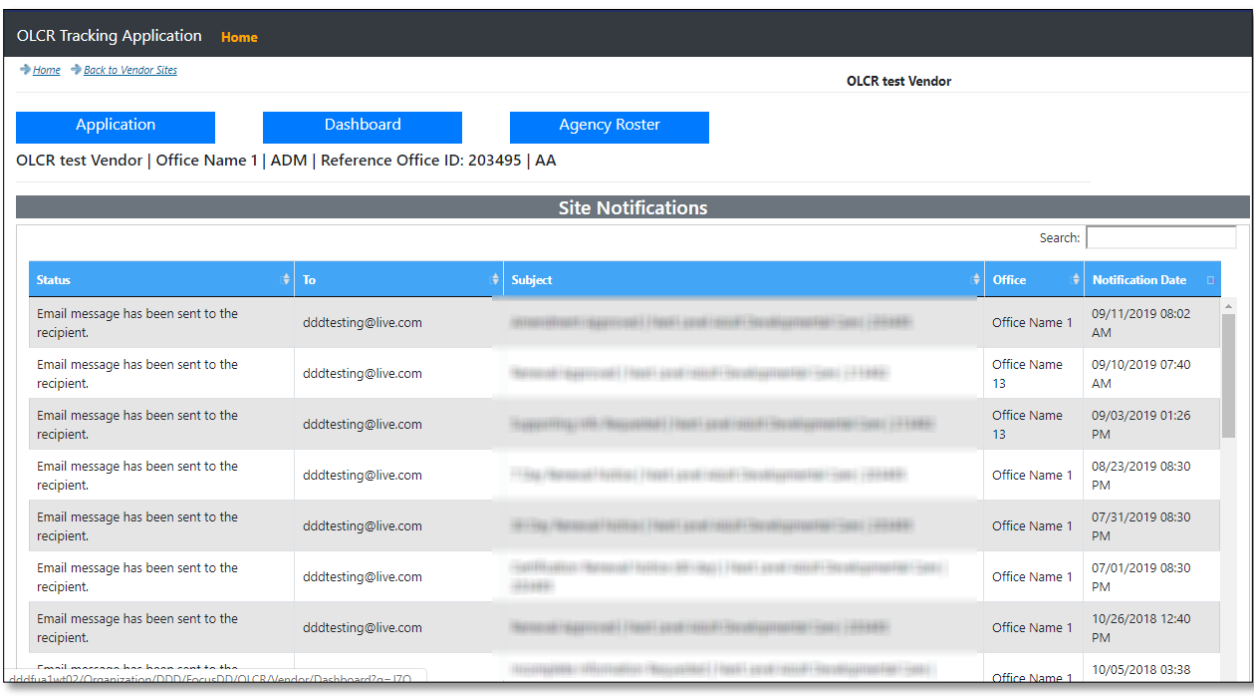

## *2.2.2.6 Offline Forms History*

<span id="page-26-0"></span>Providers can view site Inspection and Audit forms completed by OLCR personnel. Clicking on any of the offline form records will display in .pdf format.

NOTE: This tab will only appear for Admin and Service sites.

Below is a Service Site example.

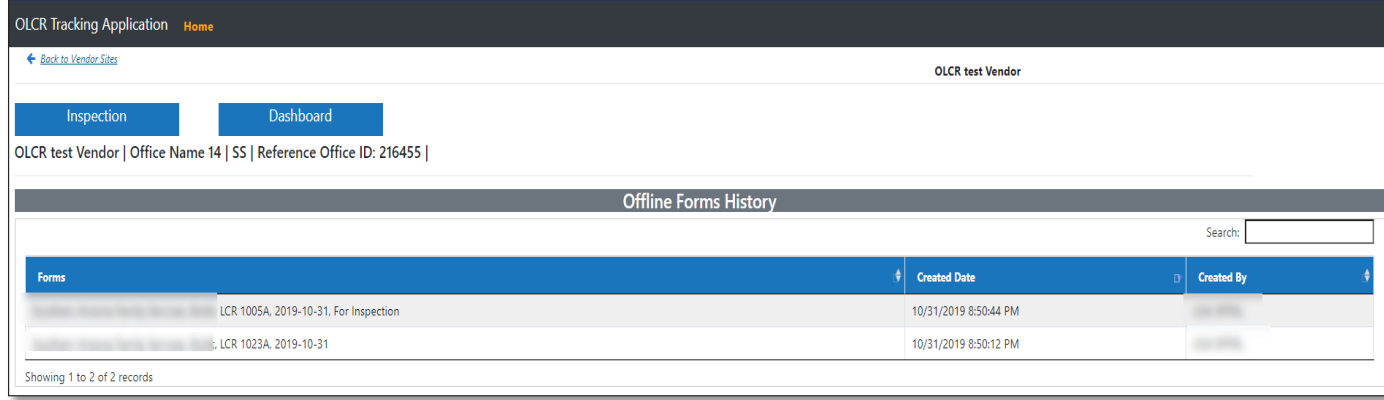

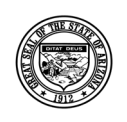

#### **Division of Developmental Disabilities**

Version 3.0

**Project:** OLCR Tracking Application **Subject:** Provider Reference Guide **Doc ID:** DDD-OLCR-040-002\_Provider

## **2.2.3 Agency Roster Tab**

<span id="page-27-0"></span>Options available in Agency Roster are:

- 1. Agency Roster of Employees
- 2. View Roster Compliance Error Report
- 3. Agency Roster Template for Excel Upload
- 4. Agency Roster (EXCEL) Specifications
- 5. Roster and BG check Guide
- 6. Criminal History Self-Guide
- 7. DPS Fingerprint Link Form
- 8. Choose File
- 9. Upload Roster

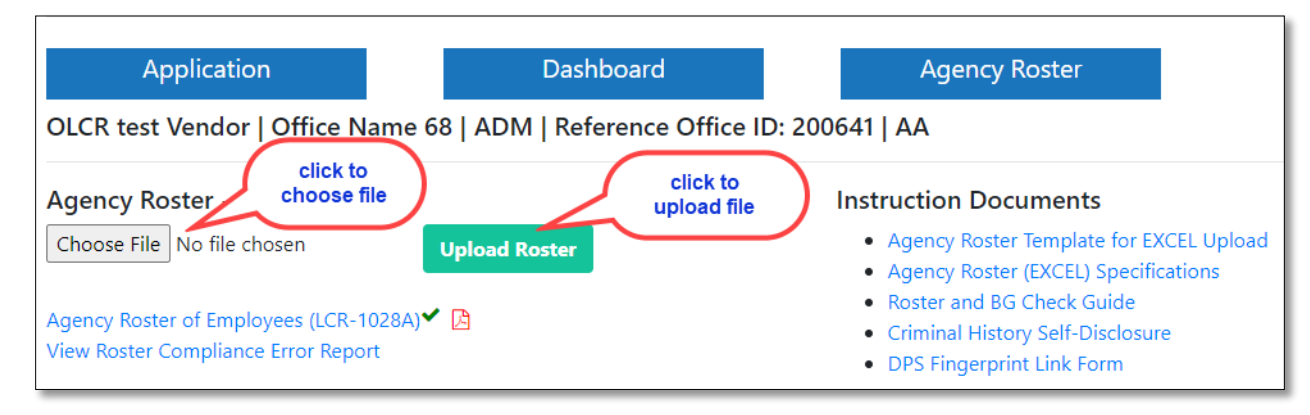

#### *2.2.3.1 Uploading Employee and Vehicle Information:*

<span id="page-27-1"></span>Providers can upload the employees and vehicle information via the upload button available in the UI of Agency Roster tab in the OLCR application. OLCR provides the **Agency Roster Template for EXCEL** [Upload](http://dddfqa1wt02/Organization/DDD/FocusDD/OLCR/Content/Downloads/OLCR_ROSTER_TEMPLATE.xlsx) under the 'Instruction Documents' section for Providers to enter information to upload to the OLCR application. Upon uploading the spreadsheet (if there are any errors in the upload file) '**Error file generated'** message will be displayed; else a **'File uploaded successfully'** message will be displayed.

This simplifies the process by giving providers the ability to add/update/delete multiple employees or vehicles immediately after the upload. This process has been tested for Microsoft Excel 2010 and Microsoft Excel 2013, for best results use the specified software versions.

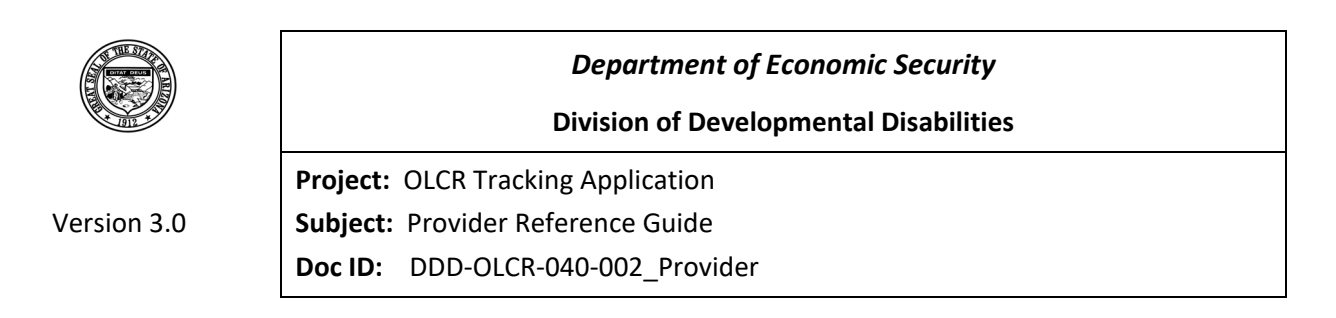

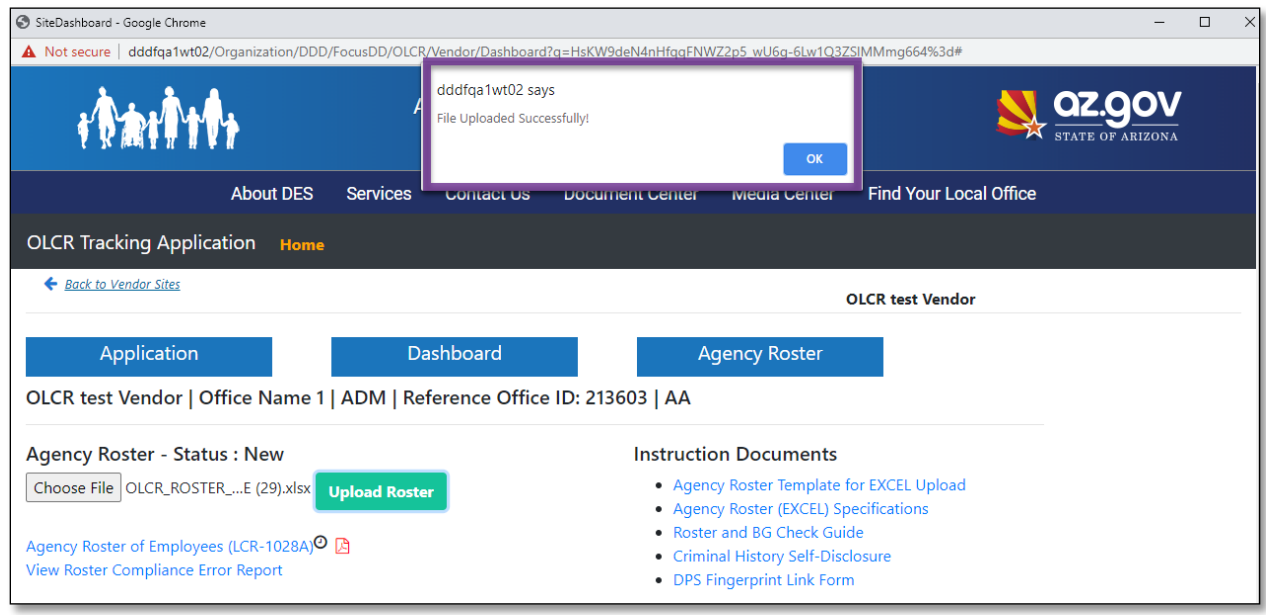

### *2.2.3.2 Spreadsheet Templates*

<span id="page-28-0"></span>The agency must enter all their employee information into a pre-formatted Excel file referred to as 'Excel spreadsheet template'. This 'Excel spreadsheet template' is available in the OLCR application by logging into FOCUS, navigating to the OLCR app, clicking on any 'ADMIN Site' and then navigating to the agency roster tab. Under the 'Instruction Documents' click on the Agency Roster Template for EXCEL [Upload'](http://dddfqa1wt02/Organization/DDD/FocusDD/OLCR/Content/Downloads/OLCR_ROSTER_TEMPLATE.xlsx) link and download/save it to your local folder. The downloaded spread sheet contains both employee and vehicle templates (worksheets) within the same spreadsheet.

NOTE:

- 1. Do not change the format of the downloaded template.
- 2. The vehicles tab can be left blank if there are no vehicles that are used by the agency to render services to the members. Please do not delete the tab.

Below is a sample of the first 10 completed columns of the EMPLOYEES sheet of the **OLCR\_ROSTER\_TEMPLATE**

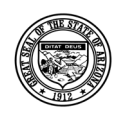

**Division of Developmental Disabilities**

Version 3.0 **Project:** OLCR Tracking Application **Subject:** Provider Reference Guide **Doc ID:** DDD-OLCR-040-002\_Provider

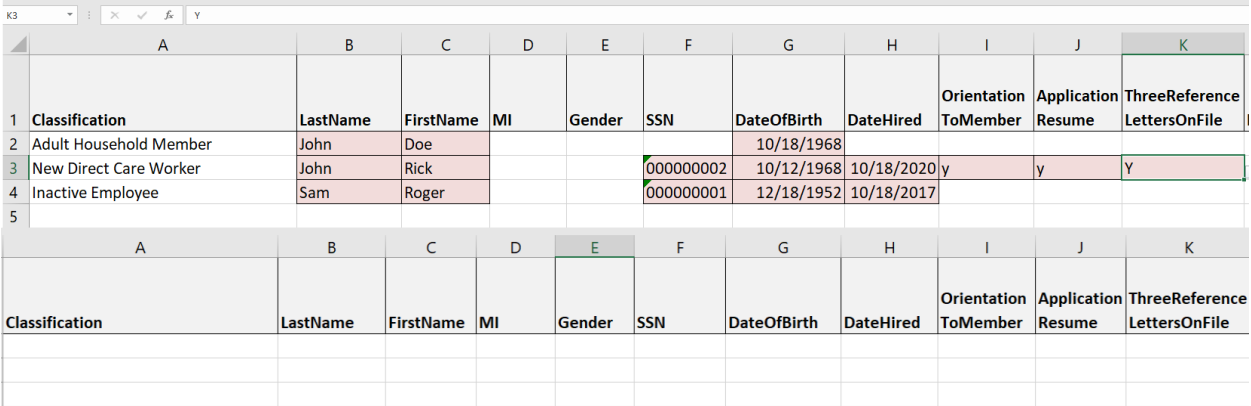

Below is a sample of VEHICLES sheet of the **OLCR\_ROSTER\_TEMPLATE**.

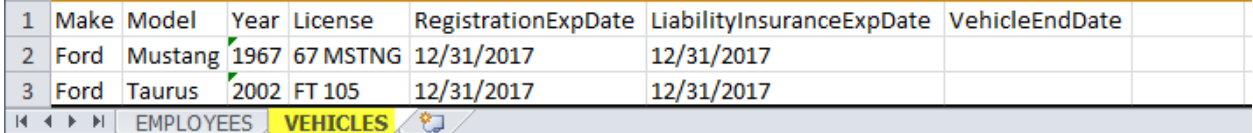

### *2.2.3.3 Agency Roster (EXCEL) Specifications.*

<span id="page-29-0"></span>Any questions / doubts related to the Agency Roster template will be addressed in this document. 'The agency Roster (EXCEL) Specifications' document is available in the Agency Roster tab. This document contains a detailed description of all the fields that are available for an employee record. Vehicle Template

Vehicle information is optional. The second worksheet (tab) of the **.xlsx** file. NOTE: fields designated with '\*' are required.

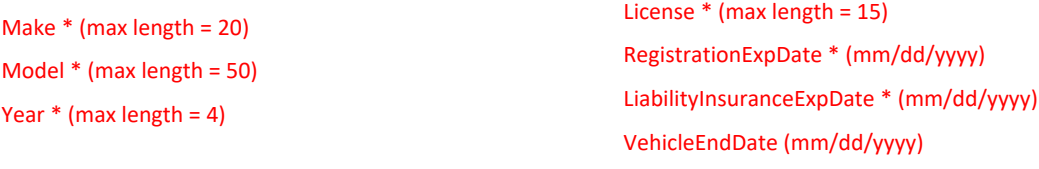

**Required Fields** 

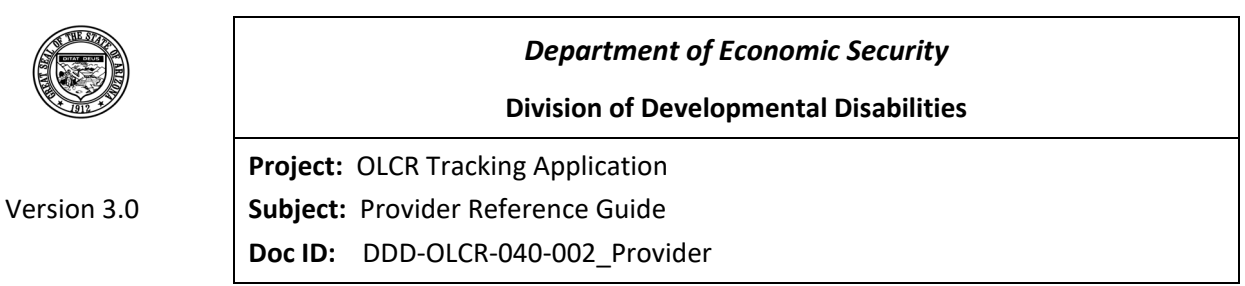

## *2.2.3.4 Agency Roster Upload Process*

### <span id="page-30-1"></span><span id="page-30-0"></span>**2.2.3.4.1 Upload navigation to Roster**

Navigate to any Vendor Admin site. From main menu click 'OLCR TRACKING APPLICATION' then click the Vendor Admin site. Select any Admin site.

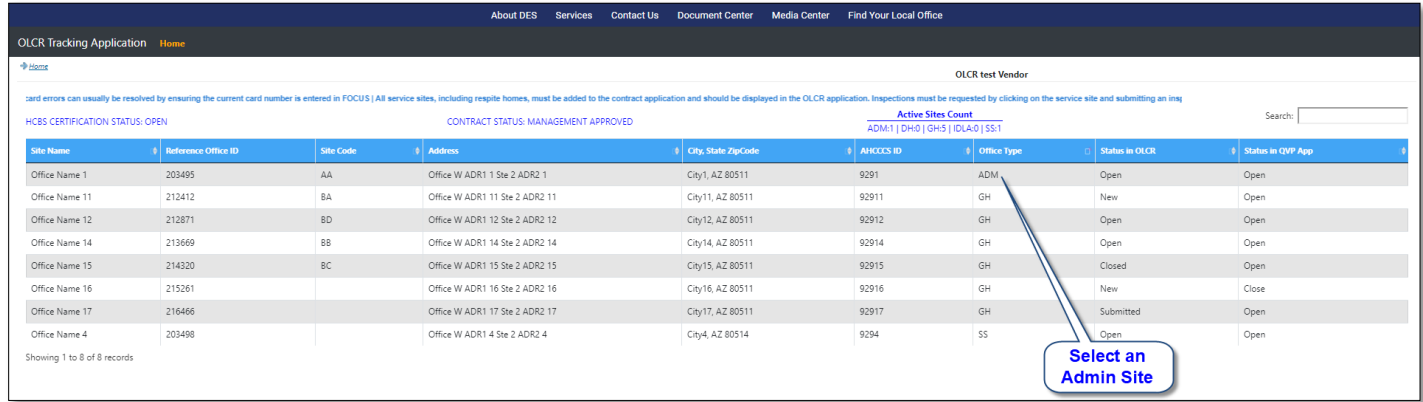

## <span id="page-30-2"></span>**2.2.3.4.2 Select and upload Roster**

Select the Agency Roster tab. Next click the 'Choose File' button to locate your completed Agency Roster spread sheet then click the 'Upload Roster' button to upload the selected roster.

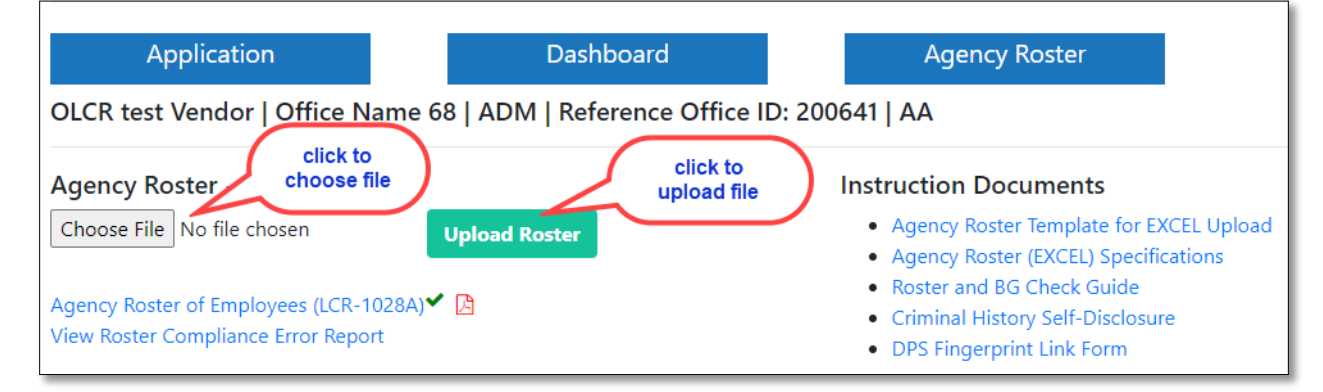

## <span id="page-30-3"></span>**2.2.3.4.3 Roster Upload Status**

**Success:** If your upload is successful you will receive a 'File Uploaded Successfully' Message.

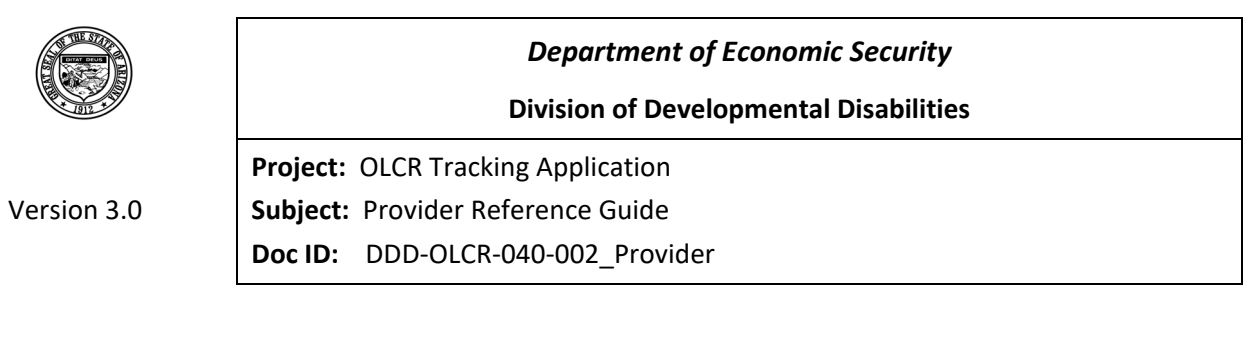

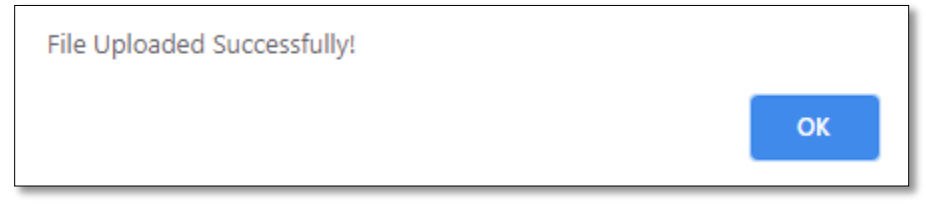

**Failure:** If issues exist in your Agency Roster excel you will receive the following error message with an option to open the error text file.

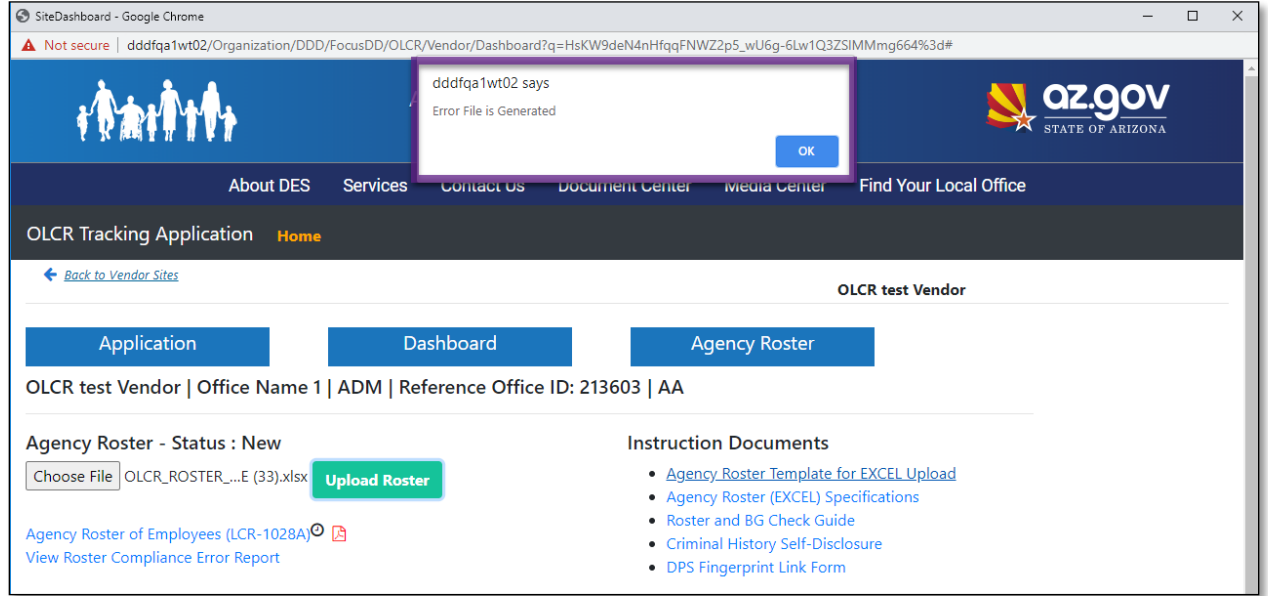

## <span id="page-31-0"></span>**2.2.3.4.4 How to review the Error message(s) in the Roster Error file:**

Below image is a sample error file**.** 

**1.** The first row indicates the column names (highlighted in the below image with pink)

2. The employees that failed to load into the application are listed in the following rows.

Example: In the below error file, an employee record (highlighted in green) of employee type Direct care Worker whose Last name is: DCW-R and First Name is: Mar'lin did not upload into application because of an error in the validation field Central Registry Date due to a date format issue.

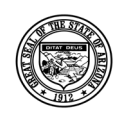

#### **Division of Developmental Disabilities**

Version 3.0 **Project:** OLCR Tracking Application **Subject:** Provider Reference Guide **Doc ID:** DDD-OLCR-040-002\_Provider

 $\Box$ e Roster\_Error - Notepad File Edit Format View Help Employee Type| Last Name|First Name|validation Field|Error Message|ActualValue<br>|Direct Care Worker|DCW-R|Mar'lin|CentralRegistryDate|Date format should be in MM/DD/YYYY|<br>|Immediate Relative|ImmedR-R|Peter|IRExemptionCriter 

Tip: To make this file easier to read click on 'Format> Word Wrap'.

**Note:** Correct the errors in your Agency Roster Excel file and try the upload process again.

Keep a copy of your Agency Roster Excel file as you can use it to maintain/Update your Vendor Employees and Vehicle information.

#### *2.2.3.5 Reviewing and updating the Agency Roster*

#### <span id="page-32-1"></span><span id="page-32-0"></span>**2.2.3.5.1 Reviewing the Agency Roster.**

From any Admin Dashboard select the Agency Roster tab and click on the 'Agency Roster of Employees (LCR-1028A)' link.

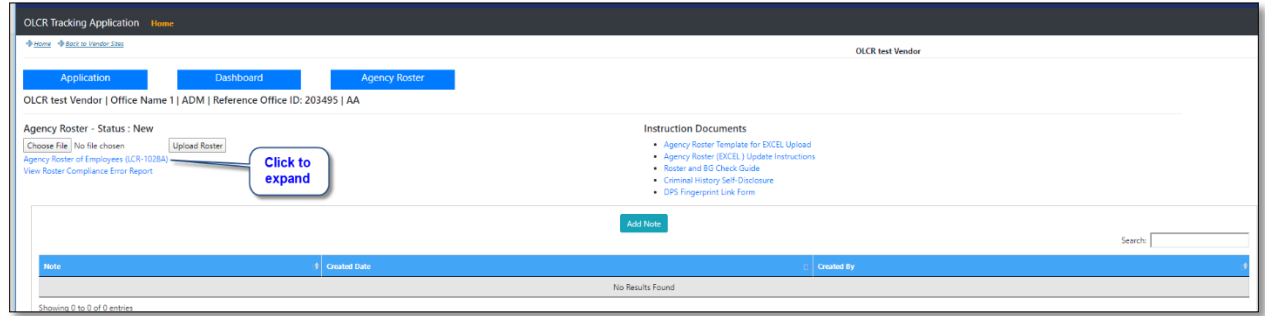

#### **1 Agency Roster page - Employees Grid**

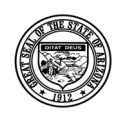

#### **Division of Developmental Disabilities**

Version 3.0

**Project:** OLCR Tracking Application **Subject:** Provider Reference Guide

**Doc ID:** DDD-OLCR-040-002\_Provider

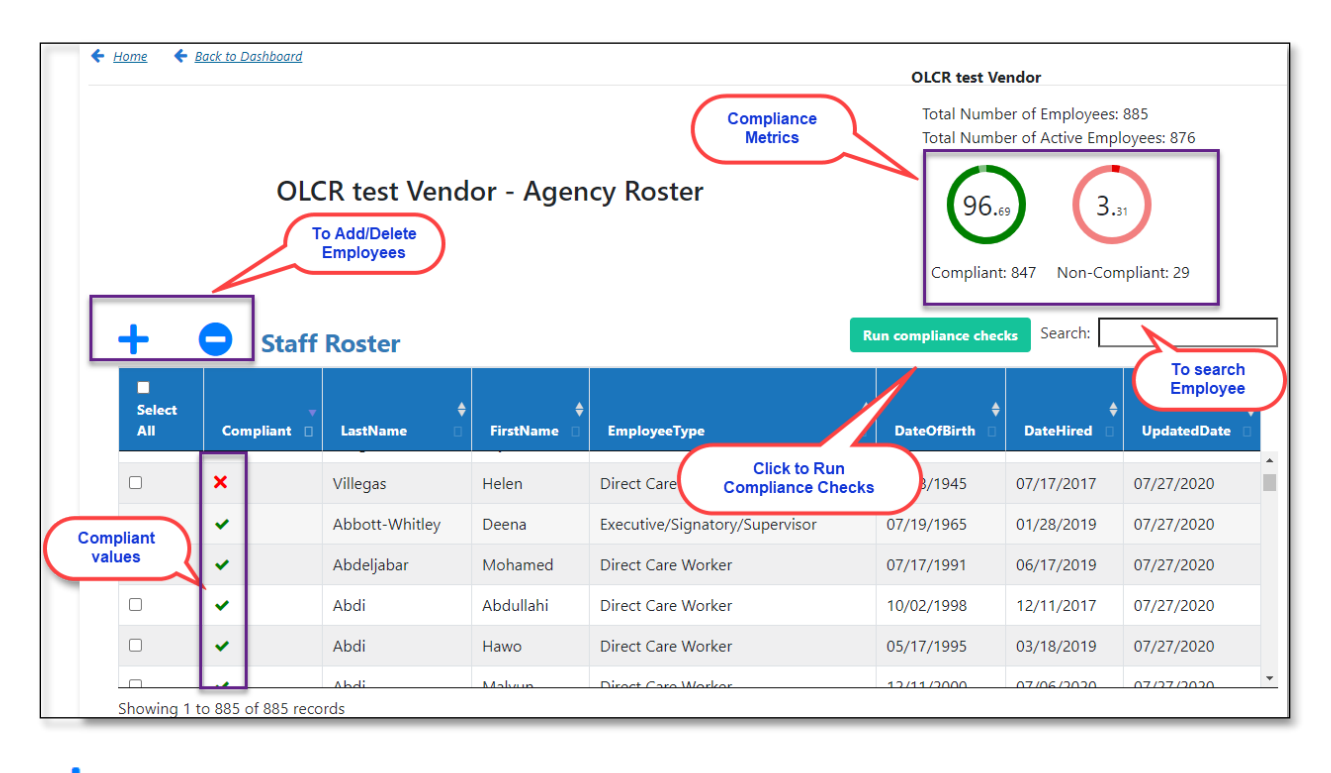

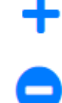

 $\rightarrow$  To add an employee

 $\rightarrow$  To delete an employee

Note: You can delete multiple employees by selecting them (check the check box next to the employee name) and clicking the delete button.

## <span id="page-33-0"></span>**2.2.3.5.2 Run Compliance Checks**

After the employee information is loaded/ updated into the OLCR application, the compliancy checks can be run on the employees to see if they adhere to the OLCR compliancy rules. Please click on the 'Run Compliance Checks' button to run the compliance checks on the newly updated employees.

**NOTE:** click on the employee record in the roster employee grid page. This will navigate to the 'Edit Employee' window scroll to the bottom of the 'Edit Employee' window to see the list of fields an employee has failed in the compliancy checks:

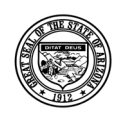

#### **Division of Developmental Disabilities**

Version 3.0

**Project:** OLCR Tracking Application

**Subject:** Provider Reference Guide

**Doc ID:** DDD-OLCR-040-002\_Provider

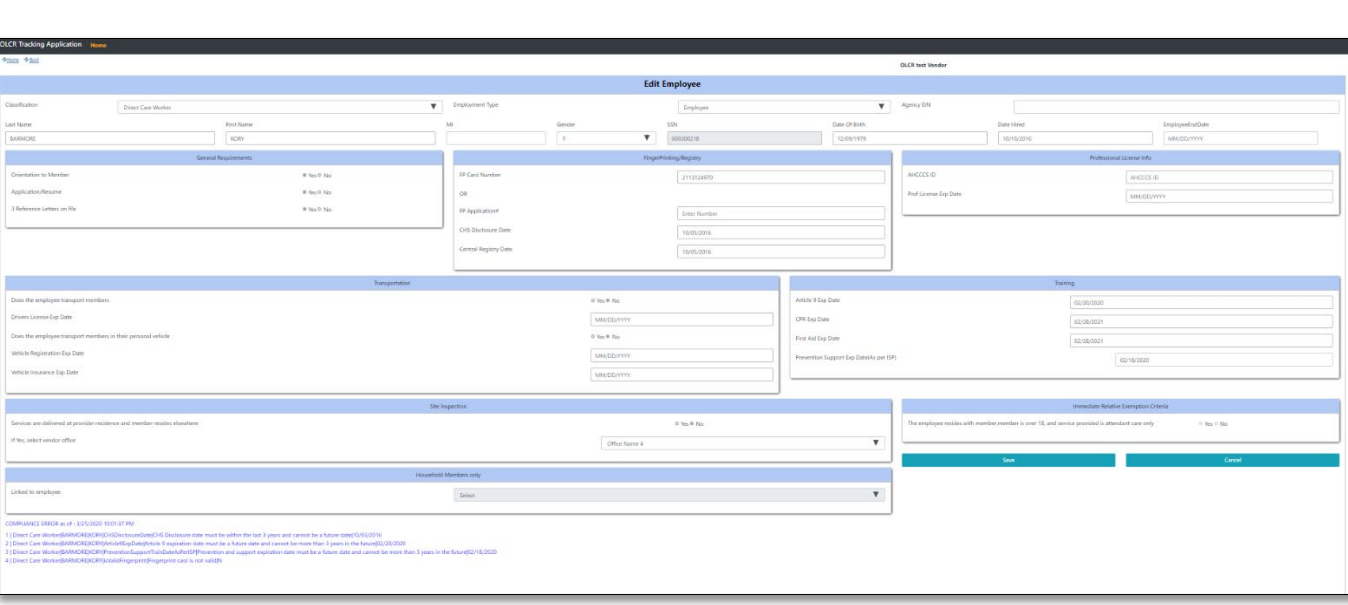

The compliance Value of any updated/Newly added employee will be in 'Pending Compliant' state.

An employee record can be in any of the following 3 compliant states:

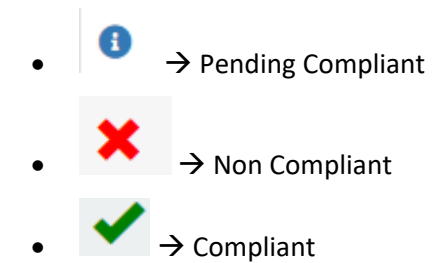

**Understanding Compliance Metrics** 

- **Total No. of Employees :** Count of All Employees excluding Adult Household Members.
- **Total No. of Active Employees**: Total No. of Employees excluding Inactive Employees.
- **Compliant** : Count of all compliant Active Employees.
- **Non-compliant** : Count of all Non-compliant Active Employees.

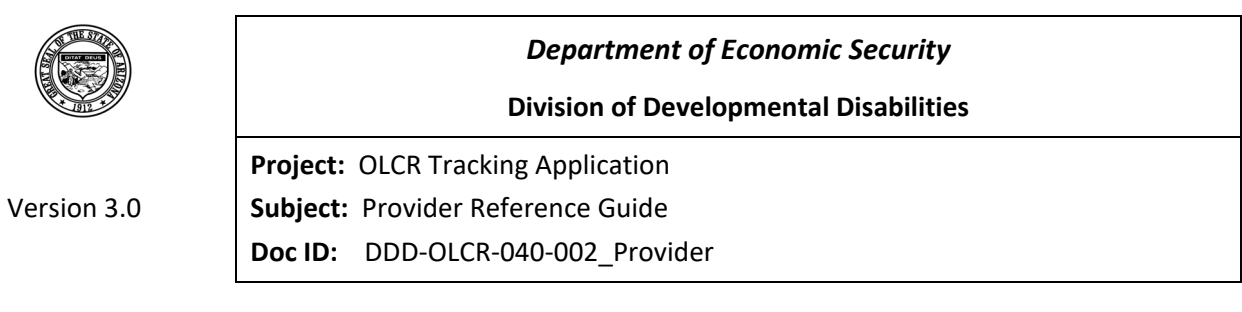

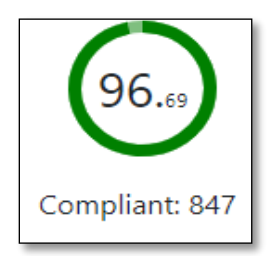

**Compliant circle** : Shows the Percentage (with-in the circle) Active compliant Employees.

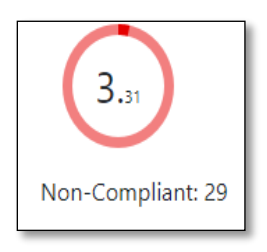

**Non-compliant Circle** : Shows Percentage (with-in the circle) Active Non-compliant Employees.

1-Agency Roster page - Vehicles section

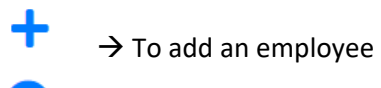

 $\rightarrow$  To delete an employee

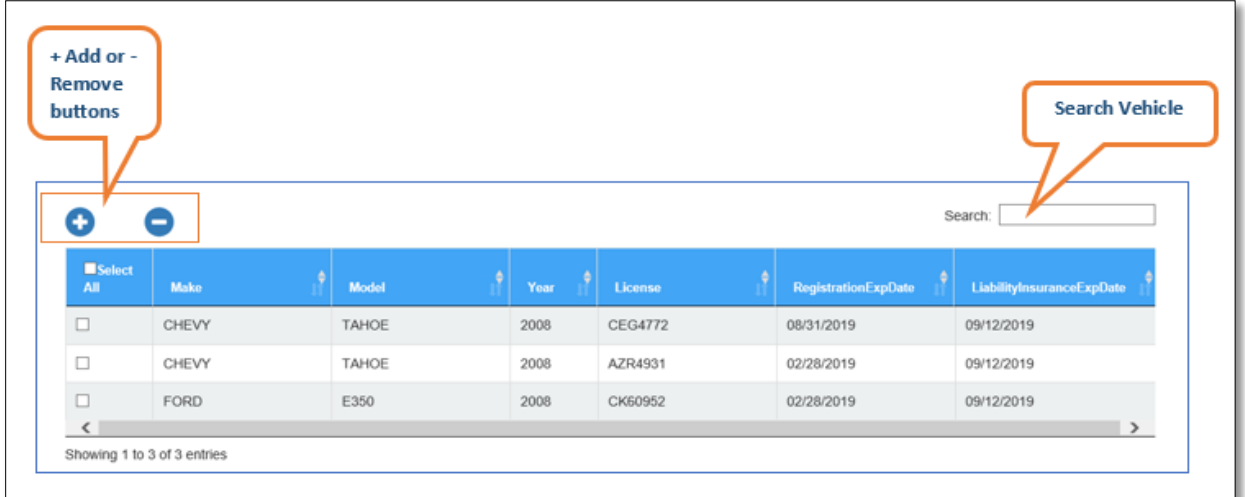
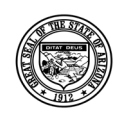

#### **Division of Developmental Disabilities**

Version 3.0

**Project:** OLCR Tracking Application **Subject:** Provider Reference Guide **Doc ID:** DDD-OLCR-040-002\_Provider

### *2.2.3.6 Updating Employees and Vehicles in the Agency Roster page*

It is easy to update an individual record in the Agency Roster page.

### **2.2.3.6.1 Updating Employees in the Agency Roster page**

Clicking on any employee record will redirect to the 'Edit employee' page where the employee record can be edited

#### **NOTE:**

- 1. An employee SSN cannot be edited once it is entered into the system. In such case please delete and add a new record
- 2. An employee classification cannot be modified to or from any existing classification to Adult household member. In such case please delete and add a new record

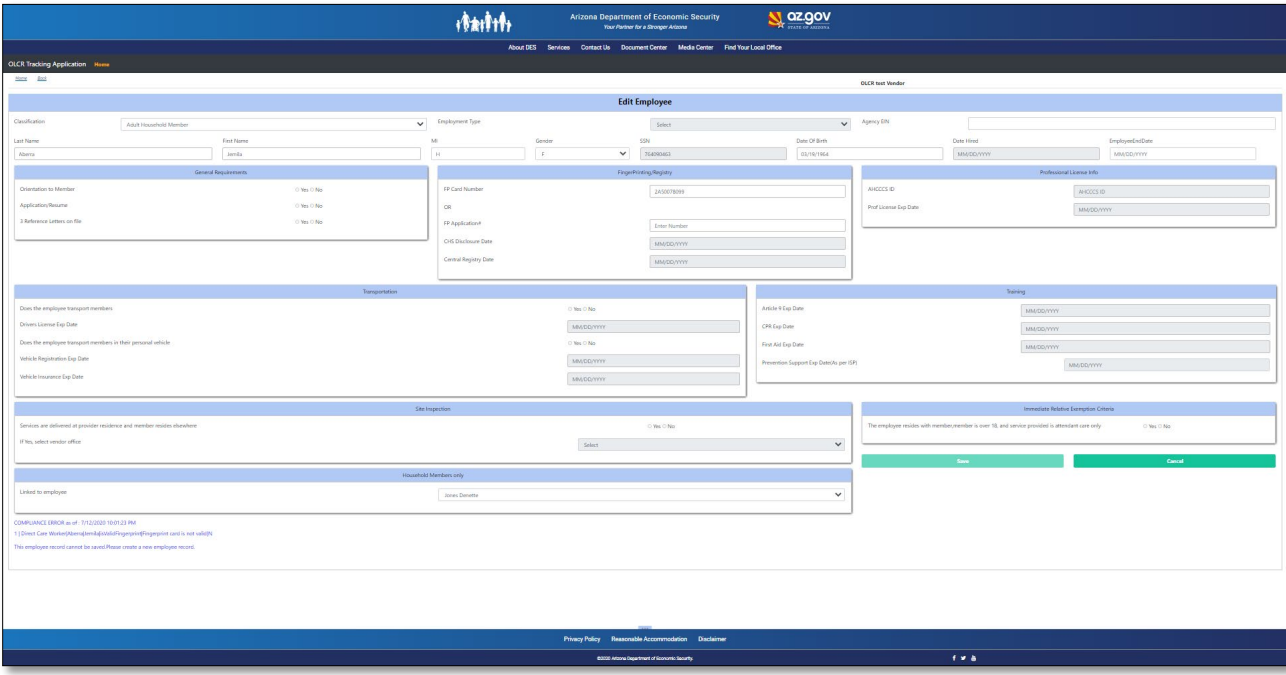

Whenever updating, adding, or deleting a record you must sign, date, and save at the bottom of the Agency Roster page.

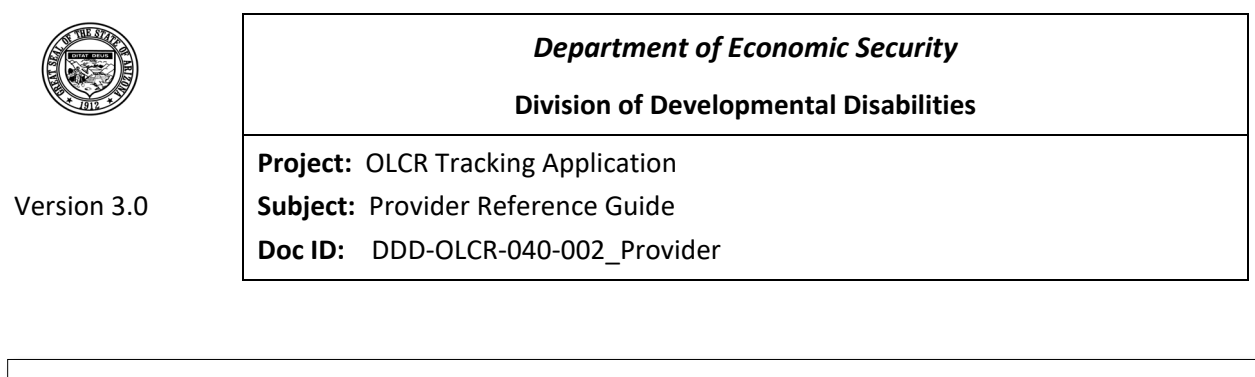

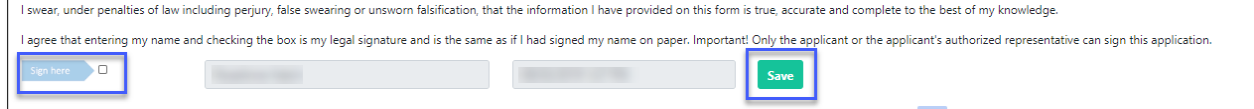

# **2.2.3.6.2 Updating Vehicles in the Agency Roster page**

Click on any of the field for the vehicle you want to update.

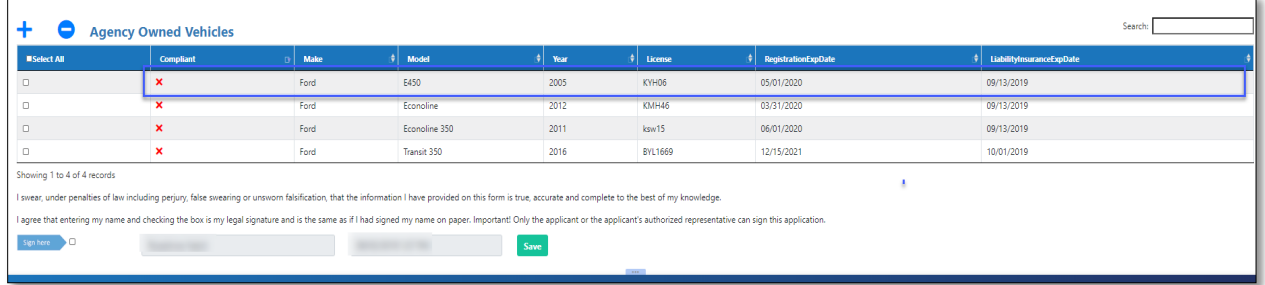

Update any of the editable fields and click Save. Then on Agency Roster page sign, date and save.

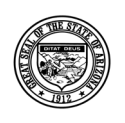

#### **Division of Developmental Disabilities**

Version 3.0

**Project:** OLCR Tracking Application **Subject:** Provider Reference Guide

**Doc ID:** DDD-OLCR-040-002\_Provider

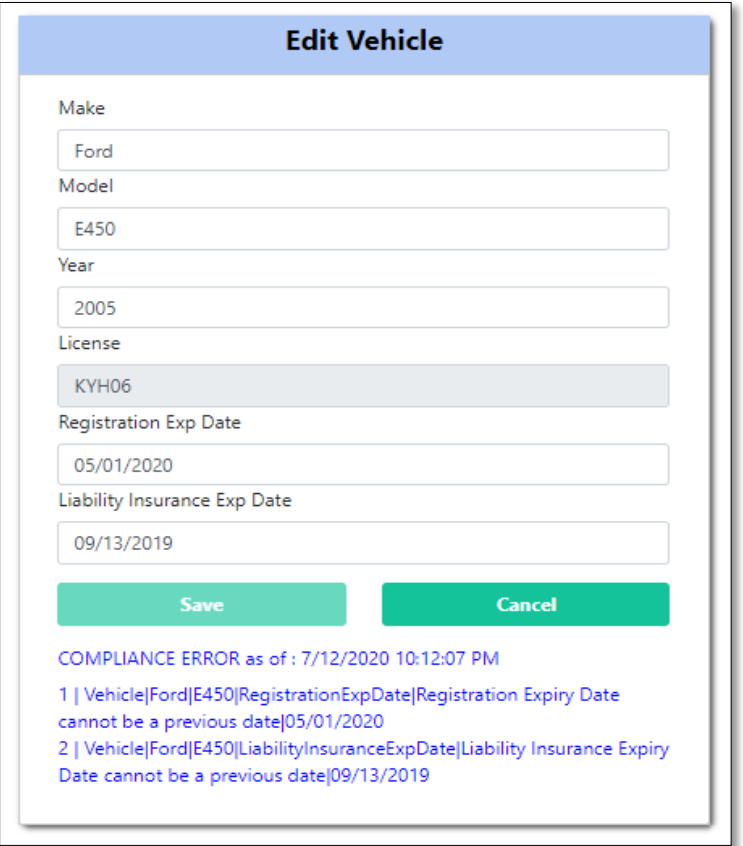

# *2.2.3.7 Adding and deleting Employees and Vehicles in the Agency Roster page*

To add and remove individual records in the Agency Roster page.

### **2.2.3.7.1 Adding Employees in the Agency Roster page**

Click on Blue '+' button above the Employees table on the Agency Roster page.

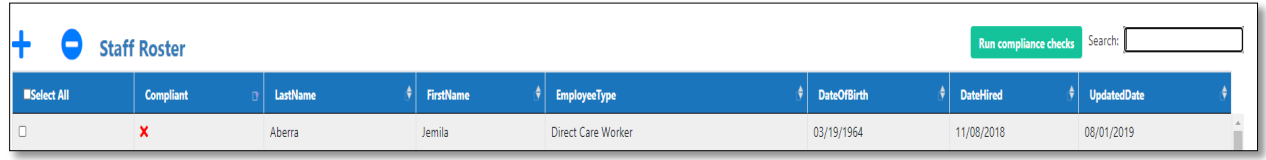

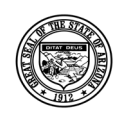

**Division of Developmental Disabilities**

Version 3.0

**Project:** OLCR Tracking Application **Subject:** Provider Reference Guide **Doc ID:** DDD-OLCR-040-002\_Provider

Update all required fields for the type of employee you are adding and click 'Save' Then on Agency Roster page sign, date and save.

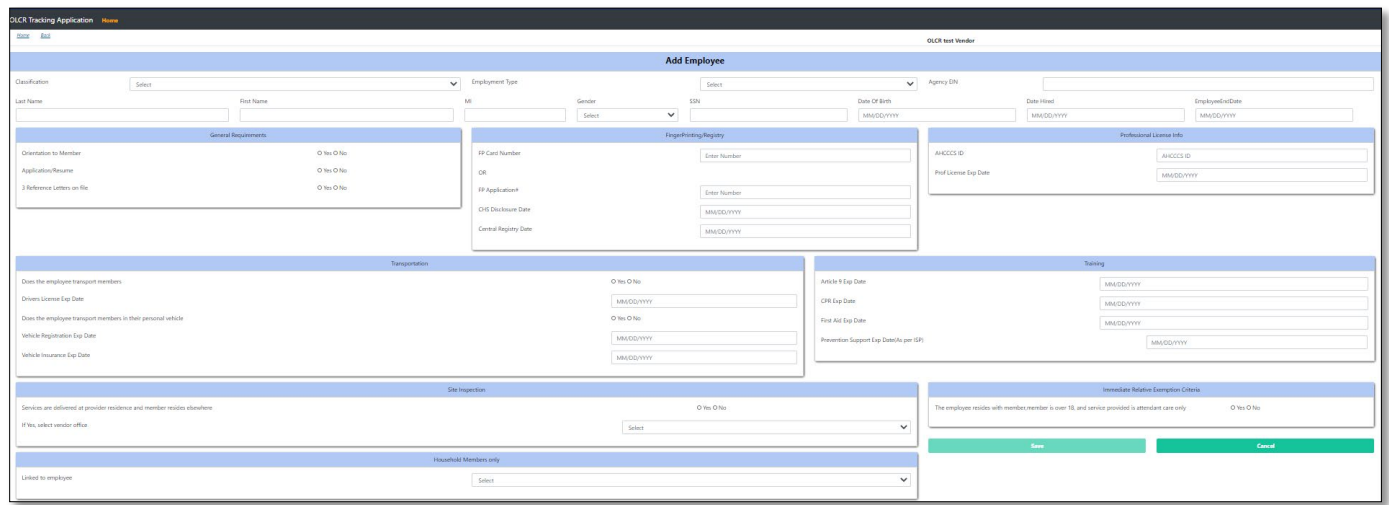

### **2.2.3.7.2 Adding Vehicles in the Agency Roster page**

Click on Blue '+' button above the Vehicles table on the Agency Roster page.

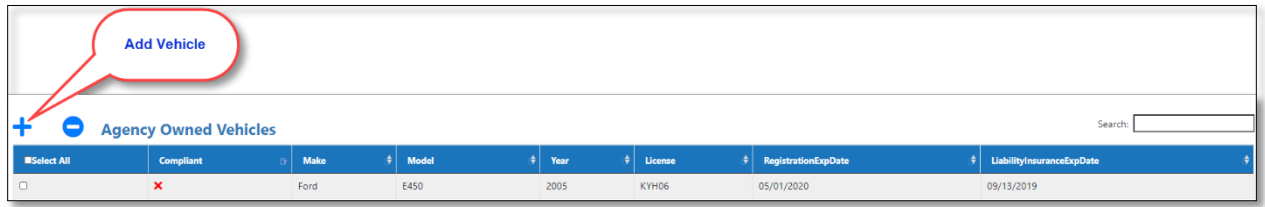

Update all required fields for the new vehicle you are adding and click 'Save' Then on Agency Roster page sign, date and save.

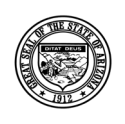

#### **Division of Developmental Disabilities**

Version 3.0

**Project:** OLCR Tracking Application **Subject:** Provider Reference Guide

**Doc ID:** DDD-OLCR-040-002\_Provider

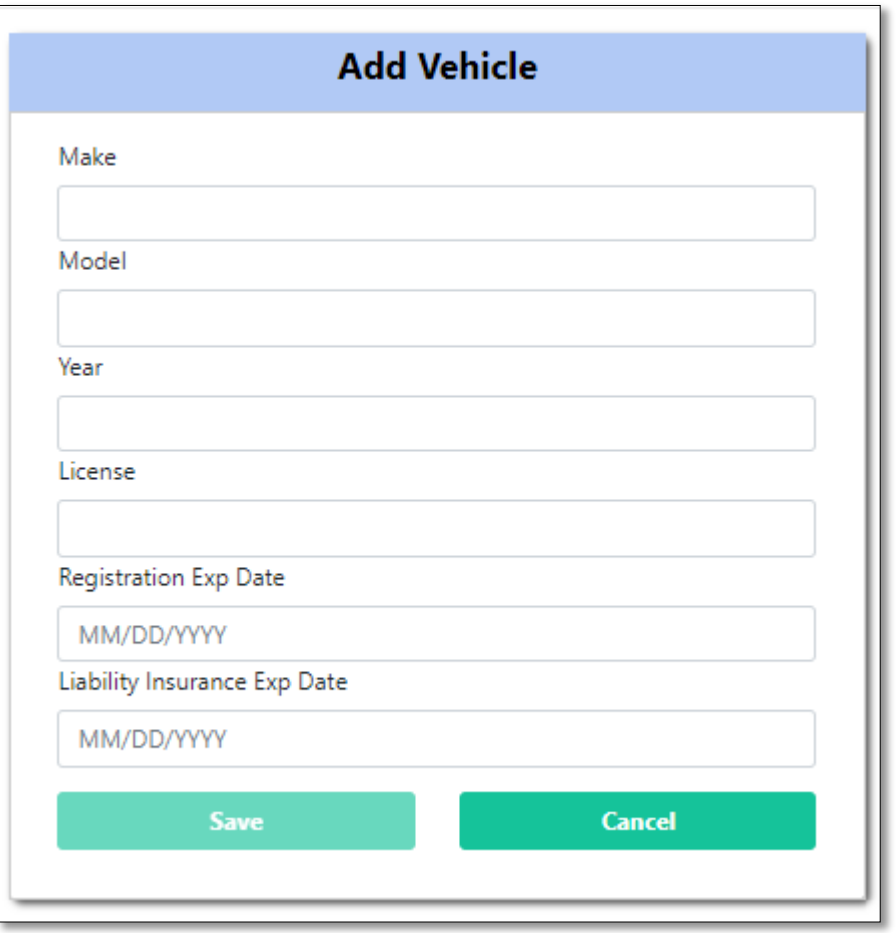

# **2.2.3.7.3 Deleting Employee(s) in the Agency Roster page**

Check the boxes on to the left the Employee(s) you want to delete. Then Click on Blue '-' button above the Employee(s) table on the Agency Roster page. The Employee record is deleted.

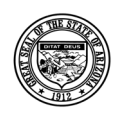

#### **Division of Developmental Disabilities**

Version 3.0

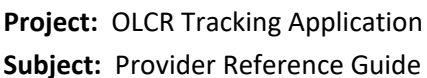

**Doc ID:** DDD-OLCR-040-002\_Provider

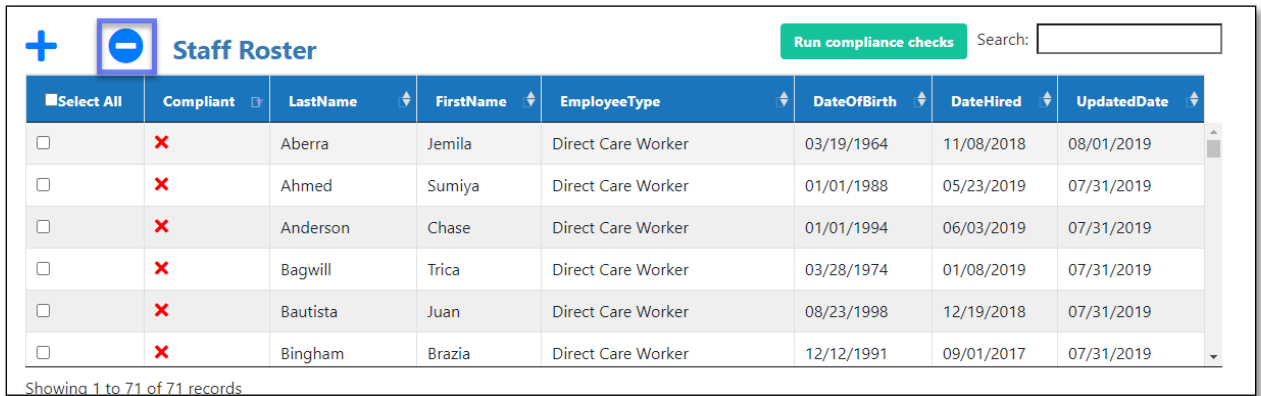

# **2.2.3.7.4 Deleting Vehicles in the Agency Roster page**

Check the boxes on to the left the Vehicles(s) you want to delete. Then Click on Blue '-' button above the Vehicles table on the Agency Roster page. The Vehicles record is deleted.

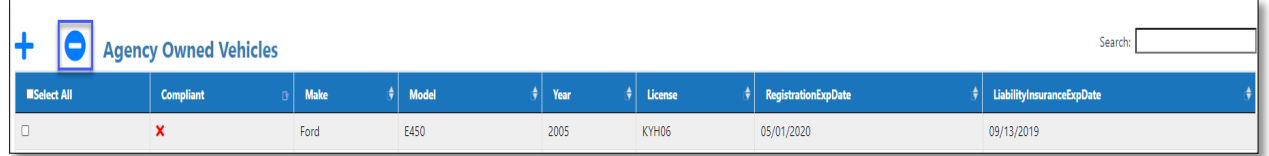

**Note**: individual record can also be updated by modifing and re-uploading the Agency Roster Excel initially completed, uploaded, and save.

# *2.2.3.8 Roster Compliance Error Report*

View Roster Compliance Error report lists all the employee records that have Validation and Compliance errors needed to be updated in the Agency Roster for the vendor. It also gives the list of employees who have certain dates expired or to be expired within the next 30 days.

- Validation error  $\rightarrow$  Data is missing
- Compliance Error $\rightarrow$  Data is present, and it is not in compliance

### **2.2.3.8.1 Fields listed in the Error Report**

- Employee Name
- $\blacksquare$  Employee Type
- Employee AHCCCS ID
- Inspection
- Prof License

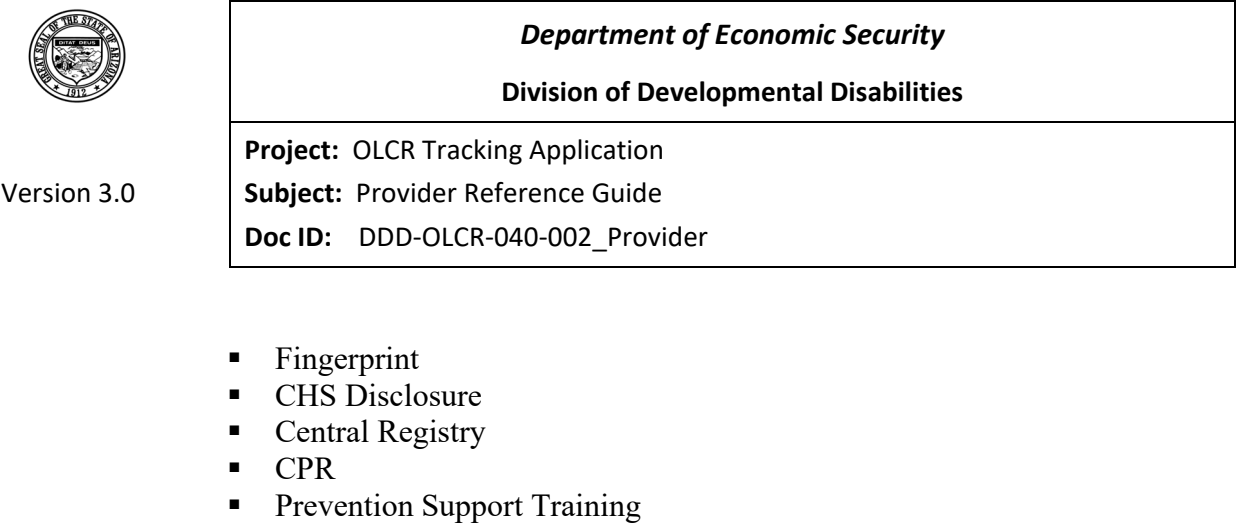

- **Driver's License**
- **vehicle REG**
- Vehicle Insurance
- Article 9
- First Aid
- Compliance Errors
- **Validation Errors**

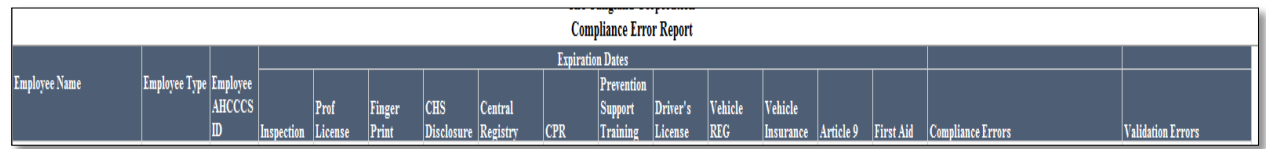

# **3 Certification Process**

There are five provider office types: *Admin Site* (ADM), *Group Home* (GH), *Developmental Homes* (DH) ,IDLA and *Service Sites* (SS).

*Admin Sites* represent the main vendor site; the first Admin site added to the Qualified Vendor Contract is recognized as the Admin Site.

*Group Homes* are defined as a service site added to the Qualified Vendor Contract that has any one of three Services (HAB, HPD, HAN)

*Developmental Homes* are defined as a service site added to the Qualified Vendor Contract that has the service HBA. Developmental Homes are view-only and will still be administered through Quick Connect.

*IDLA(Individually Designed Living Arrangement)* are defined as a service site added to the Qualified Vendor Contract that has the service HAI only.

*Service Sites* are defined as a service site added to the Qualified Vendor Contract that does not meet any of the above requirements.

Only *Admin* and *Group Home* sites go through the certification process. The *Service Sites* will be certified under the umbrella of the *Admin Site* certification and will show a Status of 'Inspection due' until an inspection is requested then it turns to 'Inspection requested', once Inspection is completed and then

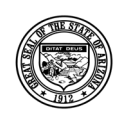

**Division of Developmental Disabilities**

Version 3.0

**Project:** OLCR Tracking Application **Subject:** Provider Reference Guide **Doc ID:** DDD-OLCR-040-002\_Provider

status changes to 'Open.' If the Service site is exempt from Inspection, status will turn to Open-exempt and when service site is closed the status changes to Inactive.

There are five Certificate statuses; *New*, *Submitted*, *Open ,Open expired and Closed*. *New* sites have not been certified yet, *Submitted* sites have documentation that is awaiting review, *Open* sites have completed the certification process, Site with expired cert that needs supporting info to complete the certification process have *Open expired* status and *Closed* sites are no longer certified (Withdrawn).

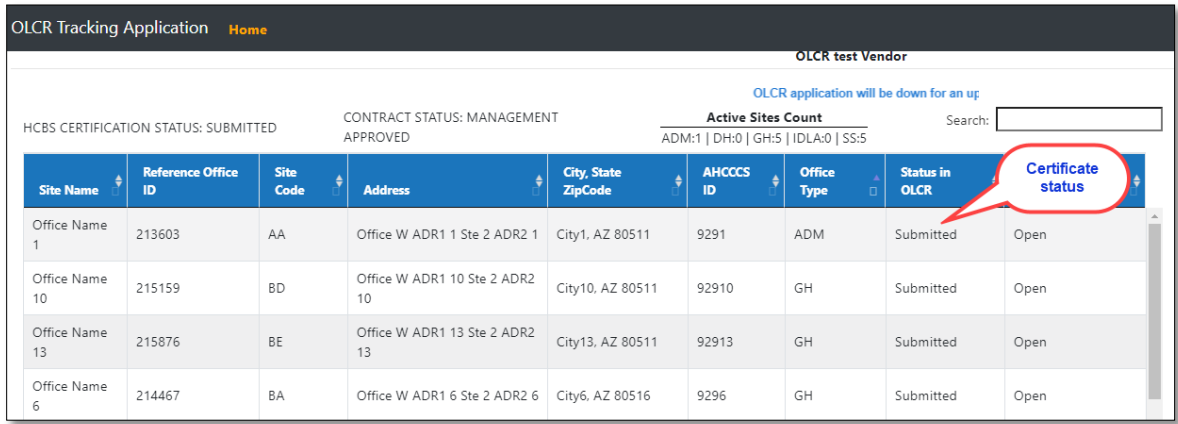

# **3.1Initial Application (IA)**

The IA is the initial step in the certification process.

# **3.1.1 Required Forms**

The required forms for IA will be the Application for Initial HCBS Certification (LCR-1083A) for *Admin Sites* and Application for Group Home Certification (LCR-1082A) for *Group Homes*. Since the status of a *Service Site* becomes 'Open' after the inspection has been completed, the only required form is the Life-Safety Inspection Request (LCR-1033A). *Developmental Homes* have no required forms.

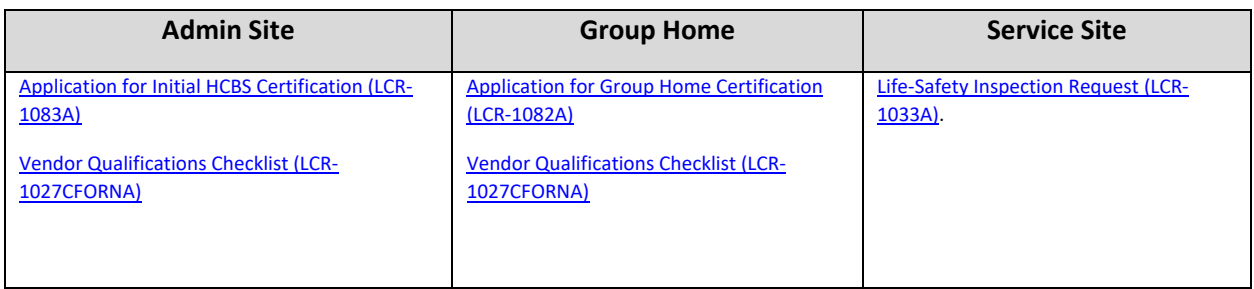

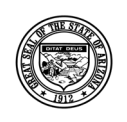

**Division of Developmental Disabilities**

Version 3.0

**Project:** OLCR Tracking Application **Subject:** Provider Reference Guide **Doc ID:** DDD-OLCR-040-002\_Provider

In this example, note the status of all the sites as 'New' which indicates that they have not yet been certified. Once the site has been certified, the Status will change to 'Open.' To begin the certification process, select the Admin site.

Note: Agency Roster will be available for all Admin Sites.

Special instructions: Agency Roster must always be up to date for Certificate to be valid.

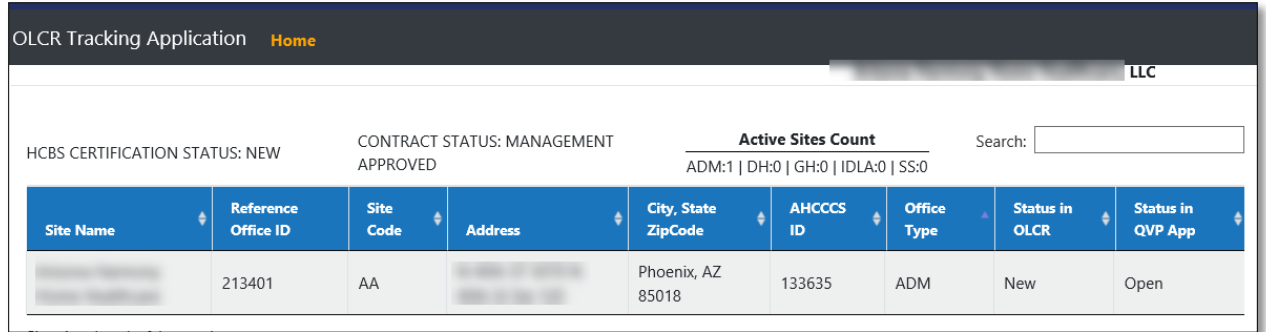

The initial screen will show the Summary details of the selected site.

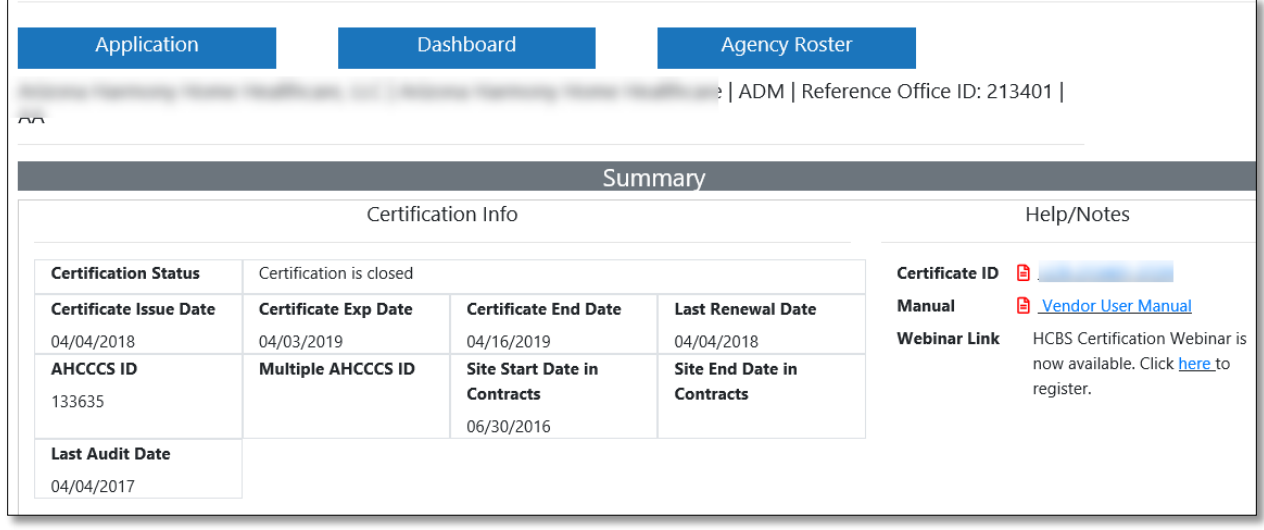

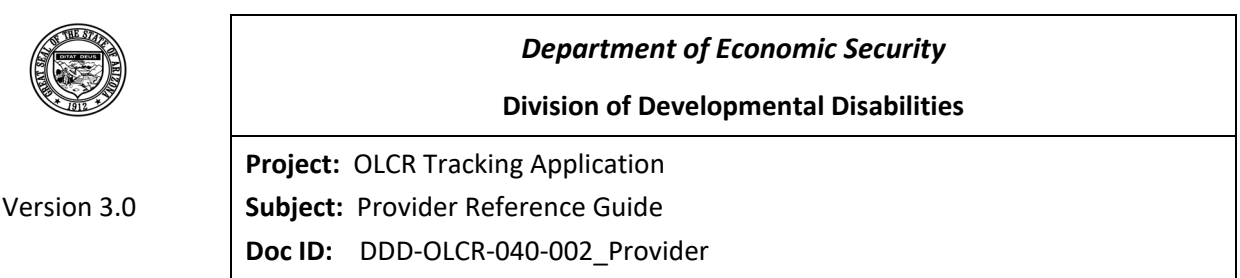

# **3.1.2 Completing Forms**

Click the Application option, **Initial Application** to display the required forms to complete and submit to

**Submit to OLCR** OLCR. Moving your mouse over the  $\circledcirc$  icon will display the form status. NOTE: the button will not be activated until all forms are completed and ready to submit.

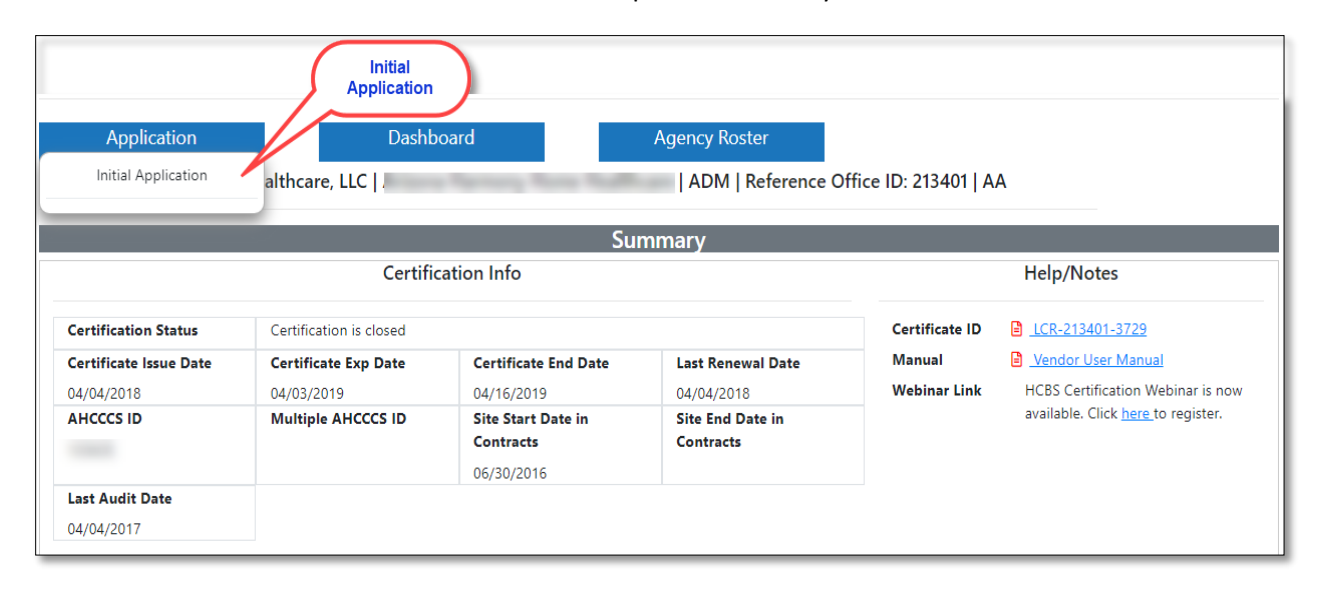

# *3.1.2.1 Application for Initial HCBS Certification*

The first required form is Application for Initial HCBS Certification (LCR-1083A) for Adm site.

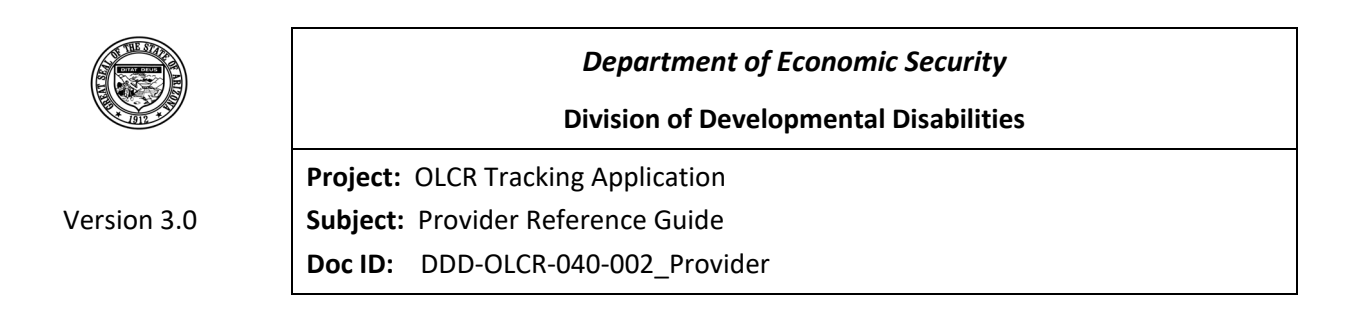

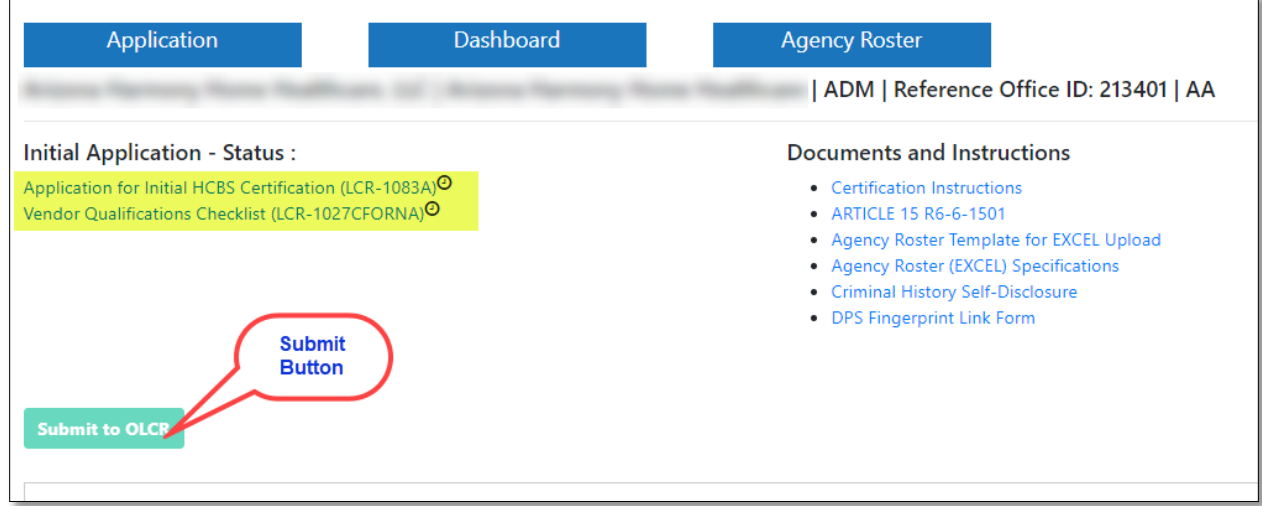

This form is auto populated with the required information but needs a "signature" by clicking the checkbox next to the username. Click "Save Application".

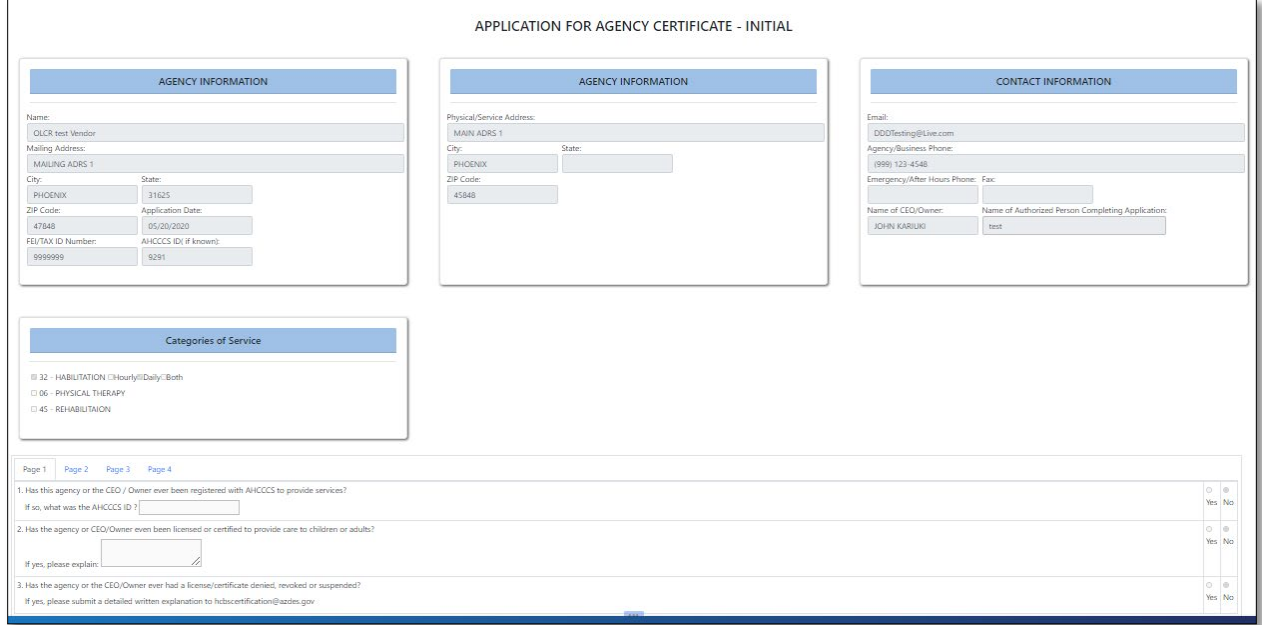

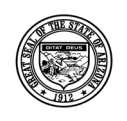

**Division of Developmental Disabilities**

Version 3.0 **Project:** OLCR Tracking Application **Subject:** Provider Reference Guide **Doc ID:** DDD-OLCR-040-002\_Provider

DATE OF SIGNATURE

06/23/2020

Save Application

The first required form is Application for Group Home Certification (LCR-1082A) for Group Home.

NOTE: For Group Homes, the DHS License No. and DHS License Expiration Date are required.

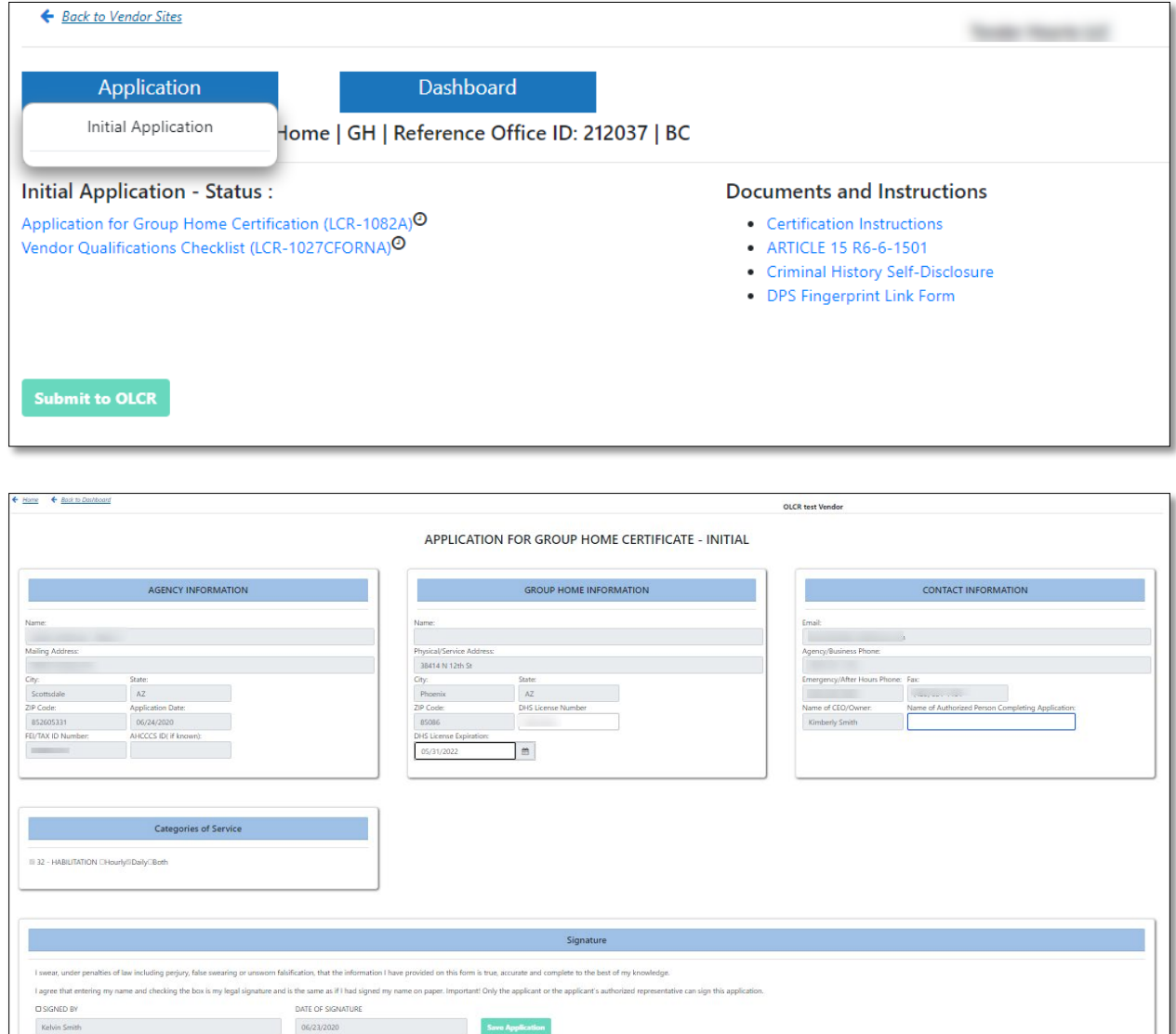

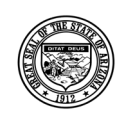

**Division of Developmental Disabilities**

Version 3.0 **Project:** OLCR Tracking Application **Subject:** Provider Reference Guide **Doc ID:** DDD-OLCR-040-002\_Provider

### *3.1.2.2 Vendor Qualifications Checklist*

For Admin sites, the following Checklist will display.

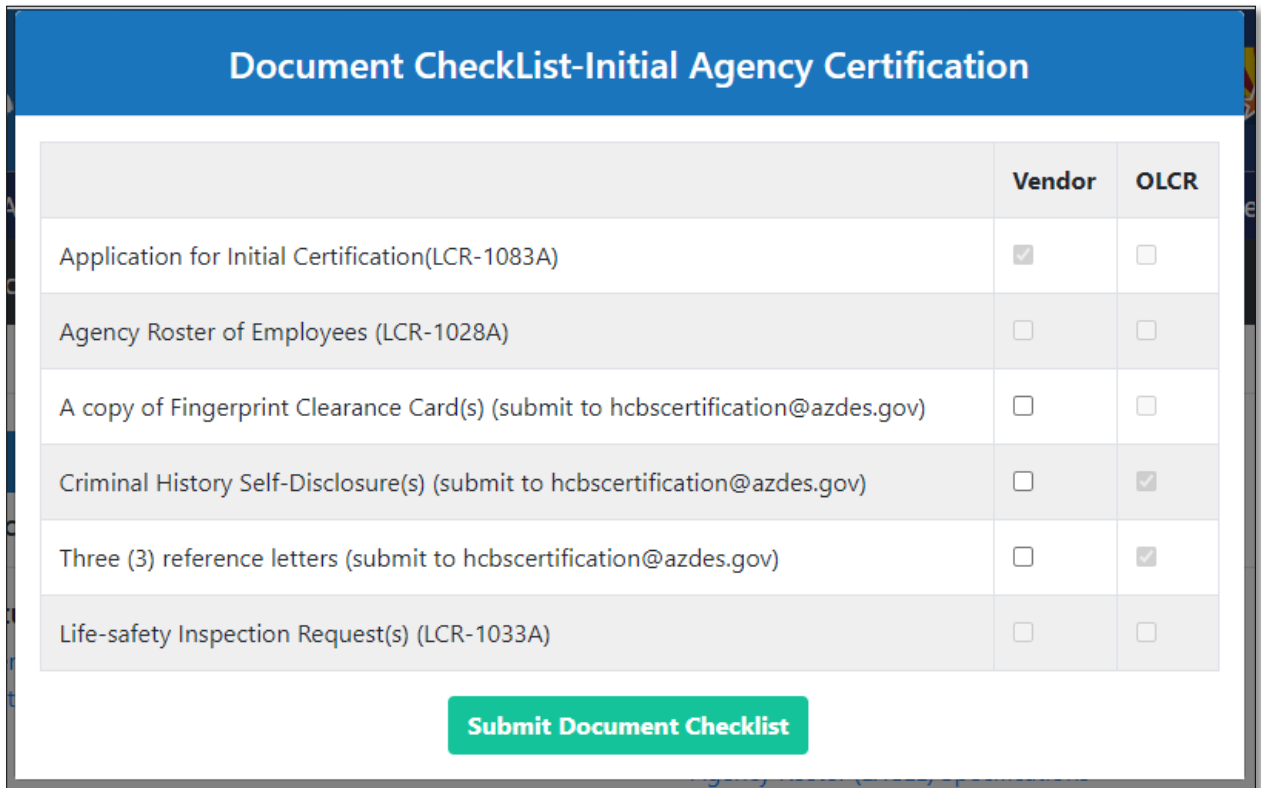

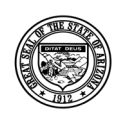

**Division of Developmental Disabilities**

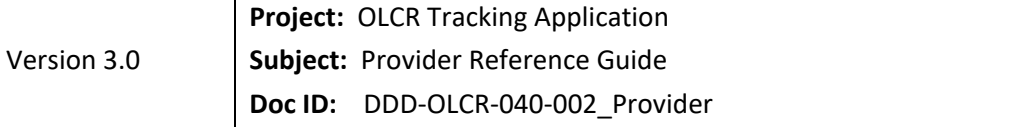

For Group Homes, the following checklist will display.

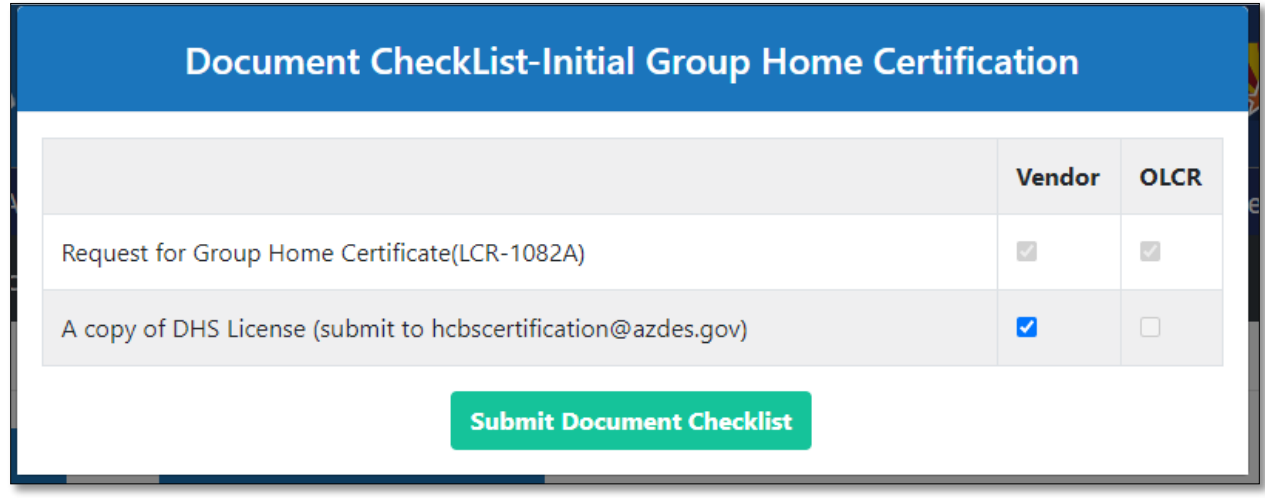

Click Submit Document Checklist to save and submit the form.

# **3.1.3 Submitting Forms to OLCR**

As each form is completed and saved, it is designated with a  $\checkmark$  and a .pdf of the form is created and can be opened by clicking the **B** icon. Also, the **Submit to OLCR** button will be enabled.

Clicking the **Proceed to Submit** button opens the 'Add Note' text-box. Entering notes and clicking enables the **Submit to OLCR** button for submission to OLCR. **Save Note** 

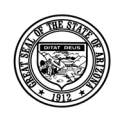

#### **Division of Developmental Disabilities**

Version 3.0

**Project:** OLCR Tracking Application

**Subject:** Provider Reference Guide

**Doc ID:** DDD-OLCR-040-002\_Provider

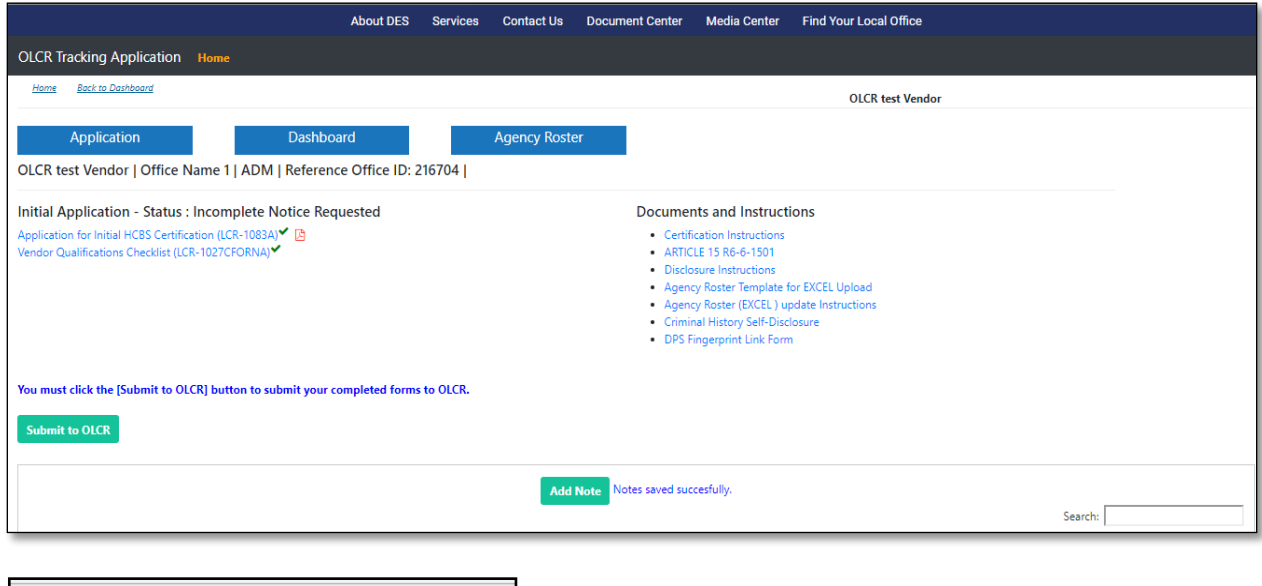

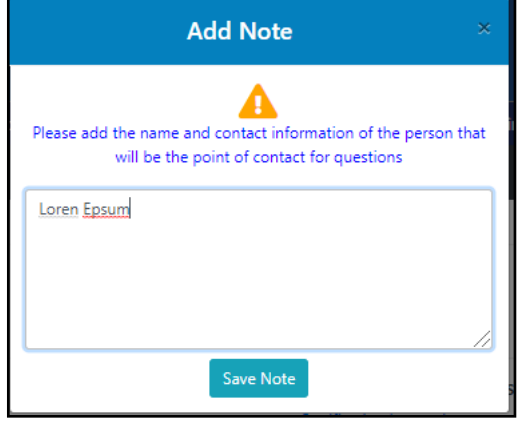

Clicking the Save Note take you to next screen In the next screen select " Submit to OLCR" will submit all forms to continue the certification process.

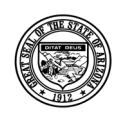

#### **Division of Developmental Disabilities**

**Project:** OLCR Tracking Application

**Subject:** Provider Reference Guide

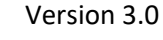

**Doc ID:** DDD-OLCR-040-002\_Provider

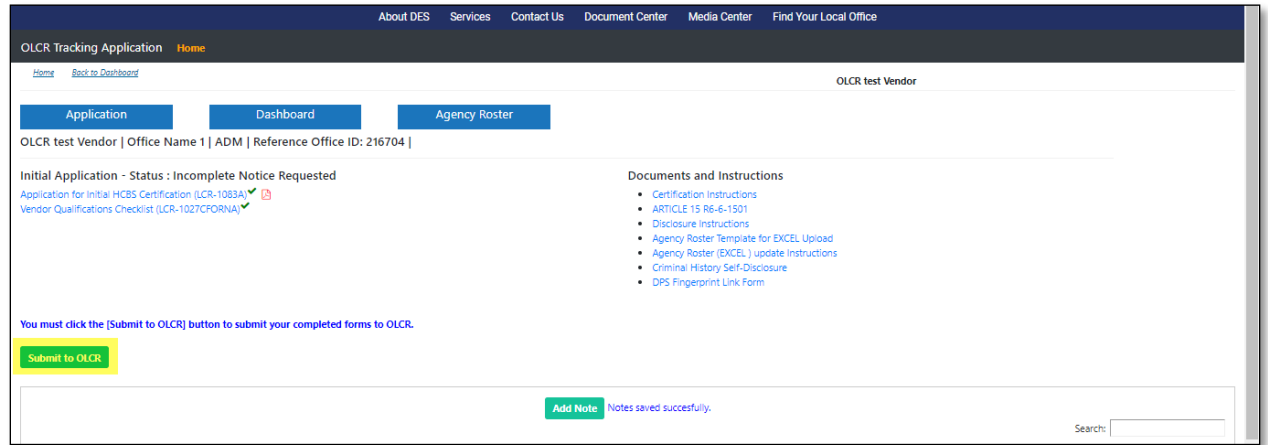

# **3.1.4 Notifications**

Notifications can be email, system generated, or both. They are generated for each pertaining event that occurs.

### *3.1.4.1 Introduction*

The first notification received by providers will be the introduction email and system generated notification because of submitting the required forms for Qualified Vendor Contract to Contracts.

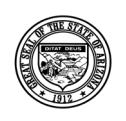

#### **Division of Developmental Disabilities**

Version 3.0

**Project:** OLCR Tracking Application **Subject:** Provider Reference Guide **Doc ID:** DDD-OLCR-040-002\_Provider

Subject: Notice of Qualified Vendor Application Approval

### **VENDOR NAME**

This email is to notify you that your Qualified Vendor Application has been processed. Please refer to the attached "Vendor Agreement Award Notice" for the services you have been approved to provide.

Your agreement approval and notice of award will follow shortly by US mail.

#### Agreement Approval is not an authorization to provide services. You must obtain HCBS certification as required by the Arizona Administrative Code (A.A.C.) and Section 5 of the Qualified Vendor Agreement.

To apply for an HCBS Certificate, log into the OLCR Tracking Application (FOCUS) and complete the application.

The following documents should be emailed to HCBScertification@azdes.gov. Please include the Reference Office ID number from the application in any email communications.

- 1. Copy of a Level 1 Fingerprint Clearance Card (FCC) issued by the Arizona Department of Public Safety (DPS) for the CEO/President/Owner(s) and Signatory(s) on the QVA. If FCC is pending, you may enclose a copy of the FCC Application (DPS-802-06857) and money order that was submitted to DPS. For questions related to the FCC, please contact DPS at (602) 223-2279.
- 2. Copy of the Criminal History Self Disclosure Affidavit (LCR-1034) for the CEO/President/Owner(s) and Signatory(s) on the QVA.
- 3. Three (3) References for the agency or for the CEO/President/Owner(s) attesting to the fitness of the agency or provider to provide HCBS services.
- 4. If the CEO/President/Owner(s)/Signatory(s) on the QVA is providing direct care to DDD members, enclose the front and back of the CPR Card (MUST be Current and not expired provided by a Certified Instructor - On-Line Classes NOT accepted); the front and back of the First Aid Card (MUST be Current and not expired provided by a Certified Instructor - On-Line Classes NOT accepted) OR if applicant is a licensed registered nurse (R.N.), LPN, Certified Nursing Assistant, or a Physical, Occupational, Respiratory, or a Speech/Hearing therapist; the Article 9 Certificate of Training OR Attendance Sheet from Article 9 Training Class Roster with Instructor's Name, Date of Class, and location of class. For information on Article 9 training, please contact the DDD training office at (602) 771-8125.
- 5. Complete the staff roster within the OLCR tracking application. Ensure both the CEO/Owner and secondary signatory on the QVA are listed on the roster.

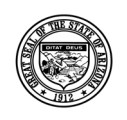

#### **Division of Developmental Disabilities**

Version 3.0

**Project:** OLCR Tracking Application **Subject:** Provider Reference Guide **Doc ID:** DDD-OLCR-040-002\_Provider

For more information about HCBS Certification, refer the technical guidance documents available within the OLCR tracking application. A life-safety inspection is required for each service site used to provide HCBS, unless the services are to be provided in the private home of the DDD member. Once the service site is added to the contract application, the address will transfer into the OLCR Tracking Application. Log into the OLCR tracking application to complete an inspection request (LCR-1033). If you are enrolling with AHCCCS as a Provider Type 39 or Provider Type 25, you will need to provide a copy of the HCBS certificate to AHCCCS. AHCCCS will notify once your AHCCCS Identification Number has been issued. Questions related to HCBS Certification should be emailed to HCBScertification@azdes.gov or faxed to 602-257-7045 For questions concerning this matter, contact: DDD Contracts Manager P.O. Box 6123 2HC3 1789 W Jefferson, 4th Floor Phoenix, AZ, 85005 Phone: 1-(844) 770-9500 Email: DDDContractsManager@azdes.gov Thank You, DDD Contracts Manager CC: • Contracts Personnel -1 • Contracts Personnel-2 This is an electronically generated message. Please do not reply to this notice.

# *3.1.4.2 Incomplete Information Requested*

When submitted forms have incomplete information, the OLCR Admin Review process will return the form(s) to the provider. The form status will change back to a pending icon  $\bullet$  and the IA status will change to "Incomplete Notice Requested." The provider must open the form, complete the information, and resubmit to OLCR.

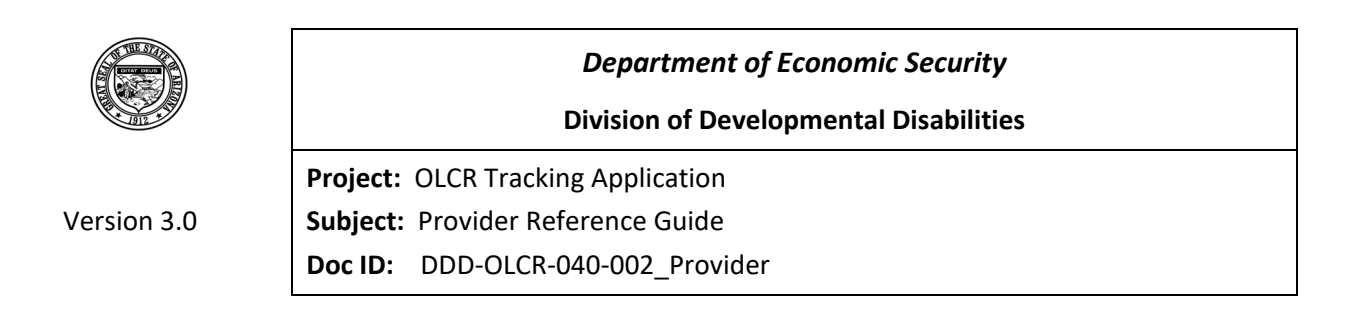

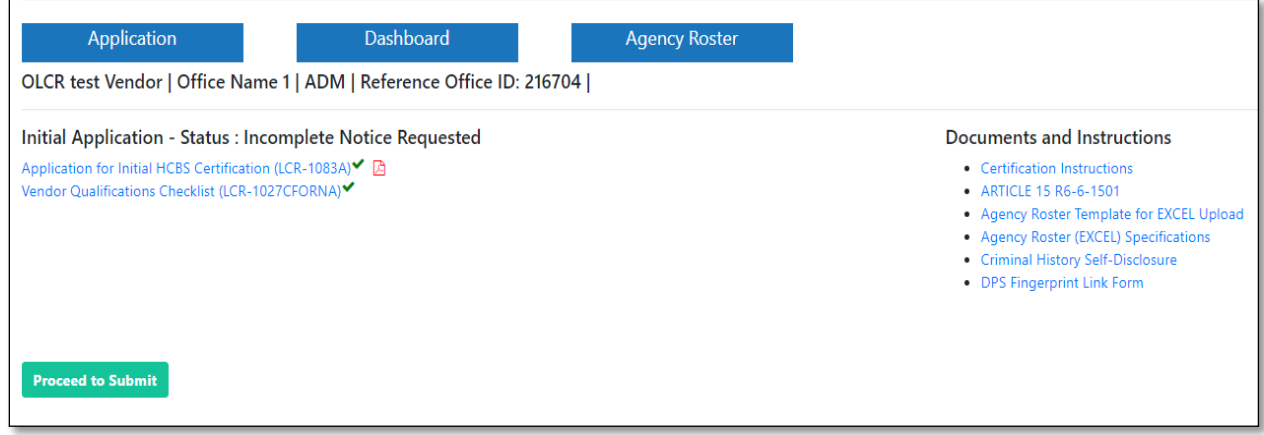

An email and system notification are generated.

The system generated notification can be viewed from **Site Notifications** under Dashboard Tab.

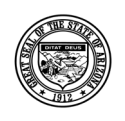

#### **Division of Developmental Disabilities**

Version 3.0

**Project:** OLCR Tracking Application

**Subject:** Provider Reference Guide

**Doc ID:** DDD-OLCR-040-002\_Provider

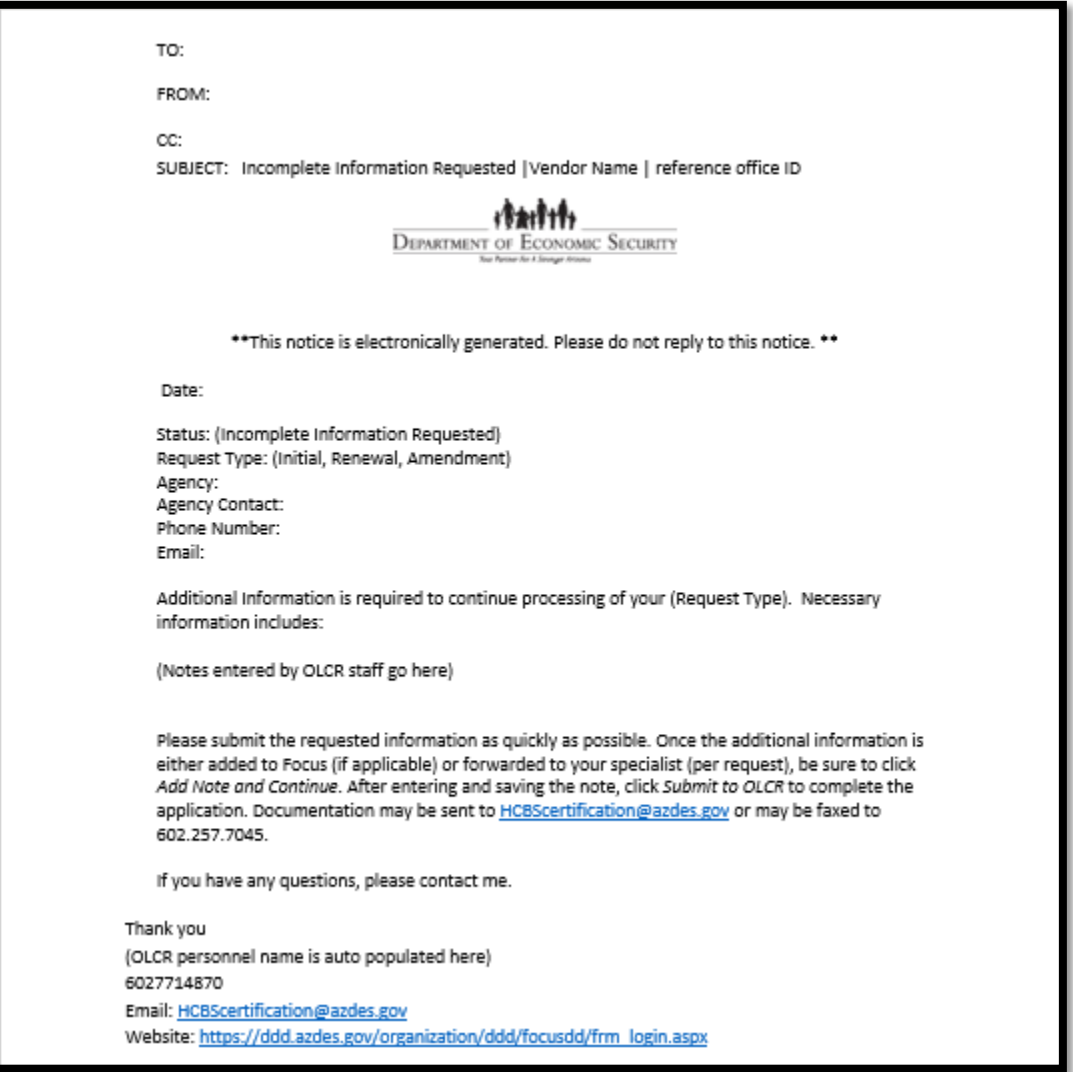

# *3.1.4.3 Additional Information Requested*

When submitted forms have passed the Admin Review process, but additional information is required for the Sub Review process, OLCR will return the form(s) to the provider to complete and resubmit to

OLCR. The form status will change to a pending icon and IA status will change to "Additional Info Requested."

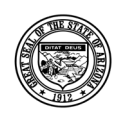

#### **Division of Developmental Disabilities**

Version 3.0 **Project:** OLCR Tracking Application **Subject:** Provider Reference Guide **Doc ID:** DDD-OLCR-040-002\_Provider

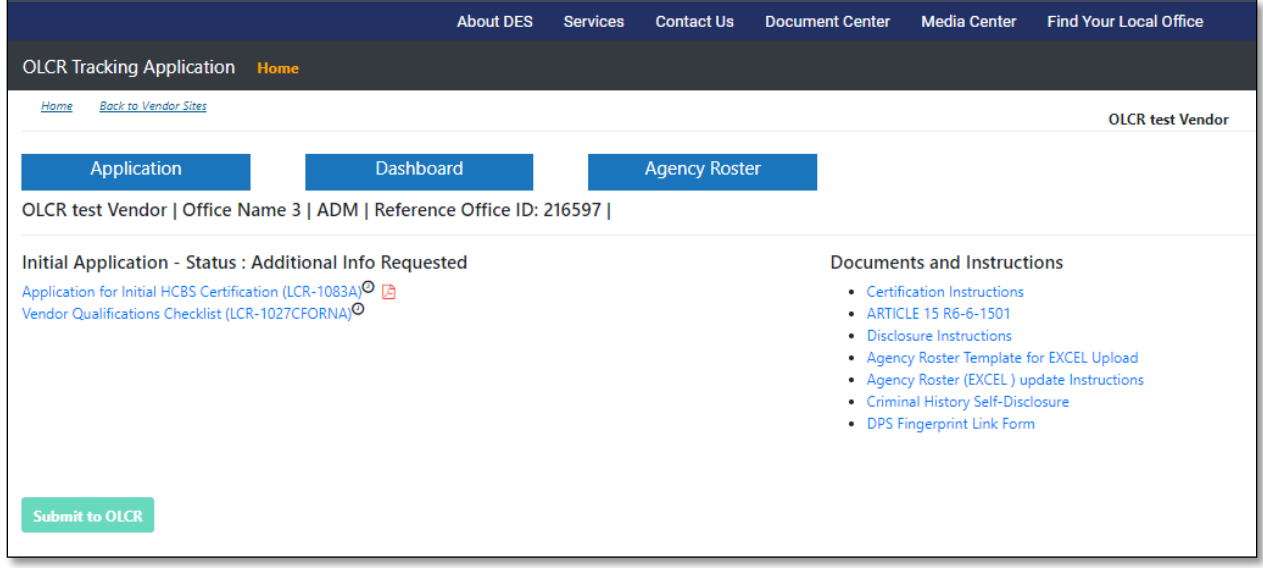

An email and system notification are generated.

The system generated notification can be viewed from the **Site Notification**s under Dashboard tab

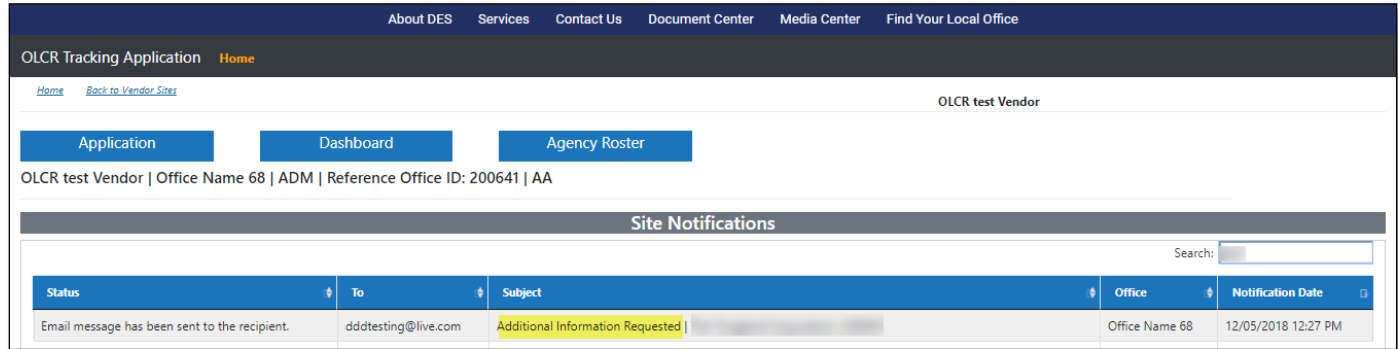

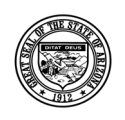

#### **Division of Developmental Disabilities**

Version 3.0

**Project:** OLCR Tracking Application

**Subject:** Provider Reference Guide

**Doc ID:** DDD-OLCR-040-002\_Provider

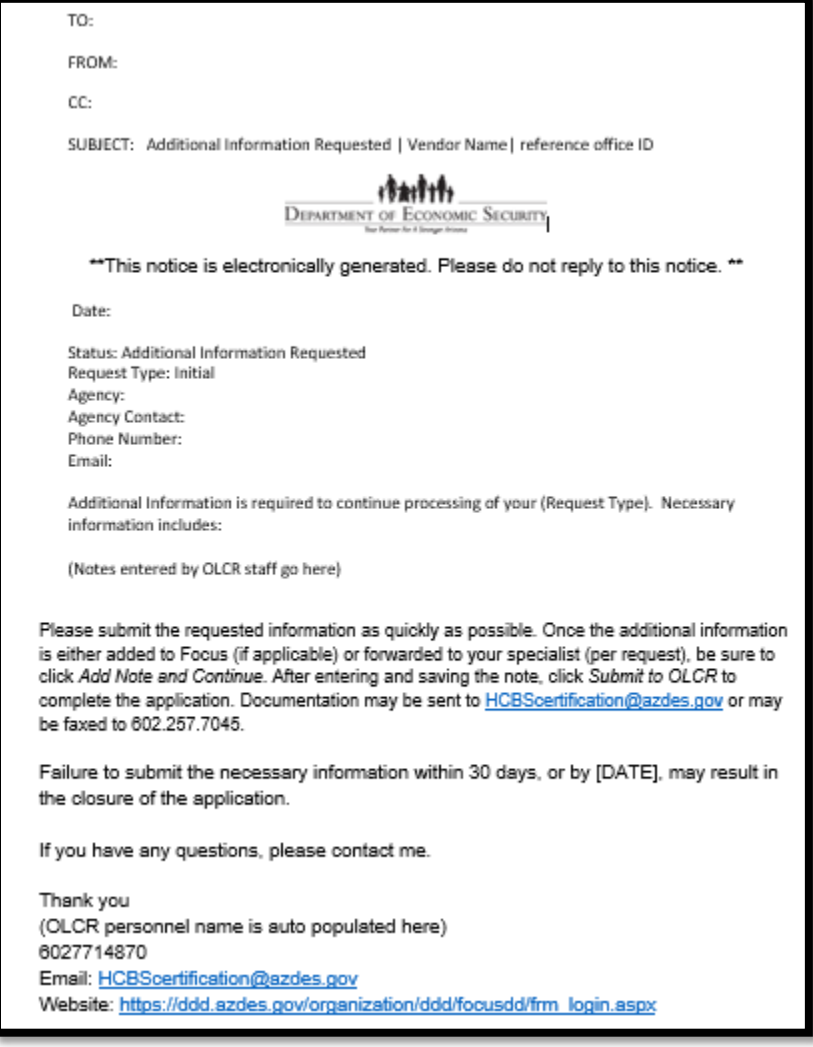

# *3.1.4.4 Initial Application Approved*

When the admin and sub review process is complete, and the certification is approved by OLCR, an email and system notification is issued to the provider.

![](_page_58_Picture_0.jpeg)

#### **Division of Developmental Disabilities**

Version 3.0

**Project:** OLCR Tracking Application

**Subject:** Provider Reference Guide

**Doc ID:** DDD-OLCR-040-002\_Provider

![](_page_58_Picture_28.jpeg)

![](_page_59_Picture_0.jpeg)

**Division of Developmental Disabilities**

![](_page_59_Picture_57.jpeg)

The system generated notification can be viewed from in **Site Notifications** under Dashboard Tab.

![](_page_59_Picture_58.jpeg)

The Dashboard **Summary** option will show the certification information. Only *Group Homes* have a DHS License No. and DHS License Expiration Date. NOTE: when a site is certified, the Dashboard option for **Intial Application** is removed, and options for **Withdraw** and **Agency Roster** are added.

![](_page_59_Picture_59.jpeg)

![](_page_60_Picture_0.jpeg)

**Division of Developmental Disabilities**

Version 3.0 **Project:** OLCR Tracking Application **Subject:** Provider Reference Guide **Doc ID:** DDD-OLCR-040-002\_Provider

Clicking on the Certificate # will allow providers to download and print a copy of the Certificate.

![](_page_60_Picture_5.jpeg)

![](_page_61_Picture_0.jpeg)

**Division of Developmental Disabilities**

Version 3.0 **Project:** OLCR Tracking Application **Subject:** Provider Reference Guide **Doc ID:** DDD-OLCR-040-002\_Provider

#### After the certification process is complete, the Status will change from 'New' to 'Open'.

![](_page_61_Picture_53.jpeg)

# **3.2 Renewal**

Certifications must be renewed prior to the expiration date. Providers are notified (via email and system notification) 60 days prior to the Certificate Expiration Date.

The Renewal option under the Application tab is automatically added 60 days prior to the Certificate Expiration Date. In this example, the current date is 12/05/2016 which is 60 days prior to the Certificate Expiration Date of 02/03/2017.

![](_page_61_Picture_54.jpeg)

![](_page_62_Picture_0.jpeg)

#### **Division of Developmental Disabilities**

Version 3.0

**Project:** OLCR Tracking Application **Subject:** Provider Reference Guide

**Doc ID:** DDD-OLCR-040-002\_Provider

![](_page_62_Picture_68.jpeg)

# **3.2.1 Required Renewal Forms**

The Required Renewal forms that needs to be submitted to OLCR are

For Admin Site renewal: Application for Renewal HCBS Certification (LCR-1077A) and Vendor Qualification Checklist (LCR-1027FORNA)

![](_page_62_Picture_69.jpeg)

For Group Home Renewal: Application for Group Home Certification (LCR-1082A) and Vendor Qualification Checklist (LCR-1027FORNA)

![](_page_63_Picture_0.jpeg)

#### **Division of Developmental Disabilities**

Version 3.0

**Project:** OLCR Tracking Application

**Subject:** Provider Reference Guide

**Doc ID:** DDD-OLCR-040-002\_Provider

![](_page_63_Picture_53.jpeg)

# **3.2.2 Application for Agency Certificate-Renewal (LCR-1077A)**

The form must be signed (check-box), saved, and submittied to OLCR.

![](_page_63_Picture_54.jpeg)

# **3.2.3 Application for Group Home Certification-Renewal (LCR-1082A)**

NOTE: For Group Homes, the DHS License No. and DHS License Expiration Date are optional.

![](_page_64_Picture_0.jpeg)

### **Division of Developmental Disabilities**

Version 3.0

**Project:** OLCR Tracking Application

**Subject:** Provider Reference Guide

**Doc ID:** DDD-OLCR-040-002\_Provider

![](_page_64_Picture_28.jpeg)

![](_page_65_Picture_0.jpeg)

#### **Division of Developmental Disabilities**

Version 3.0

**Project:** OLCR Tracking Application **Subject:** Provider Reference Guide **Doc ID:** DDD-OLCR-040-002\_Provider

# **3.2.2 Submitting Renewal Forms to OLCR**

Please refer to section 3.1.3.

# **3.2.4 Notifications**

Notifications can be email, system generated, or both.

### *3.2.4.1 60-day Renewal Notifications*

Sixty days prior to the Certificate Expiry Date, an email and system notification are generated for providers.

![](_page_65_Picture_11.jpeg)

![](_page_66_Picture_0.jpeg)

#### **Division of Developmental Disabilities**

Version 3.0

**Project:** OLCR Tracking Application

**Subject:** Provider Reference Guide **Doc ID:** DDD-OLCR-040-002\_Provider

c. Ensure all service sites are listed in Focus. Request an inspection for any service sites that are due for an inspection. As of today, the following service sites are due for inspection: a. Service site 1 b. Service site 2 c. Service site 3 d. Service site 4 d. Update the Agency Roster (LCR-1028A) e. Electronically Sign the Agency Roster (LCR-1028A) 2.. Submit any required hard copy items to: | a. Email to HCBScertification@azdes.gov include agency name in the email Subject Line b. Fax to (602) 257-7045 c. Mail to DES/OLCR, P.O. Box 6123 - Mail Drop 2HF1, Phoenix, AZ 85005-6123 Focus Login: https://ddd.azdes.gov/organization/ddd/focusdd/frm login.aspx Please disregard this notice if you have already submitted your renewal application. If you have any questions regarding this notification or you need assistance with the renewal of your certification, please call OLCR at 602-771-4861. \*\* This notice is electronically generated. Please do not reply to this notice. \*\*

The system generated notification can be viewed from the **Site Notifications** under Dashboard tab.

![](_page_67_Picture_0.jpeg)

#### **Division of Developmental Disabilities**

Version 3.0

**Project:** OLCR Tracking Application **Subject:** Provider Reference Guide **Doc ID:** DDD-OLCR-040-002\_Provider

![](_page_67_Figure_5.jpeg)

# *3.2.4.2 30-day Renewal Notifications*

Thirty days prior to the Certificate Expiry Date, an email and system notification are generated for providers.

![](_page_67_Picture_71.jpeg)

![](_page_68_Picture_0.jpeg)

#### **Division of Developmental Disabilities**

Version 3.0

**Project:** OLCR Tracking Application **Subject:** Provider Reference Guide

**Doc ID:** DDD-OLCR-040-002\_Provider

![](_page_68_Picture_29.jpeg)

![](_page_69_Picture_0.jpeg)

#### **Division of Developmental Disabilities**

Version 3.0

**Project:** OLCR Tracking Application

**Subject:** Provider Reference Guide **Doc ID:** DDD-OLCR-040-002\_Provider

c. Ensure all service sites are listed in Focus. Request an inspection for any service sites that are due for an inspection. As of today, the following service sites are due for inspection:

- a. Service site 1
- b. Service site 2
- c. Service site 3
- d. Service site 4
- d. Update the Agency Roster (LCR-1028A) e. Electronically Sign the Agency Roster (LCR-1028A)
- 2.. Submit any required hard copy items to:

a. Email to HCBScertification@azdes.gov include agency name in the email Subject Line

b. Fax to (602) 257-7045

c. Mail to DES/OLCR, P.O. Box 6123 - Mail Drop 2HF1, Phoenix, AZ 85005-6123

Focus Login: https://ddd.azdes.gov/organization/ddd/focusdd/frm login.aspx

Please disregard this notice if you have already submitted your renewal application. If you have any questions regarding this notification or you need assistance with the renewal of your certification, please call OLCR at 602-771-4861.

\*\* This notice is electronically generated. Please do not reply to this notice. \*\*

![](_page_70_Picture_0.jpeg)

**Division of Developmental Disabilities**

Version 3.0

![](_page_70_Picture_76.jpeg)

The system generated notification can be viewed from the **Notification** menu option or the **Site Notification** tab.

# *3.2.4.3 7-day Renewal Notifications*

Seven days prior to the Certificate Expiry Date, an email and system notification are generated for providers.

![](_page_70_Picture_8.jpeg)

![](_page_71_Picture_0.jpeg)

#### **Division of Developmental Disabilities**

Version 3.0

**Project:** OLCR Tracking Application **Subject:** Provider Reference Guide

**Doc ID:** DDD-OLCR-040-002\_Provider

c. Ensure all service sites are listed in Focus. Request an inspection for any service sites that are due for an inspection. As of today, the following service sites are due for inspection:

- a. Service site 1
- b. Service site 2
- c. Service site 3
- d. Service site 4
- d. Update the Agency Roster (LCR-1028A)
- e. Electronically Sign the Agency Roster (LCR-1028A)

2.. Submit any required hard copy items to:

a. Email to HCBScertification@azdes.gov include agency name in the email Subject Line

- b. Fax to (602) 257-7045
- c. Mail to DES/OLCR, P.O. Box 6123 Mail Drop 2HF1, Phoenix, AZ 85005-6123

Focus Login: https://ddd.azdes.gov/organization/ddd/focusdd/frm\_login.aspx

Please disregard this notice if you have already submitted your renewal application. If you have any questions regarding this notification or you need assistance with the renewal of your certification, please call OLCR at 602-771-4861.

\*\* This notice is electronically generated. Please do not reply to this notice. \*\*
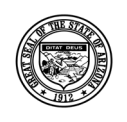

**Division of Developmental Disabilities**

Version 3.0 **Project:** OLCR Tracking Application **Subject:** Provider Reference Guide **Doc ID:** DDD-OLCR-040-002\_Provider

The system generated notification can be viewed from the **Site Notifications** under the Dashboard Tab.

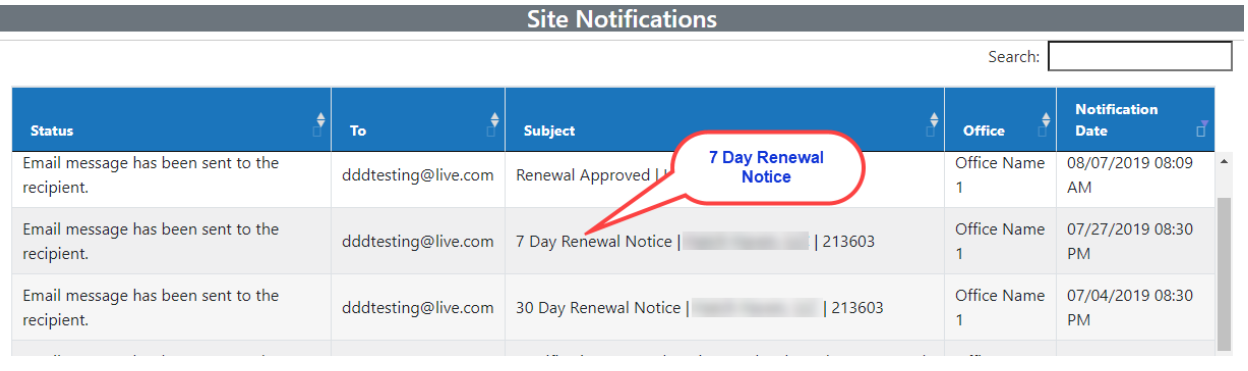

# *3.2.4.4 Incomplete Information Requested*

If Application for Renewal HCBS Certification (LCR-1077A) is returned for incomplete information from the Admin Review process, please refer to section 3.1.4.2 (Incomplete Information Requested).

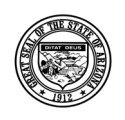

### **Division of Developmental Disabilities**

Version 3.0

**Project:** OLCR Tracking Application **Subject:** Provider Reference Guide

**Doc ID:** DDD-OLCR-040-002\_Provider

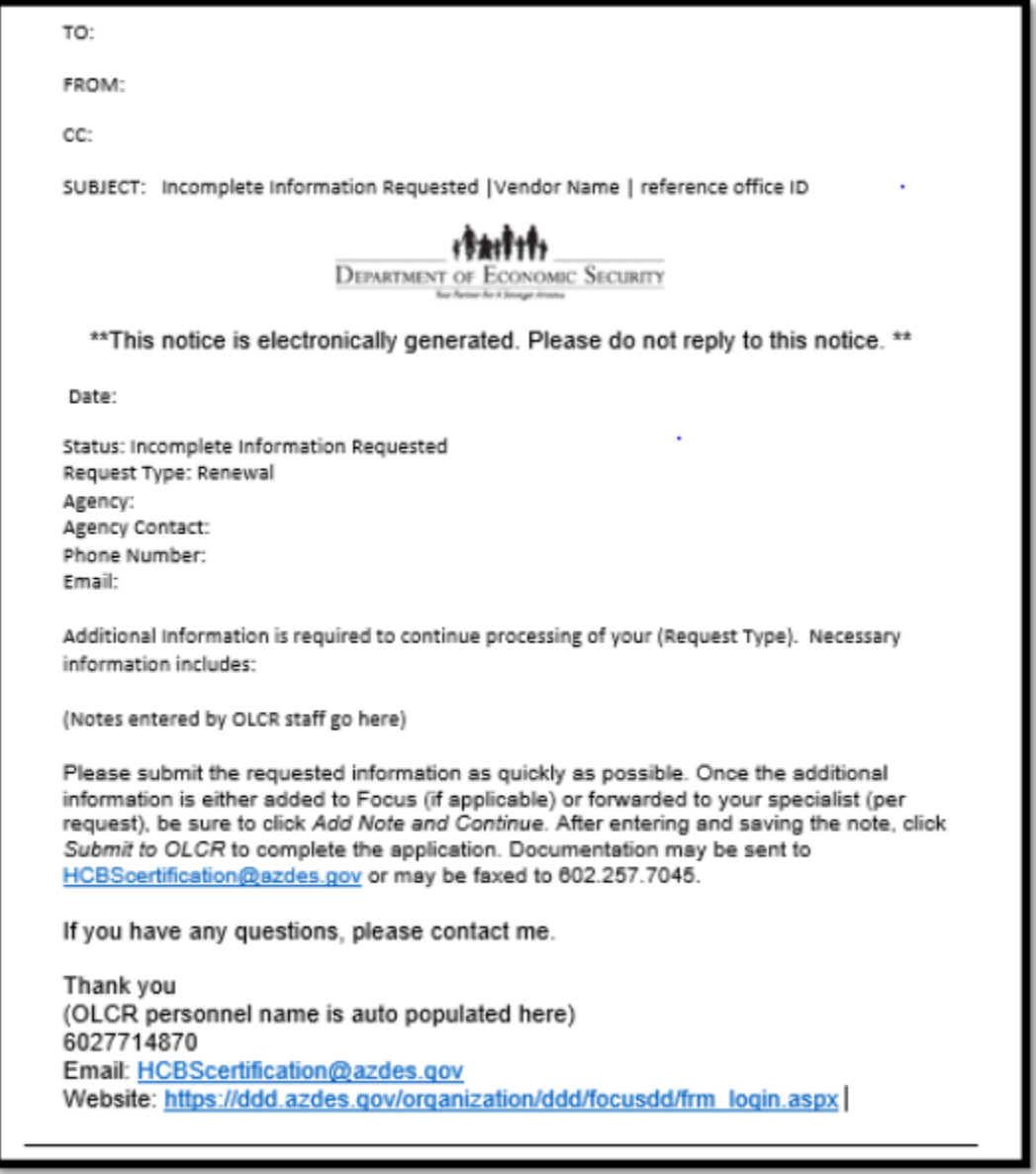

### *3.2.4.5 Additional Information Requested*

If any of the Renewal forms are returned for additional information from the Sub Review process, please refer to section 3.1.4.3 (Additional Information Requested).

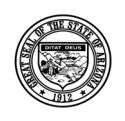

### **Division of Developmental Disabilities**

Version 3.0

**Project:** OLCR Tracking Application **Subject:** Provider Reference Guide

**Doc ID:** DDD-OLCR-040-002\_Provider

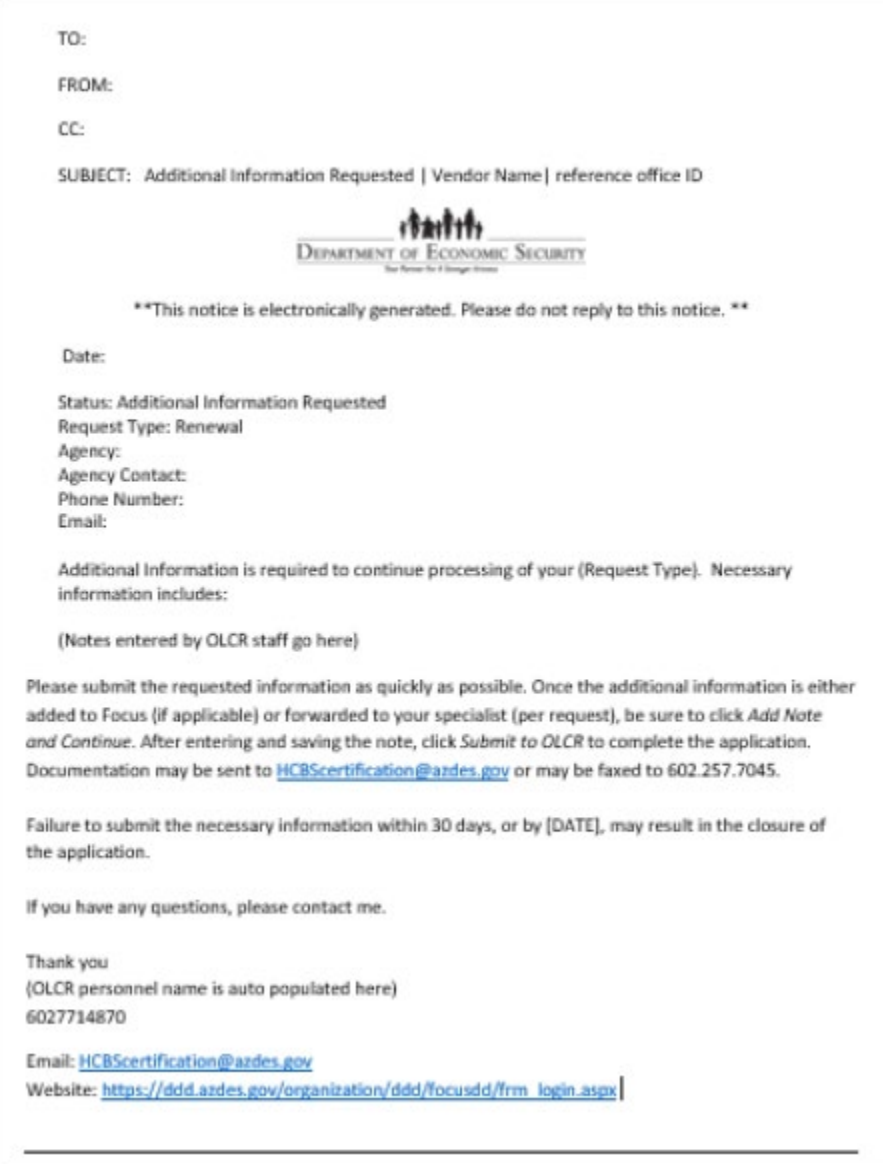

# *3.2.4.6 Renewal Approved*

The form must be signed (check-box) and submitted to OLCR. For submitting the forms, please refer to section 3.1.4.4 (Renewal Approved). When the renewal is approved, it will generate an email and system notification.

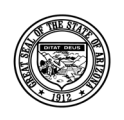

### **Division of Developmental Disabilities**

Version 3.0

**Project:** OLCR Tracking Application

**Subject:** Provider Reference Guide

**Doc ID:** DDD-OLCR-040-002\_Provider

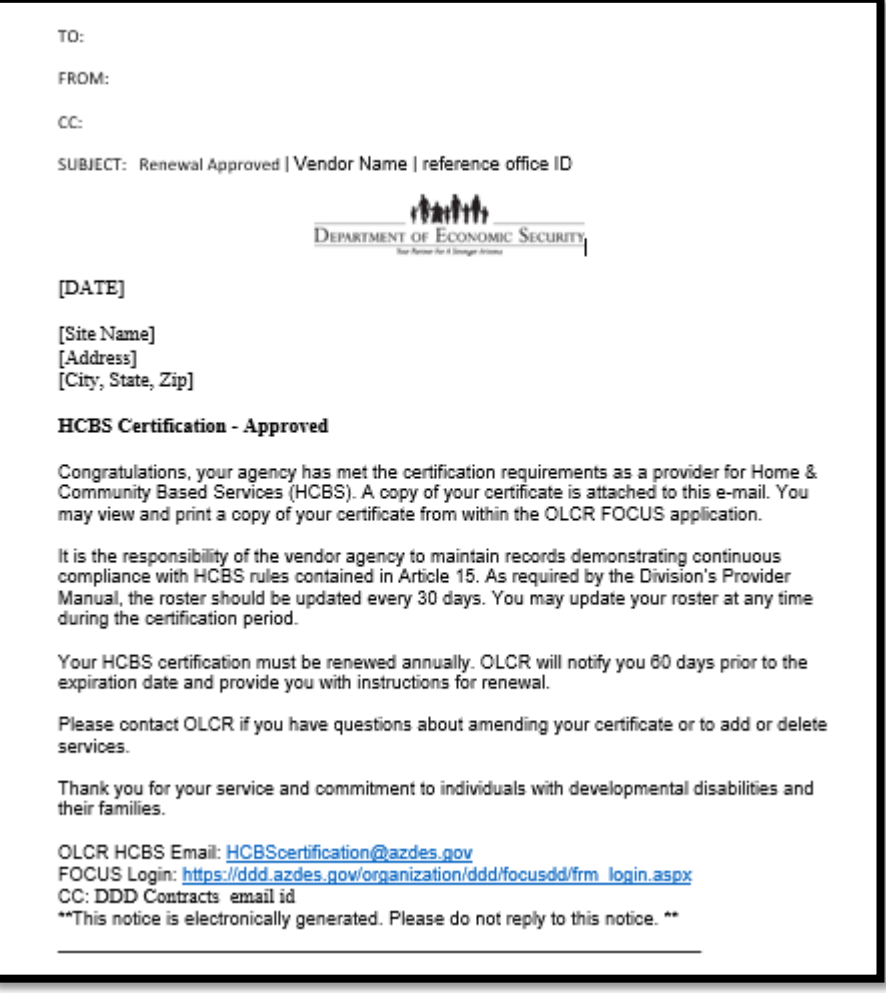

The system generated notification can be viewed from the **Site Notifications** under the Dashboard Tab.

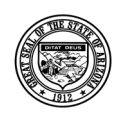

#### **Division of Developmental Disabilities**

Version 3.0

**Project:** OLCR Tracking Application **Subject:** Provider Reference Guide

**Doc ID:** DDD-OLCR-040-002\_Provider

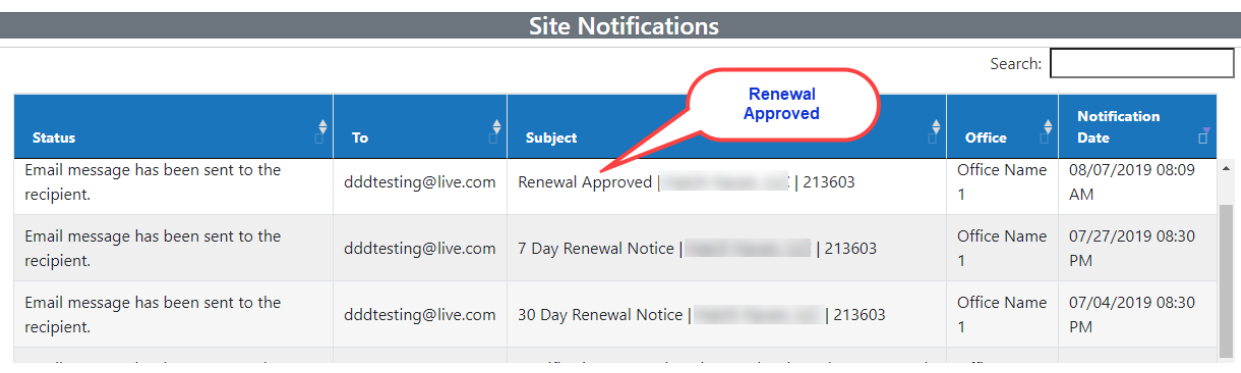

# **3.3 Withdraw (Site Closure)**

A request to withdraw a certification can be initiated by either the provider or OLCR.

# **3.3.1 Withdraw – Dashboard Option**

Initially, the Withdraw option is not available until a site becomes certified.

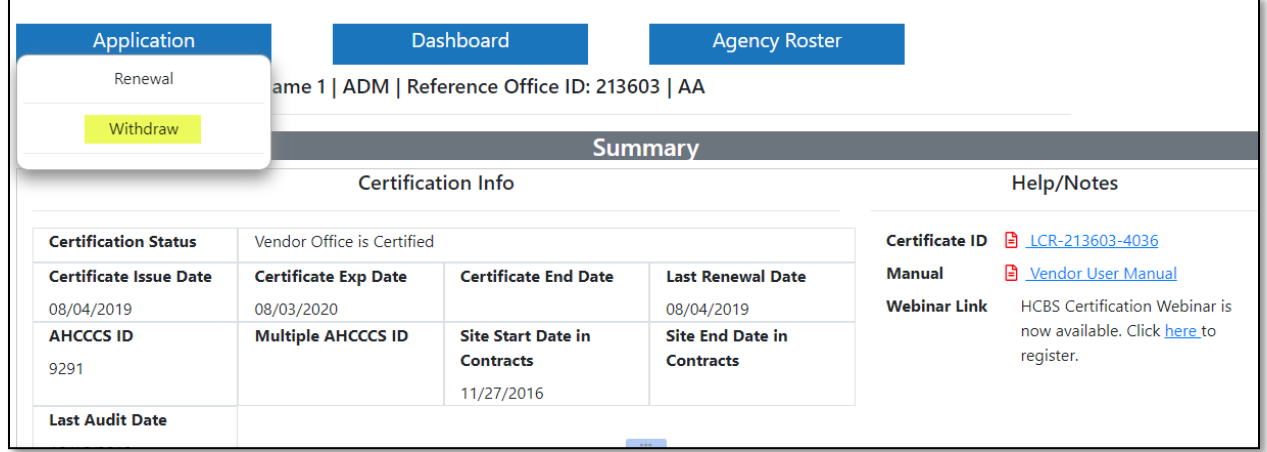

# **3.1.1 Withdraw – Required Form**

There is one required form to submit for Withdrawal, the Request to Withdraw HCBS Initial App (LCR-1030A). The form must be completed, signed (checkbox), and submitted to OLCR.

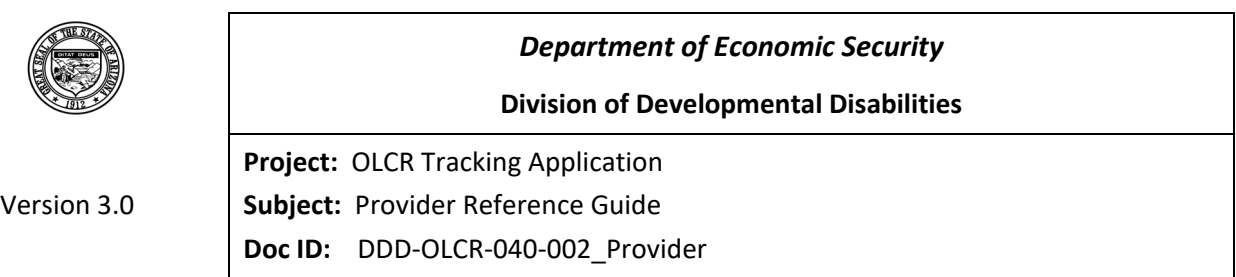

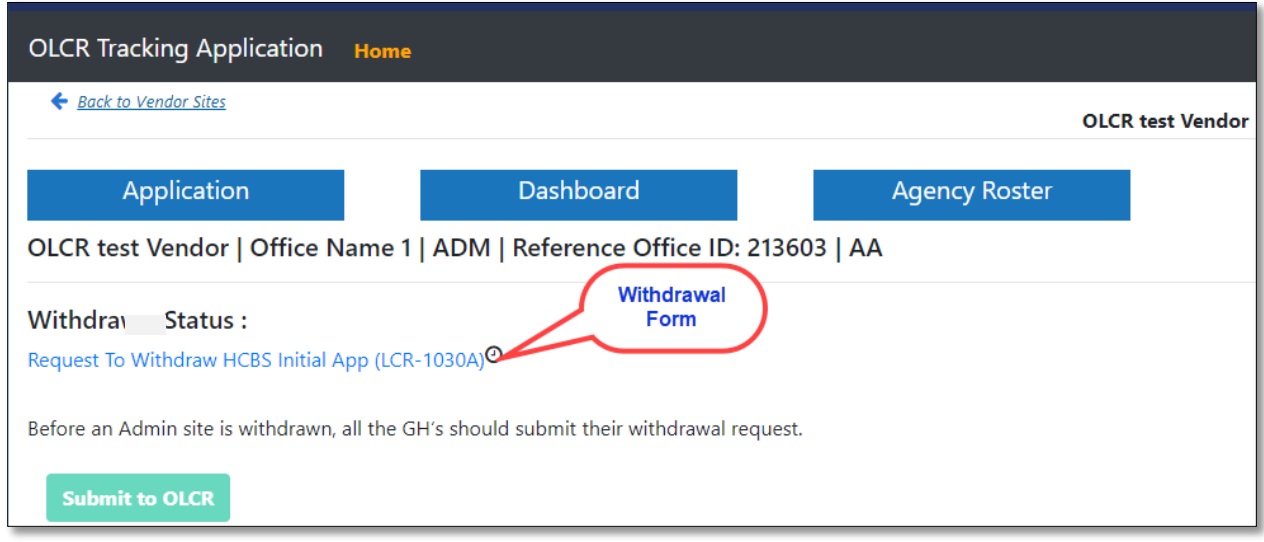

# *3.1.1.1 Request to Withdraw HCBS Initial Application or Current Certification*

One of the "I wish to …" radio-button selections is required, as well as an Effective Date of Withdrawal,

"signing" the form (checkbox) and clicking save to save the information.

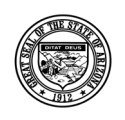

#### **Division of Developmental Disabilities**

Version 3.0

**Project:** OLCR Tracking Application

**Subject:** Provider Reference Guide

**Doc ID:** DDD-OLCR-040-002\_Provider

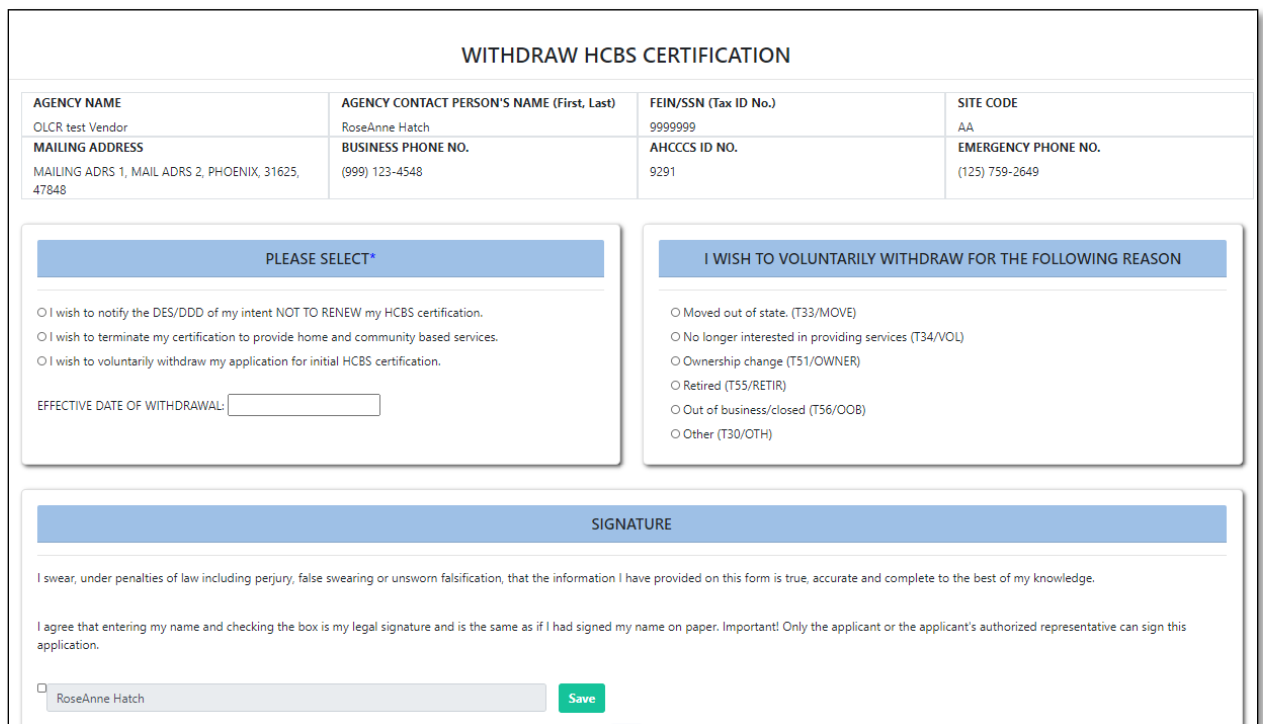

# **3.1.2 Submitting Required Withdraw Form to OLCR**

When the form is completed and saved, click  $\overline{\text{Submit to OCLR}}$  to submit the form. If Agency has Group homes, Group homes withdrawal request needs to be processed before processing the Admin site withdrawal. NOTE: the  $\frac{\text{Submit to OCLR}}{\text{Will not become enabled until the form is completed.}}$ 

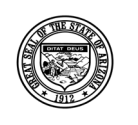

### **Division of Developmental Disabilities**

Version 3.0 **Project:** OLCR Tracking Application **Subject:** Provider Reference Guide **Doc ID:** DDD-OLCR-040-002\_Provider

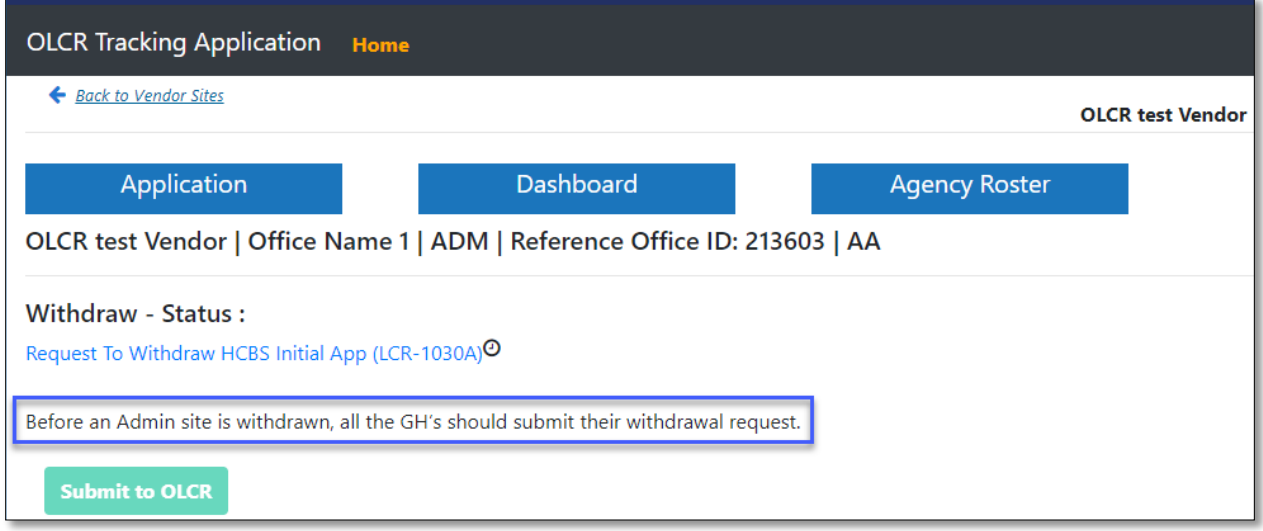

After OLCR accepts the request and closes the certification, the Site's Dashboard **Summary** page will be updated. The Certificate End Date is updated accordingly. NOTE: when a Site is closed, the **Reactivation** Dashboard option is activated and available for six months.

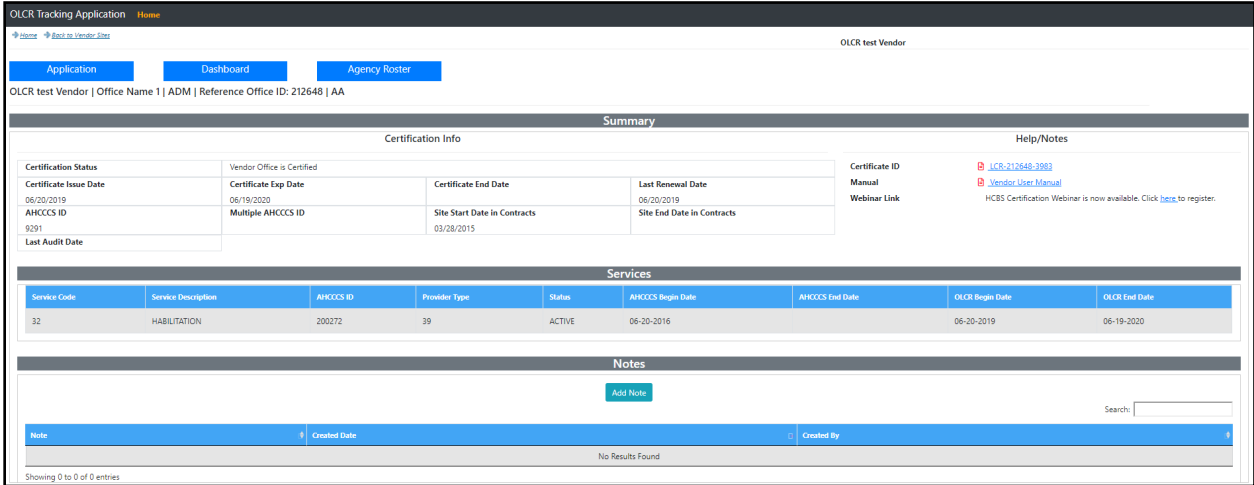

# **3.3.2 Notifications**

Notifications can be email, system generated, or both.

### *3.3.2.1 Closure of Agency*

An email notification is generated and sent to providers.

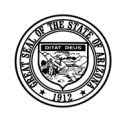

### **Division of Developmental Disabilities**

Version 3.0

**Project:** OLCR Tracking Application **Subject:** Provider Reference Guide **Doc ID:** DDD-OLCR-040-002\_Provider

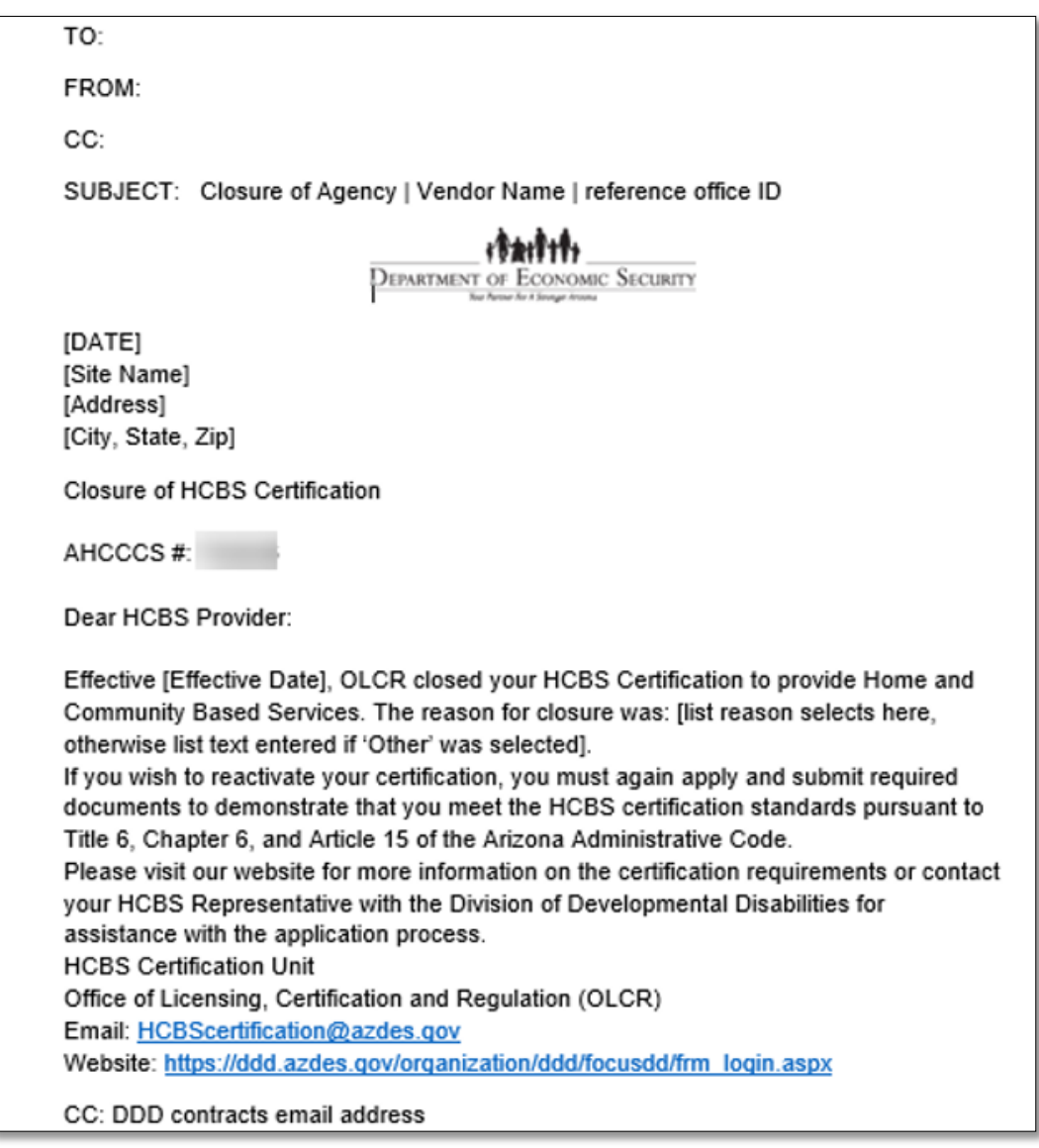

The Withdrawal (Closure of Agency) can be viewed from the **Site Notifications** tab.

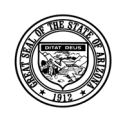

#### **Division of Developmental Disabilities**

Version 3.0

**Project:** OLCR Tracking Application **Subject:** Provider Reference Guide

**Doc ID:** DDD-OLCR-040-002\_Provider

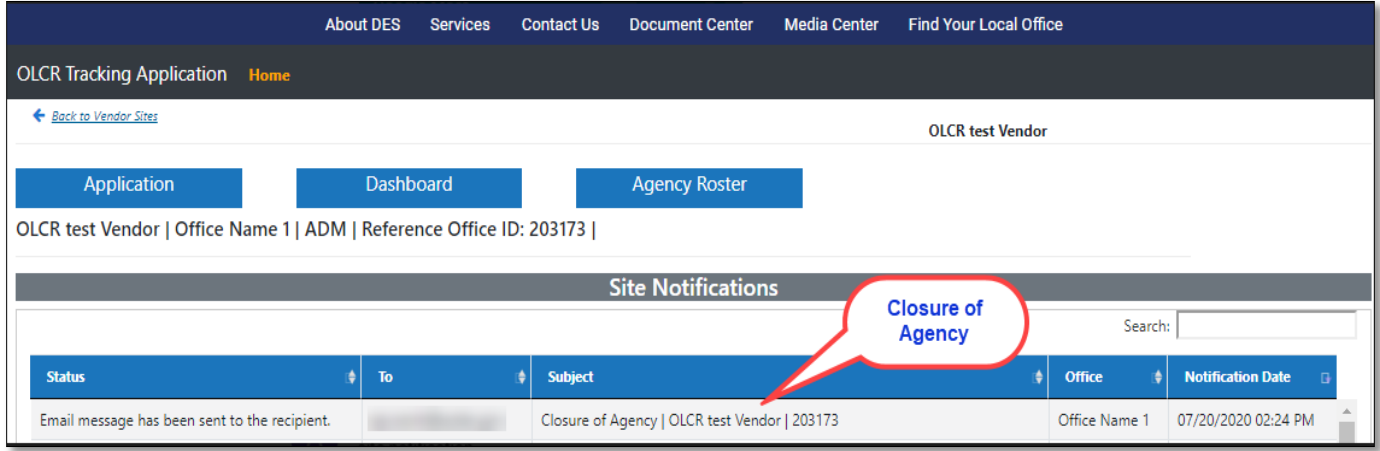

# **3.2 Reactivation**

After a Site closure, the **Reactivation** option is available for six months after closure. After six months, the option is no longer available, and providers must activate the certification through the **Initial Application** process.

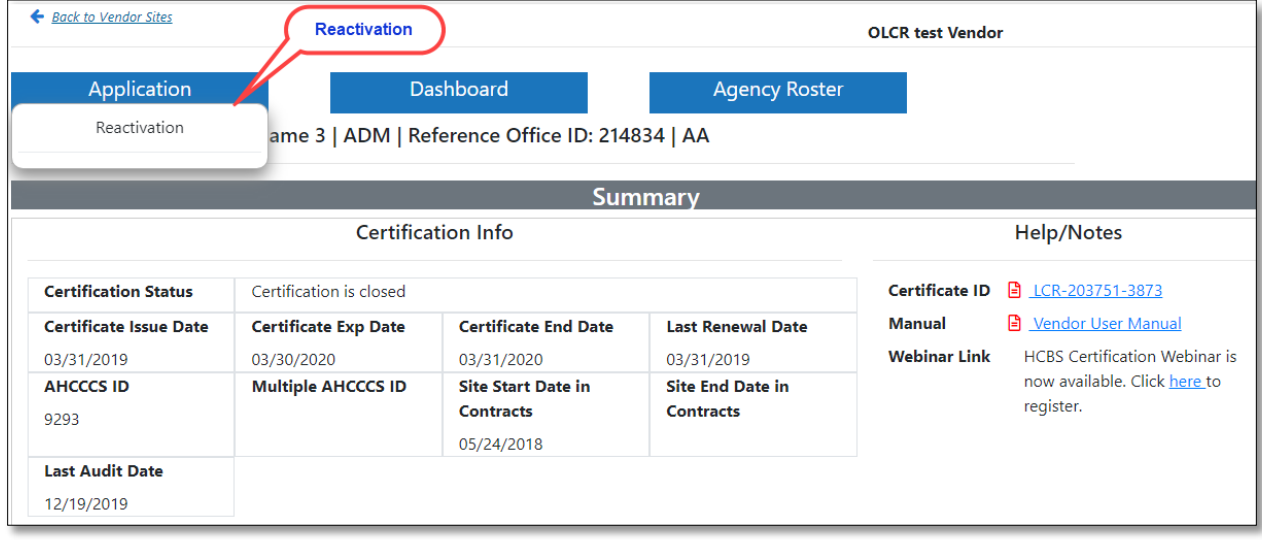

# **3.2.1 Required Forms**

The required forms to reactivate a certification are the Application for Reactivation HCBS Certification (LCR-1083A) and Vendor Qualifications Checklist (LCR-1027CFORNA).

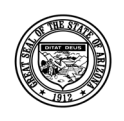

### **Division of Developmental Disabilities**

Version 3.0

**Project:** OLCR Tracking Application

**Subject:** Provider Reference Guide

**Doc ID:** DDD-OLCR-040-002\_Provider

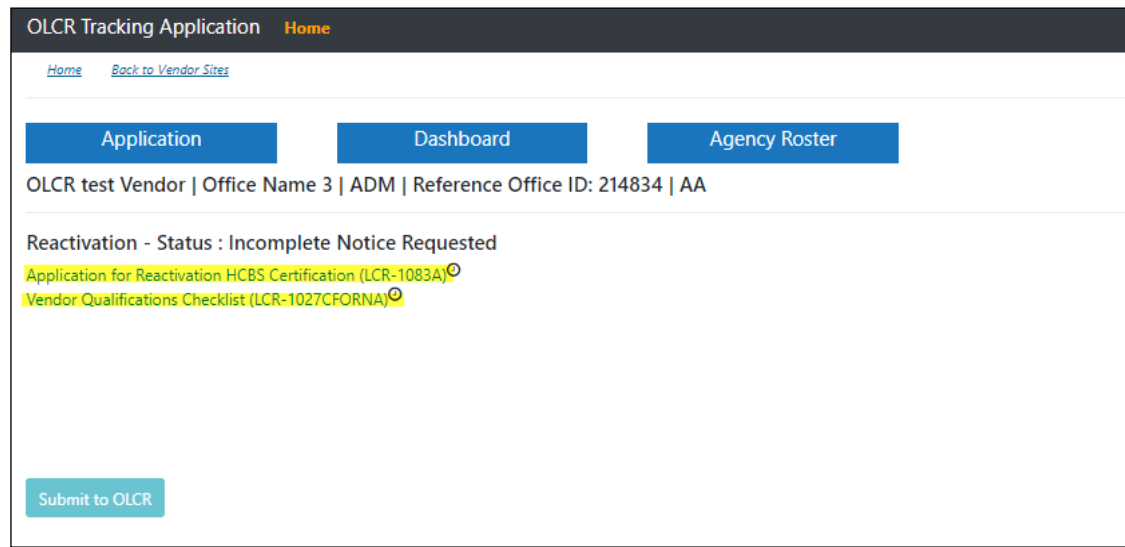

In the [Application for Reactivation HCBS Certification \(LCR-1083A\)](http://dddfqa1wt02/Organization/DDD/FocusDD/OLCR/Forms/NewForm?EventId=20771&replacedEventFormId=32700&viewOnly=False), Person completing the form, questionnaire, signed by checkbox needs to checked by the provider to submit the Reactivation to OLCR.

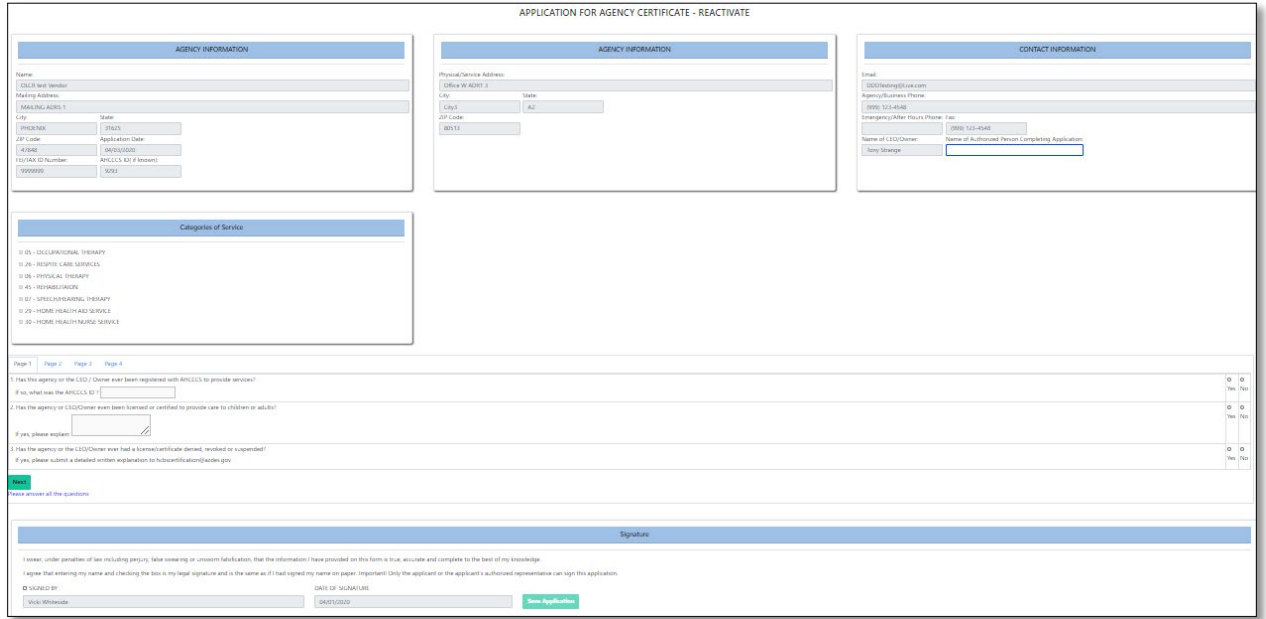

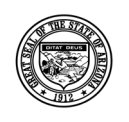

**Division of Developmental Disabilities**

Version 3.0

**Project:** OLCR Tracking Application **Subject:** Provider Reference Guide **Doc ID:** DDD-OLCR-040-002\_Provider

# **3.3 Inspections:**

There are four types of inspections, Initial, Relocation, Renewal, and Special Request. NOTE: Only Service Sites are inspected. Inspections are a concurrent process with the forms required for certification.

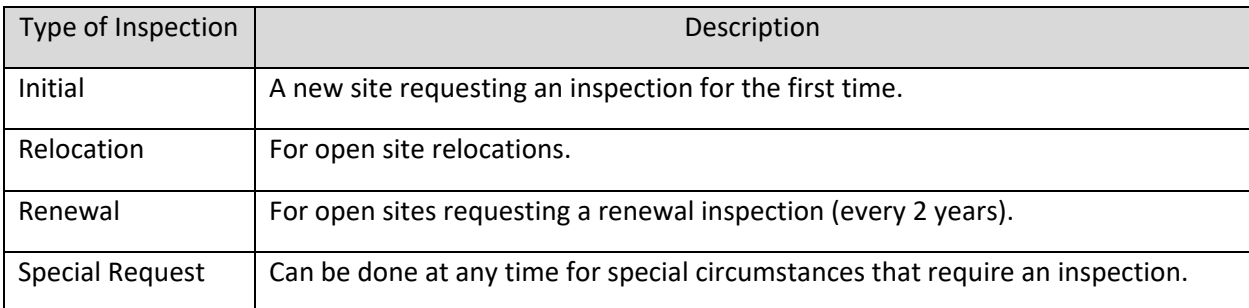

# **3.3.1 Notifications**

Inspection requests generate email and system notifications 45 days prior to the 2-year inspection expiration date and when inspections are scheduled.

# *3.3.1.1 Inspection Request Notice*

An email and system notification are generated 45 days prior to the 2-year inspection expiration date.

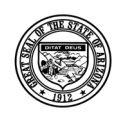

### **Division of Developmental Disabilities**

Version 3.0

**Project:** OLCR Tracking Application **Subject:** Provider Reference Guide **Doc ID:** DDD-OLCR-040-002\_Provider

TO: FROM: CC: SUBJECT: Inspection Request Notice | Vendor Name | reference office ID **DEPARTMENT OF ECONOMIC SECURITY** The site listed below will be due for an Inspection on [DATE]: Vendor Name: Site Name: Site Address: Please visit OLCR Tracking Application and complete Life-Safety Inspection request (LCR-1033A). An OLCR Inspector will contact you to schedule an Inspection. If the site is a private residence, the inspector will contact the provider directly. Please disregard this notice if you have already scheduled your Life-Safety Inspection. Please email any questions to Email: olcrinspect@azdes.gov Website: https://ddd.azdes.gov/organization/ddd/focusdd/frm login.aspx \*\* This notice is electronically generated. Please do not reply to this notice. \*\*

# *3.3.1.2 Scheduled Inspection Confirmation*

When an inspection is scheduled, an email and system notification are generated.

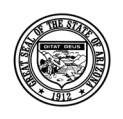

#### **Division of Developmental Disabilities**

Version 3.0

**Project:** OLCR Tracking Application **Subject:** Provider Reference Guide

**Doc ID:** DDD-OLCR-040-002\_Provider

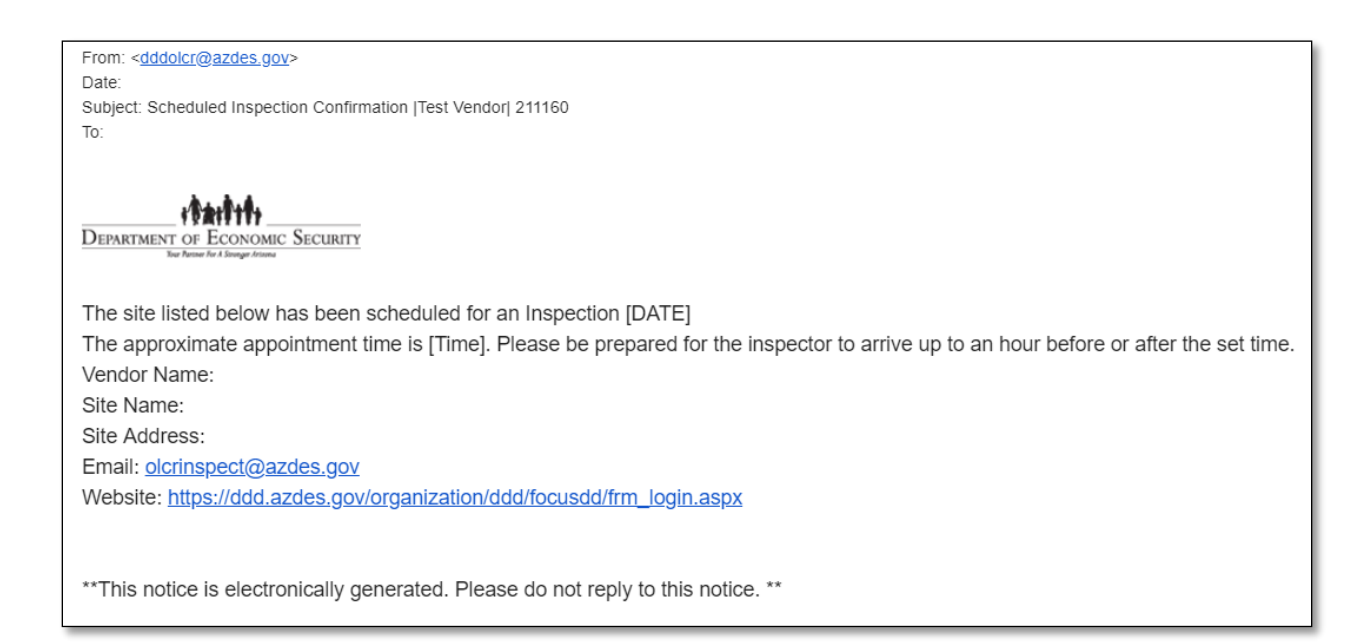

System notification can be viewed from the **Site Notifications** under the **Dashboard Tab**.

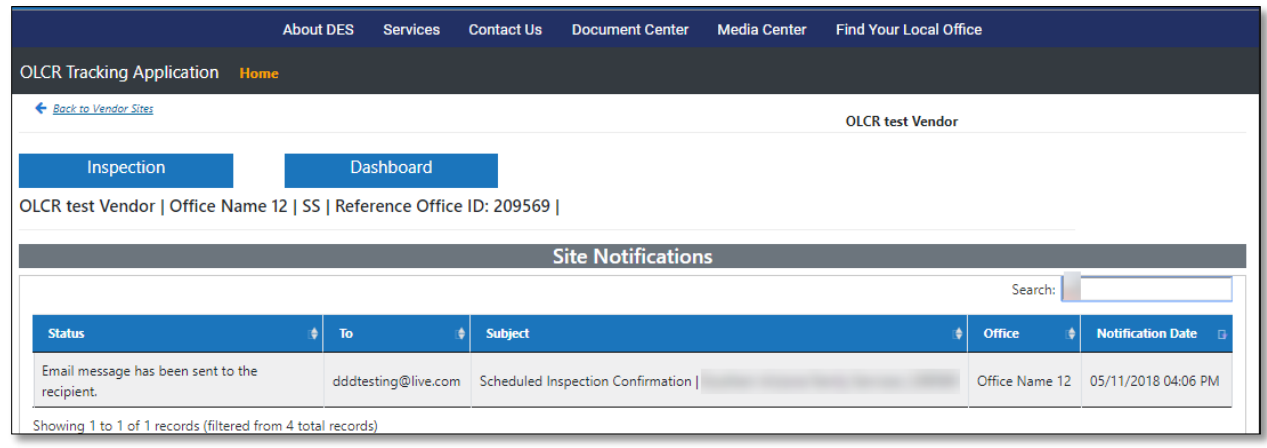

# **3.4 Audits**

When an audit is scheduled by OLCR, it will generate an email and system generated notification.

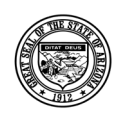

### **Division of Developmental Disabilities**

Version 3.0

**Project:** OLCR Tracking Application **Subject:** Provider Reference Guide

**Doc ID:** DDD-OLCR-040-002\_Provider

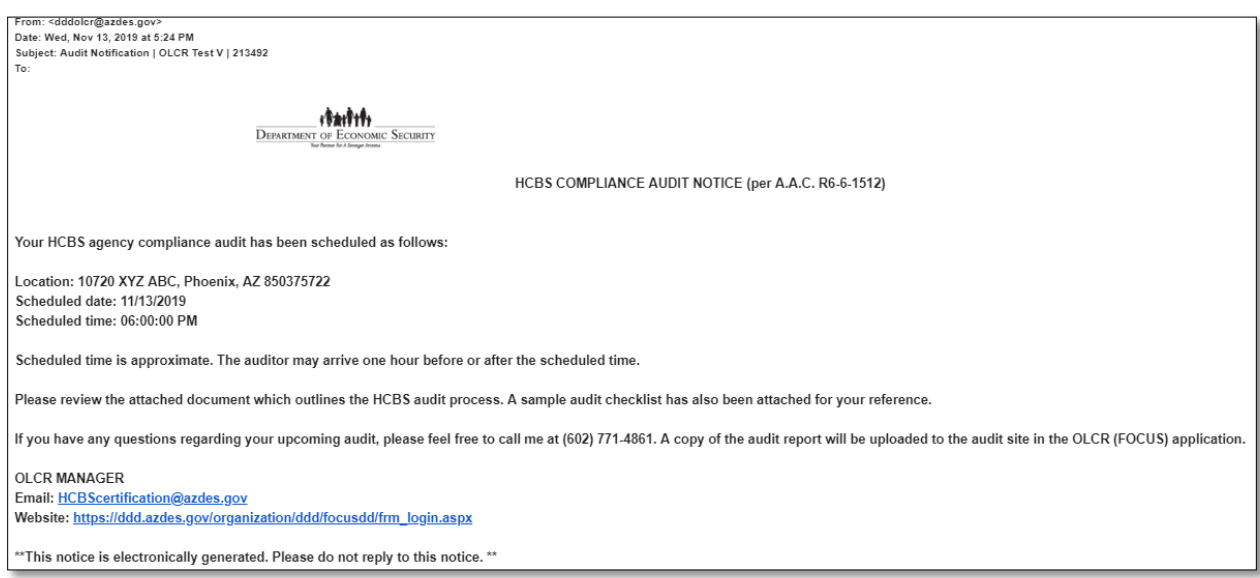

The system generated notification can be viewed from the **Site Notifications** tab under the **Dashboard Tab.**

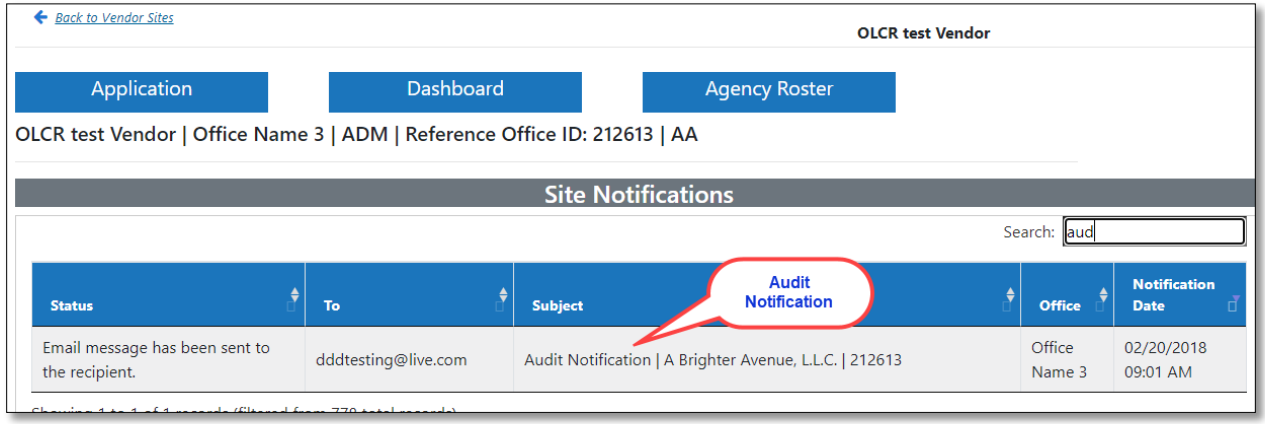

# **3.4.1 Audit Compliance**

If the scheduled audit is complying, no further action is necessary.

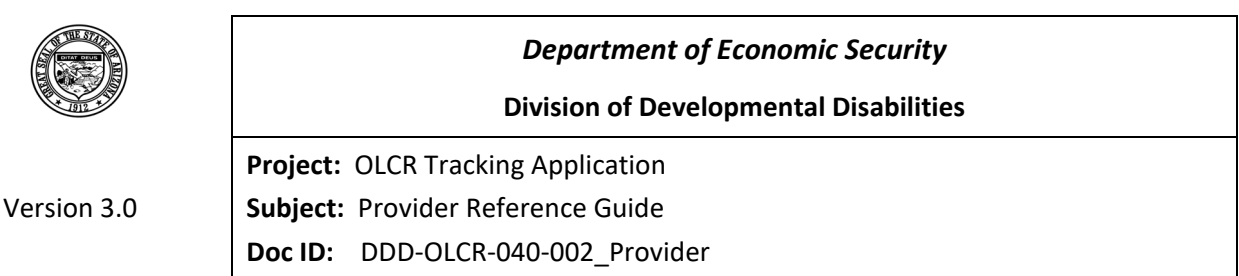

# **3.4.2 Corrective Action Plan Required**

When an audit is out of compliance, the provider must submit a Corrective Action Plan (CAP) form to OLCR for approval. Click on the *Audit* tab to select, complete, and submit the CAP (LCR-1000C FORFF) to OLCR.

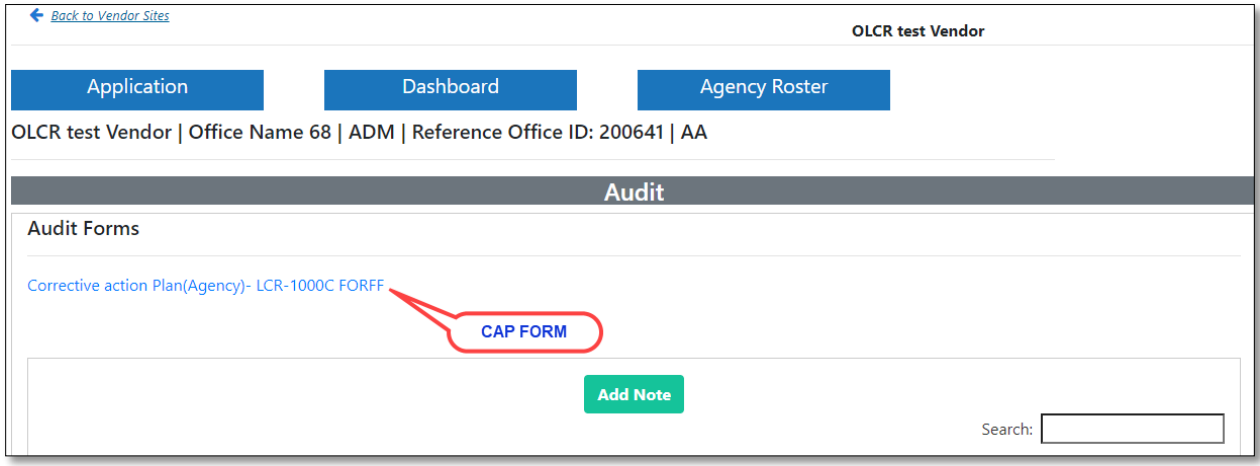

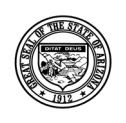

### **Division of Developmental Disabilities**

Version 3.0

**Project:** OLCR Tracking Application **Subject:** Provider Reference Guide **Doc ID:** DDD-OLCR-040-002\_Provider

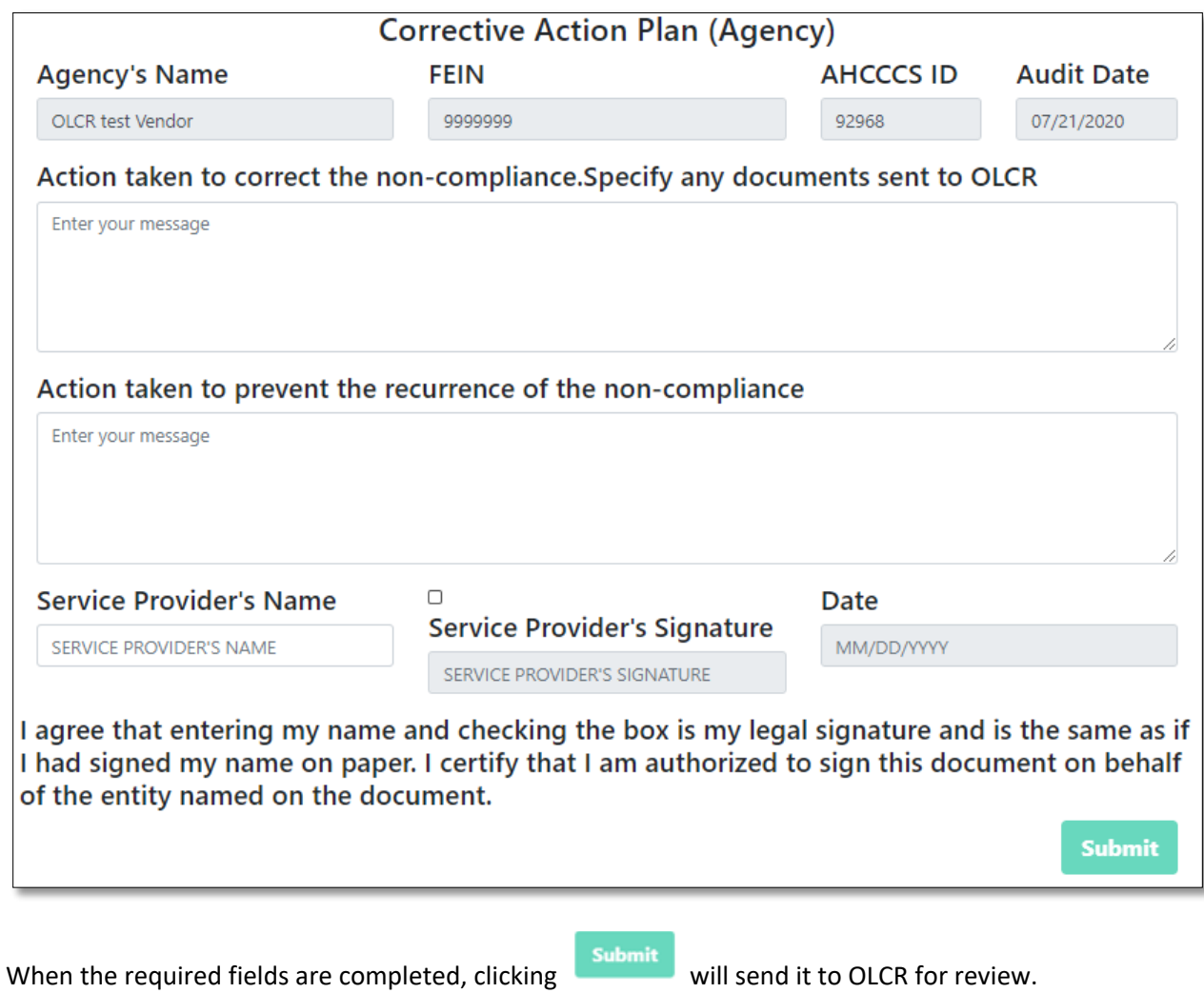

# **3.4.3 Corrective Action Plan Denied**

When the provider submission of the CAP form is denied by OLCR, the following notification can be viewed **Site Notifications** under the dashboard tab. The provider must correct the form and resubmit it to OLCR.

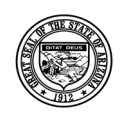

#### **Division of Developmental Disabilities**

Version 3.0

**Project:** OLCR Tracking Application **Subject:** Provider Reference Guide

**Doc ID:** DDD-OLCR-040-002\_Provider

From: dddolcr@azdes.gov <dddolcr@azdes.gov> Date: Fri, Jun 14, 2019 at 10:20 AM Subject: The Correction Action Plan Form has been denied | OLCR Test Vendor| 201996  $To'$ 

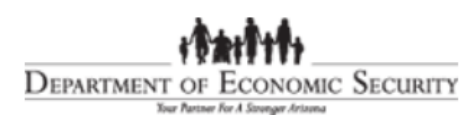

The LCR-1000CFORFF\_0115 (corrective action plan form) for Amy Murray has been denied.

Note: test

Please make the suggested changes and re-submit it.

E-mail: HCBScertification@azdes.gov

\*\* This notice is electronically generated. Please do not reply to this notice. \*\*

NOTICE: This e-mail (and any attachments) may contain PRIVILEGED OR CONFIDENTIAL information and is intended only for the use of the specific individual(s) to whom it is addressed. It may contain information that is privileged and confidential under state and federal law. This information may be used or disclosed only in accordance with law, and you may be subject to penalties under law for improper use or further disclosure of the information in this e-mail and its attachments. If you have received this e-mail in error, please immediately notify the person named above by reply e-mail, and then delete the original e-mail. Thank you.

# **3.4.4 Corrective Action Plan Approved**

When the CAP form has been approved by OLCR, the audit is complete. A system generated notification can be viewed from the **Site Notifications** tab under the dashboard tab.

# **3.4.5 Corrective Action Plan Printing Instructions**

Corrective Action Plan can be downloaded using the Print Image at the Right Bottom of CAP form.

Once clicked a .PDF file can be downloaded to the system which can be saved and printed.

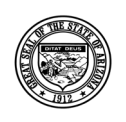

### **Division of Developmental Disabilities**

Version 3.0

**Project:** OLCR Tracking Application **Subject:** Provider Reference Guide **Doc ID:** DDD-OLCR-040-002\_Provider

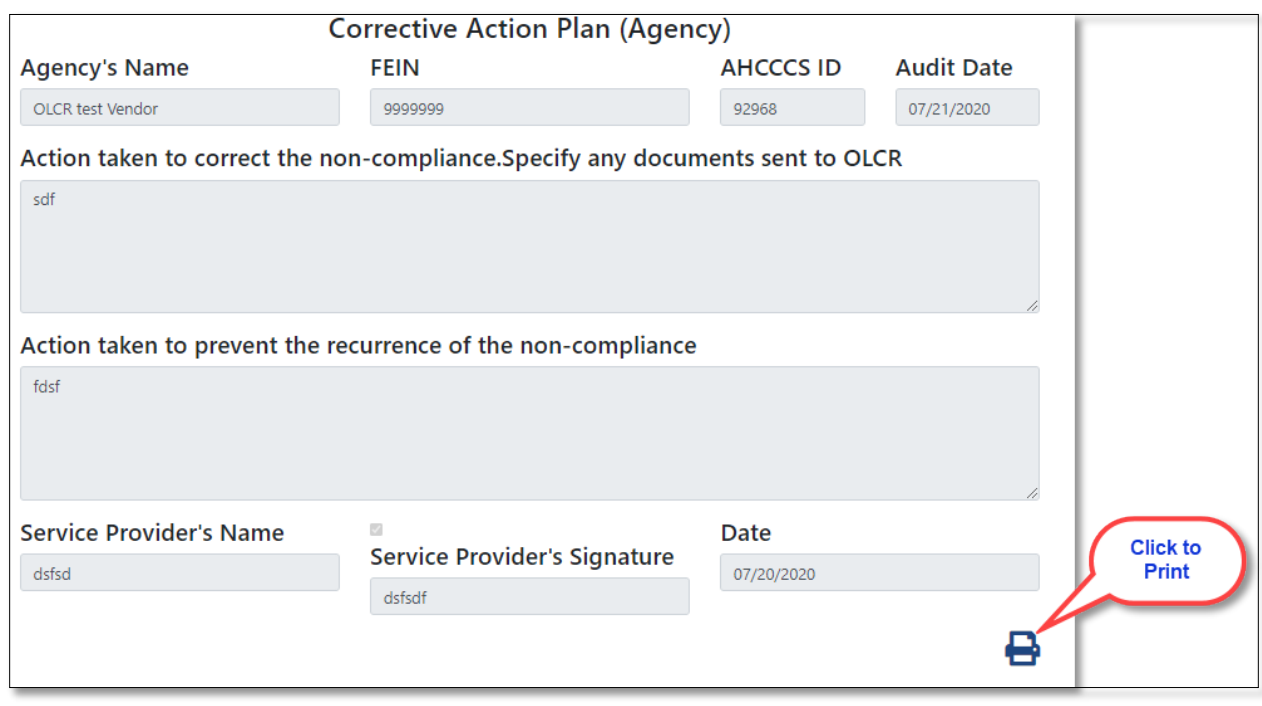

# **3.5 Amendments**

The **Amendment** option is available for Open sites (certified) that receive an amendment under the Application Tab. Below are the changes that will trigger an Amendment tab in OLCR application once approved in Qualified Vendor Portal.

- Add Service
- Change Address
- Change of Contact
- Change of Ownership
- Change SS or EIN
- Delete Service
- Name Change

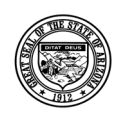

### **Division of Developmental Disabilities**

Version 3.0 **Project:** OLCR Tracking Application **Subject:** Provider Reference Guide **Doc ID:** DDD-OLCR-040-002\_Provider

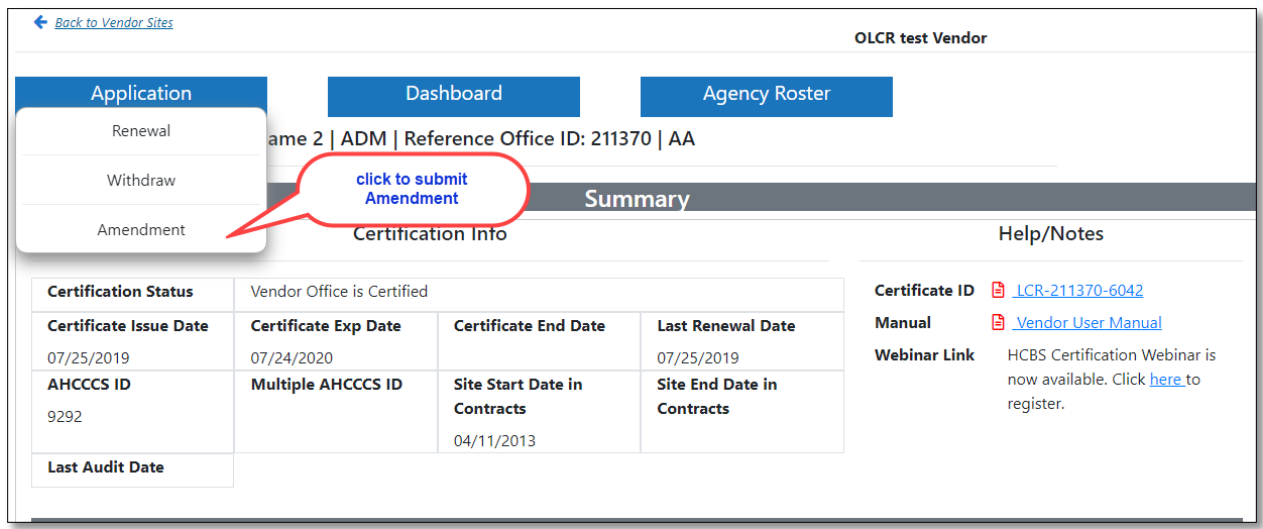

# **3.5.1 Required Forms**

All amendments for an Agency require the **[Application for Amendment HCBS Certification \(LCR-](http://dddfqa1wt02/Organization/DDD/FocusDD/OLCR/Forms/NewForm?EventId=21334&replacedEventFormId=33825&viewOnly=False)**[1077A\),](http://dddfqa1wt02/Organization/DDD/FocusDD/OLCR/Forms/NewForm?EventId=21334&replacedEventFormId=33825&viewOnly=False)For *Group Homes*, the [Application for Group Home Certification \(LCR-1082A\)](http://dddfqa1wt01.preprod.des:8080/Organization/DDD/FocusDD/OLCR/Forms/NewForm?EventId=19999&replacedEventFormId=34394&viewOnly=True) are to be completed signed and submitted. OLCR may require additional forms depending on the amended items.

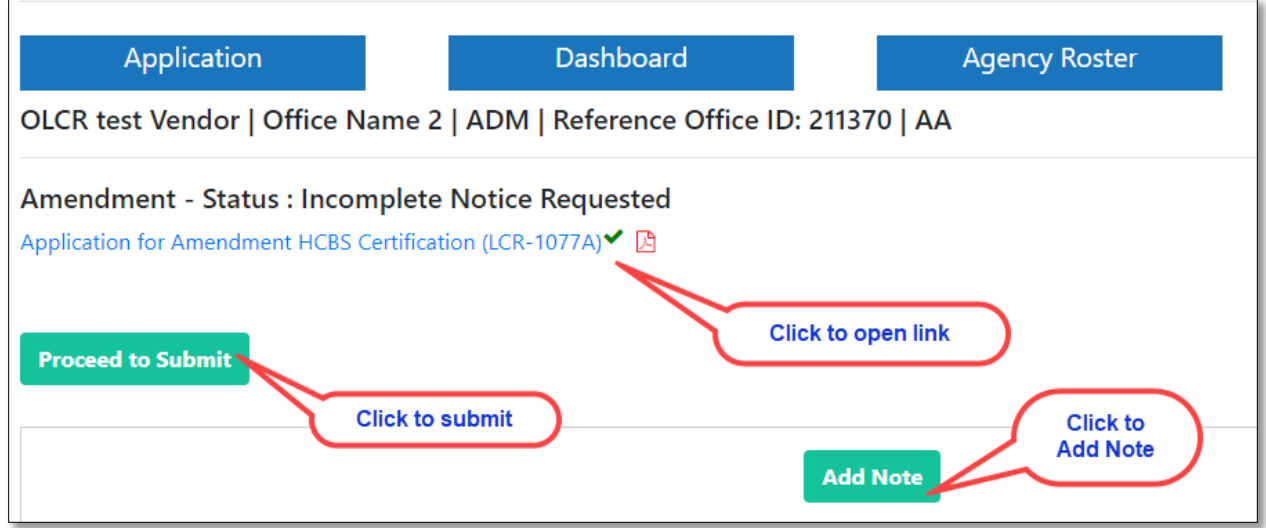

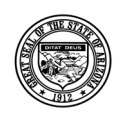

### **Division of Developmental Disabilities**

Version 3.0

**Project:** OLCR Tracking Application

**Subject:** Provider Reference Guide

**Doc ID:** DDD-OLCR-040-002\_Provider

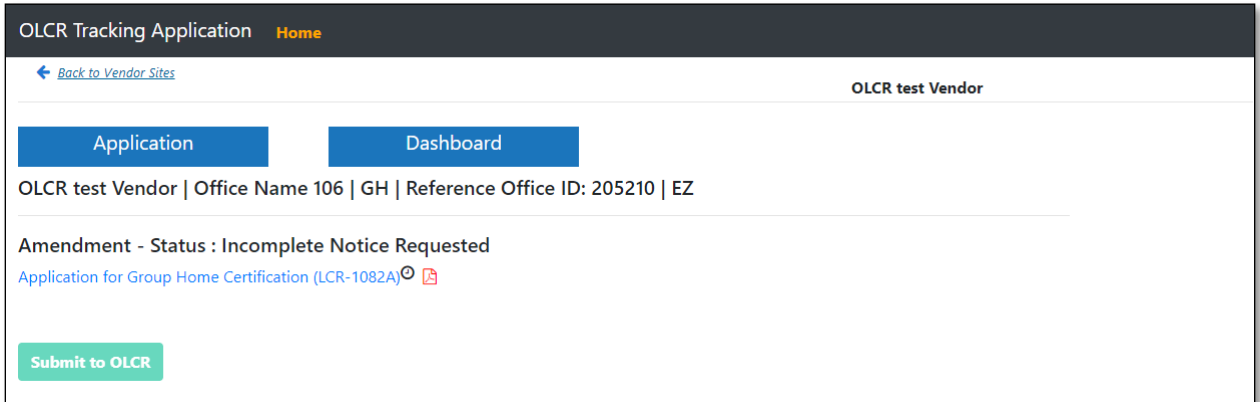

### **Application for Agency Certificate-Amendment**

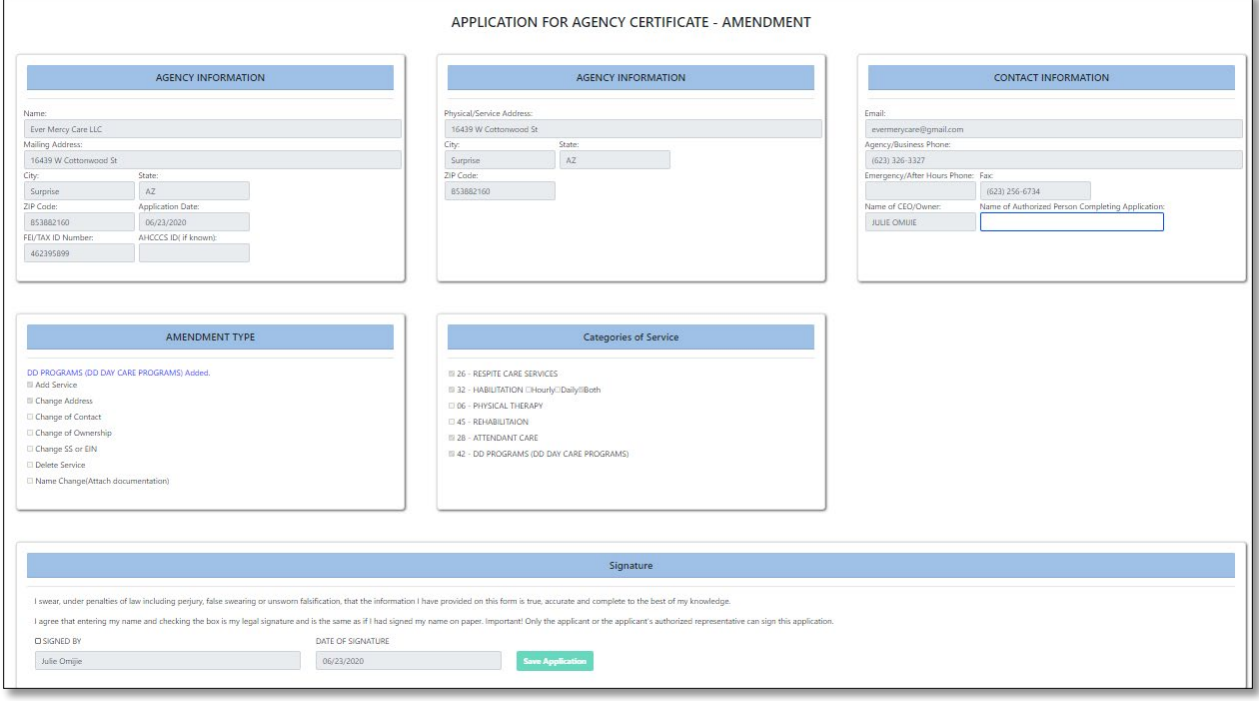

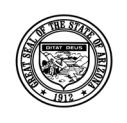

### **Division of Developmental Disabilities**

Version 3.0 **Project:** OLCR Tracking Application **Subject:** Provider Reference Guide **Doc ID:** DDD-OLCR-040-002\_Provider

### **Application for Group Home Certificate- Amendment**

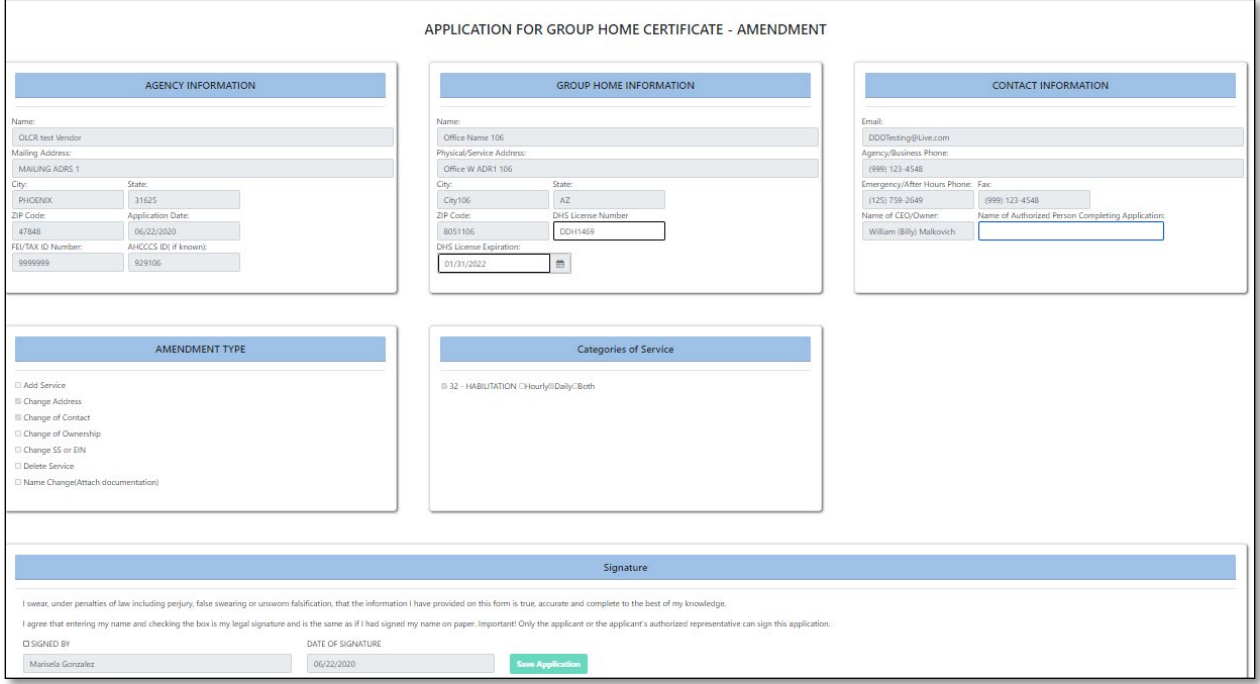

# **3.5.2 Notifications**

There are eight different amendment notifications that can occur. The system generated notifications will be generic in nature (example below). However, the email notifications will indicate which amendment type has occurred.

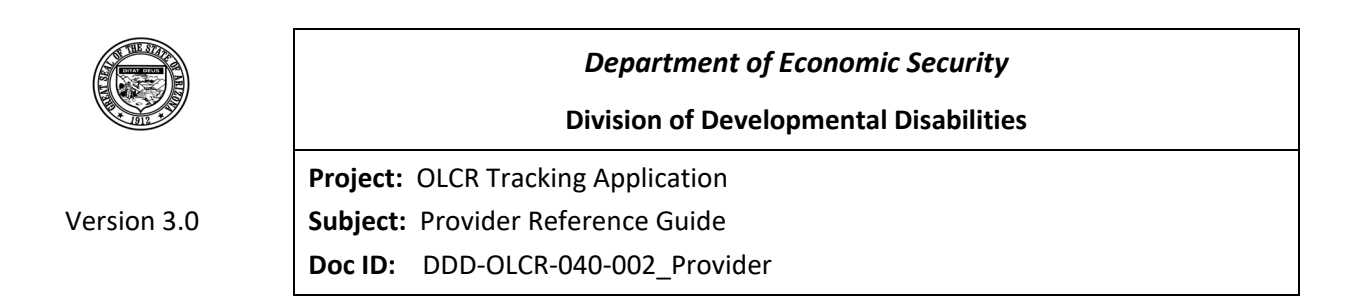

### *3.5.2.3 Amendment Notification*

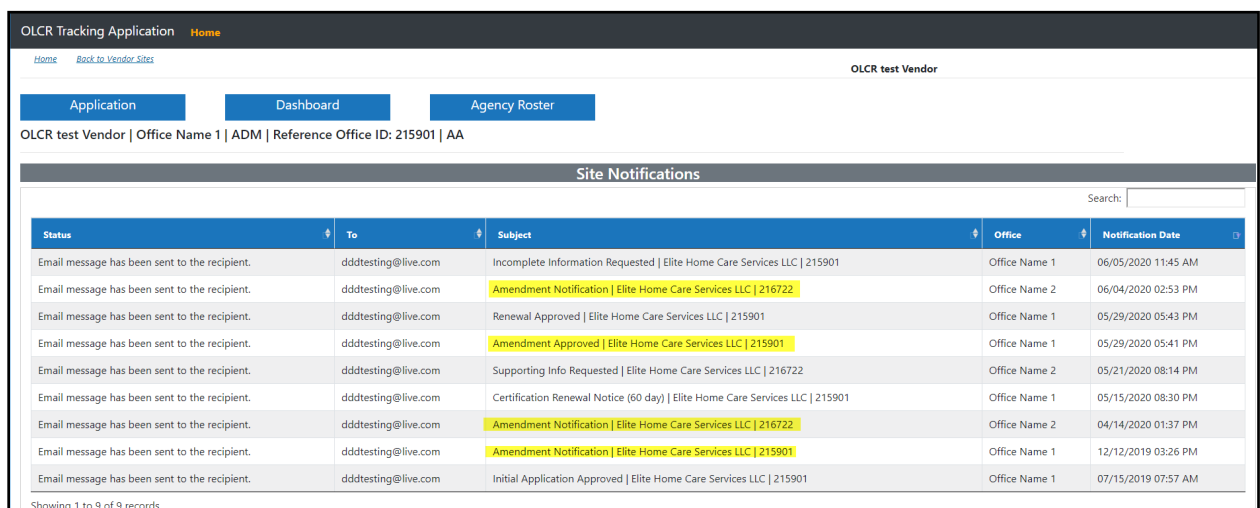

# *3.5.2.4 Add Category of Service (COS)*

When a COS is added by the *Admin* site, the **[Application for Amendment HCBS Certification \(LCR-](http://dddfqa1wt02/Organization/DDD/FocusDD/OLCR/Forms/NewForm?EventId=21334&replacedEventFormId=33825&viewOnly=False)**[1077A\)](http://dddfqa1wt02/Organization/DDD/FocusDD/OLCR/Forms/NewForm?EventId=21334&replacedEventFormId=33825&viewOnly=False) will be available under the Application tab **Amendment** option. The form will be displayed with only the added service(s) checked (selected). When approved by OLCR personnel, the *Certificate Start Date* will be given which will be the *Service Effective Date* shown on both the Certificate, as well as the **Services** tab. For Group Homes, this is applicable when HAB, HAN, or HPD services are added.

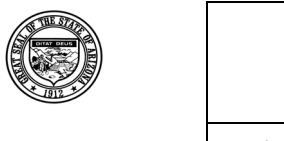

Version 3.0

**Project:** OLCR Tracking Application **Subject:** Provider Reference Guide **Doc ID:** DDD-OLCR-040-002\_Provider

### *3.5.2.5 Address Change*

If an *Admin* site has an address change, the [Application for Amendment HCBS Certification \(LCR-](http://dddfqa1wt02/Organization/DDD/FocusDD/OLCR/Forms/NewForm?EventId=21334&replacedEventFormId=33825&viewOnly=False)[1077A\)](http://dddfqa1wt02/Organization/DDD/FocusDD/OLCR/Forms/NewForm?EventId=21334&replacedEventFormId=33825&viewOnly=False) will be available under the Application tab **Amendment** option. For *Group Homes*, the [Application for Group Home Certification \(LCR-1082A\)](http://dddfqa1wt01.preprod.des:8080/Organization/DDD/FocusDD/OLCR/Forms/NewForm?EventId=19999&replacedEventFormId=34394&viewOnly=True) will be available under the Application tab **Amendment** option and will be required. For *Service* sites, the Life-Safety Inspection Request (LCR-1033A) will be available from Inspection tab for the relocated sites.

*Department of Economic Security*

**Division of Developmental Disabilities**

Below is the Notification for Admin site Address change.

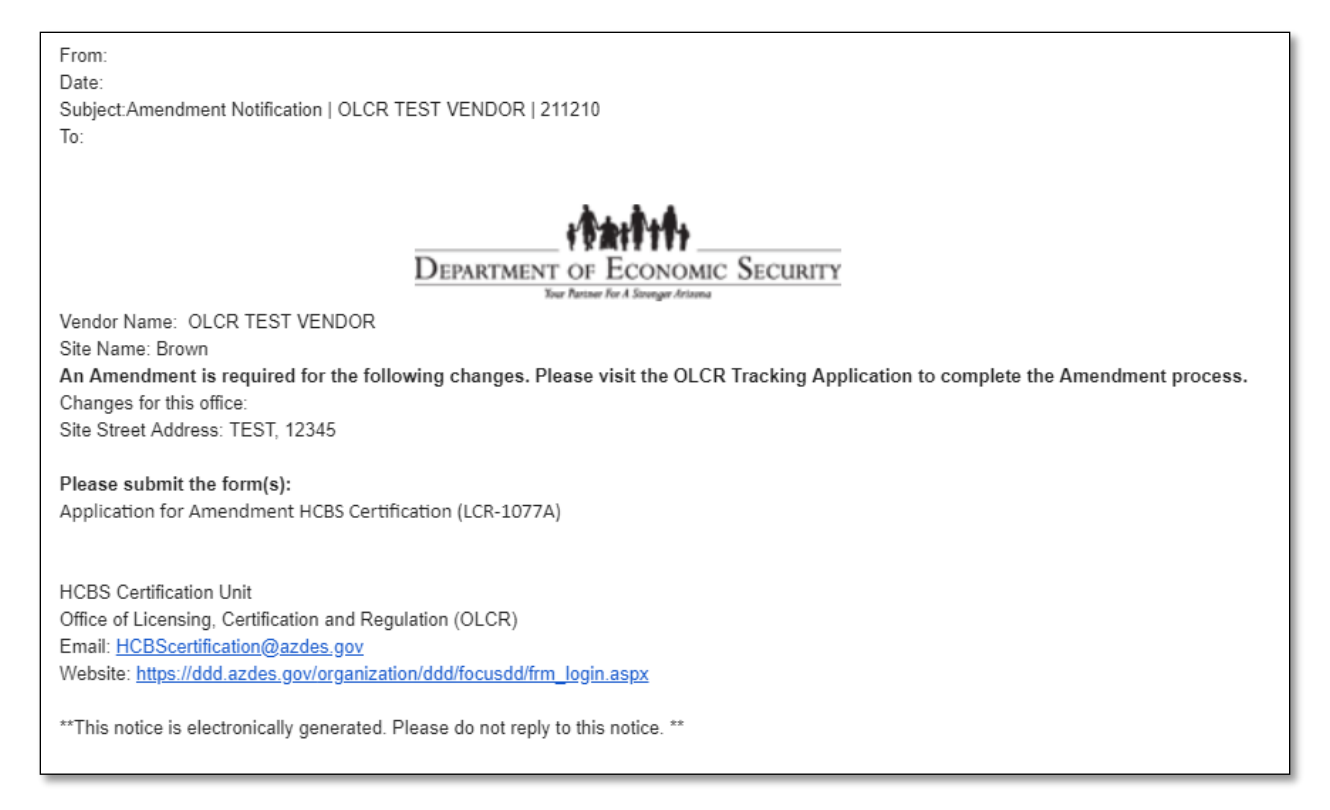

### *3.5.2.6 Contact Change*

An Amendment for Contact changes pertains only to *Admin* sites and *Group Homes*. the [Application for](http://dddfqa1wt02/Organization/DDD/FocusDD/OLCR/Forms/NewForm?EventId=21334&replacedEventFormId=33825&viewOnly=False)  [Amendment HCBS Certification \(LCR-1077A\)](http://dddfqa1wt02/Organization/DDD/FocusDD/OLCR/Forms/NewForm?EventId=21334&replacedEventFormId=33825&viewOnly=False) will be available under the Application tab **Amendment** option. For *Group Homes*, the [Application for Group Home Certification \(LCR-1082A\)](http://dddfqa1wt01.preprod.des:8080/Organization/DDD/FocusDD/OLCR/Forms/NewForm?EventId=19999&replacedEventFormId=34394&viewOnly=True) will be available under the Application tab **Amendment** option. This amendment type does not apply to *Service* sites.

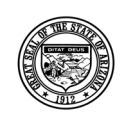

**Division of Developmental Disabilities**

Version 3.0

**Project:** OLCR Tracking Application **Subject:** Provider Reference Guide **Doc ID:** DDD-OLCR-040-002\_Provider

# *3.5.2.7 Delete Category of Service*

When a COS is deleted by the *Admin* **site**, the [Application for Amendment HCBS Certification \(LCR-](http://dddfqa1wt02/Organization/DDD/FocusDD/OLCR/Forms/NewForm?EventId=21334&replacedEventFormId=33825&viewOnly=False)[1077A\)](http://dddfqa1wt02/Organization/DDD/FocusDD/OLCR/Forms/NewForm?EventId=21334&replacedEventFormId=33825&viewOnly=False) will be available under the Application tab **Amendment** option. The form will be displayed with only the deleted service(s) checked (selected). When approved by OLCR personnel, the *Certificate End Date* will be given which will be the *Service End Date* shown on both the Certificate, as well as the **Services** tab. For *Group Homes*, the PRF will be available with the deleted service(s) checked (selected).

# *3.5.2.8 FEIN Change*

When a FEIN changes for an *Admin site* the [Application for Amendment HCBS Certification \(LCR-](http://dddfqa1wt02/Organization/DDD/FocusDD/OLCR/Forms/NewForm?EventId=21334&replacedEventFormId=33825&viewOnly=False)[1077A\)](http://dddfqa1wt02/Organization/DDD/FocusDD/OLCR/Forms/NewForm?EventId=21334&replacedEventFormId=33825&viewOnly=False) will be available under the Application tab **Amendment** option. For *Group Homes*, the [Application for Group Home Certification \(LCR-1082A\)](http://dddfqa1wt01.preprod.des:8080/Organization/DDD/FocusDD/OLCR/Forms/NewForm?EventId=19999&replacedEventFormId=34394&viewOnly=True) will be available under the Application tab **Amendment** option. No amendment action is required for *Service Sites*.

# *3.5.2.9 Agency Name Change*

For Agency name changes, for an *Admin site* the [Application for Amendment HCBS Certification](http://dddfqa1wt02/Organization/DDD/FocusDD/OLCR/Forms/NewForm?EventId=21334&replacedEventFormId=33825&viewOnly=False) [\(LCR-1077A\)](http://dddfqa1wt02/Organization/DDD/FocusDD/OLCR/Forms/NewForm?EventId=21334&replacedEventFormId=33825&viewOnly=False) will be available under the Application tab **Amendment** option. For *Group Homes*, the [Application for Group Home Certification \(LCR-1082A\)](http://dddfqa1wt01.preprod.des:8080/Organization/DDD/FocusDD/OLCR/Forms/NewForm?EventId=19999&replacedEventFormId=34394&viewOnly=True) will be available under the Application tab **Amendment** option. No amendment action is required for *Service Sites*.

### *3.5.2.10 Ownership Change*

When ownership changes, for an *Admin site* the [Application for Amendment HCBS Certification](http://dddfqa1wt02/Organization/DDD/FocusDD/OLCR/Forms/NewForm?EventId=21334&replacedEventFormId=33825&viewOnly=False)  [\(LCR-1077A\)](http://dddfqa1wt02/Organization/DDD/FocusDD/OLCR/Forms/NewForm?EventId=21334&replacedEventFormId=33825&viewOnly=False) will be available under the Application tab **Amendment** option. For *Group Homes*, the [Application for Group Home Certification \(LCR-1082A\)](http://dddfqa1wt01.preprod.des:8080/Organization/DDD/FocusDD/OLCR/Forms/NewForm?EventId=19999&replacedEventFormId=34394&viewOnly=True) will be available under the Application tab **Amendment** option. No amendment action is required for *Service Sites*.

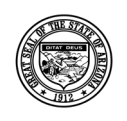

**Division of Developmental Disabilities**

Version 3.0

**Project:** OLCR Tracking Application **Subject:** Provider Reference Guide **Doc ID:** DDD-OLCR-040-002\_Provider

## *3.5.2.11 Amendment Approved*

An email notification is generated when an amendment is approved.

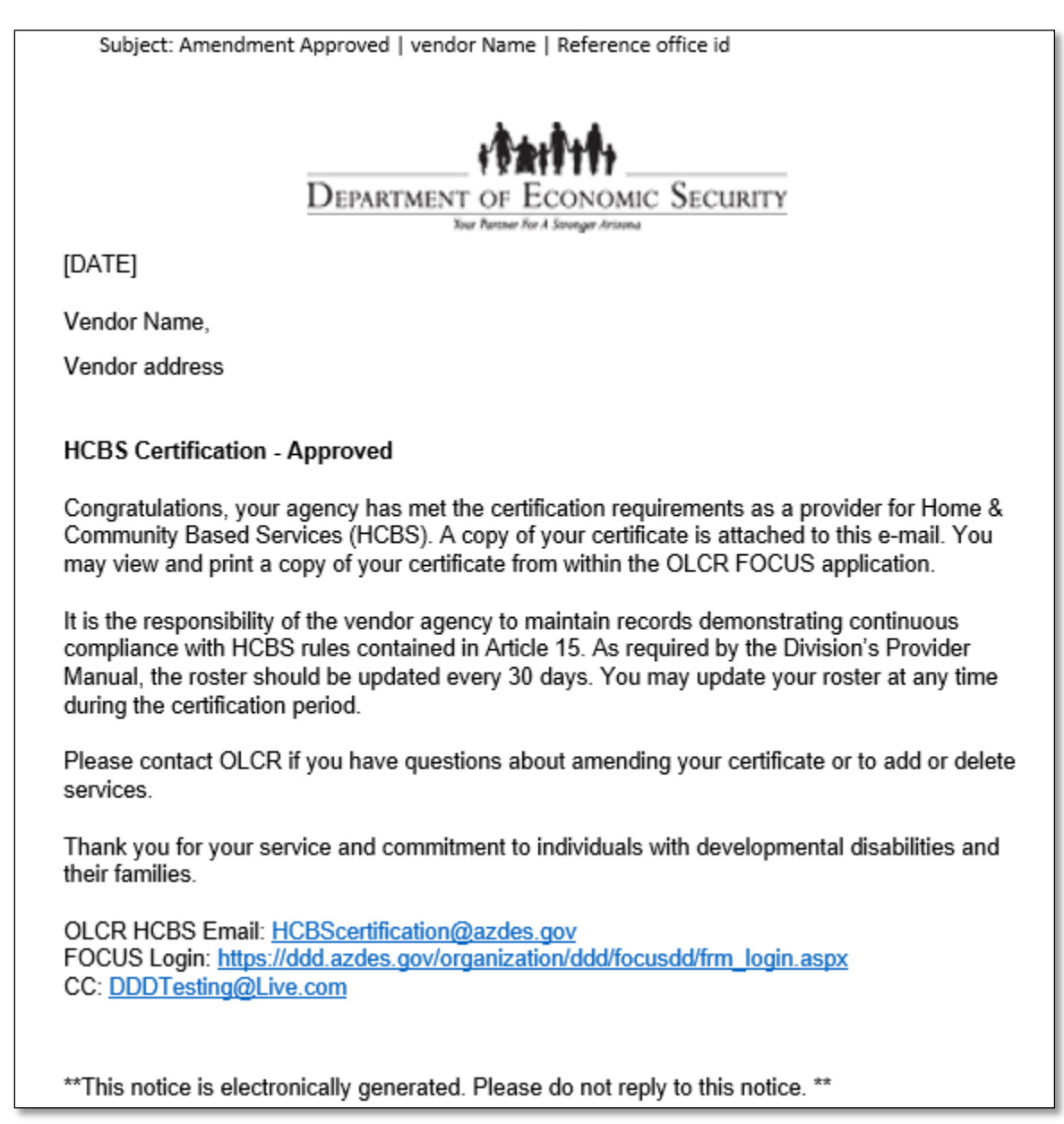

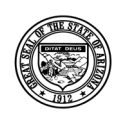

### **Division of Developmental Disabilities**

Version 3.0

**Project:** OLCR Tracking Application **Subject:** Provider Reference Guide

**Doc ID:** DDD-OLCR-040-002\_Provider

# **4 Glossary**

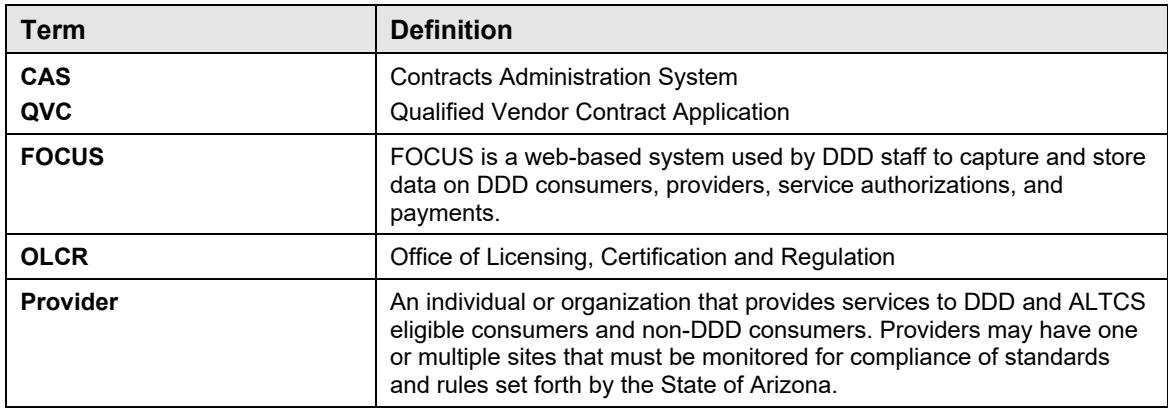